ProMix® PD2K Dual Fluid Panel

# 自動スプレー装置のための電動プロ

ポーショナー 3A4824A

二成分材料のための電子式ポ<u>ジ</u>ティブ容積型プロポーショナー高度ディスプレイモジュールを用いた 自動システム一般目的では使用しないでください。

重要な安全に関する指示 本説明書とお手持ちのPD2K設置/修理/関連部品の説明書と関連 する構成部分の説明書にある全ての警告および指示を読んで下さ い。 説明書は保存して下さい。 モデル部品番号および認可情報につい ては4ページを参照して下さい。 B

ti22244a

PROVEN QUALITY. LEADING TECHNOLOGY.

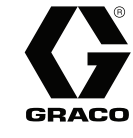

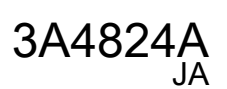

# **Contents**

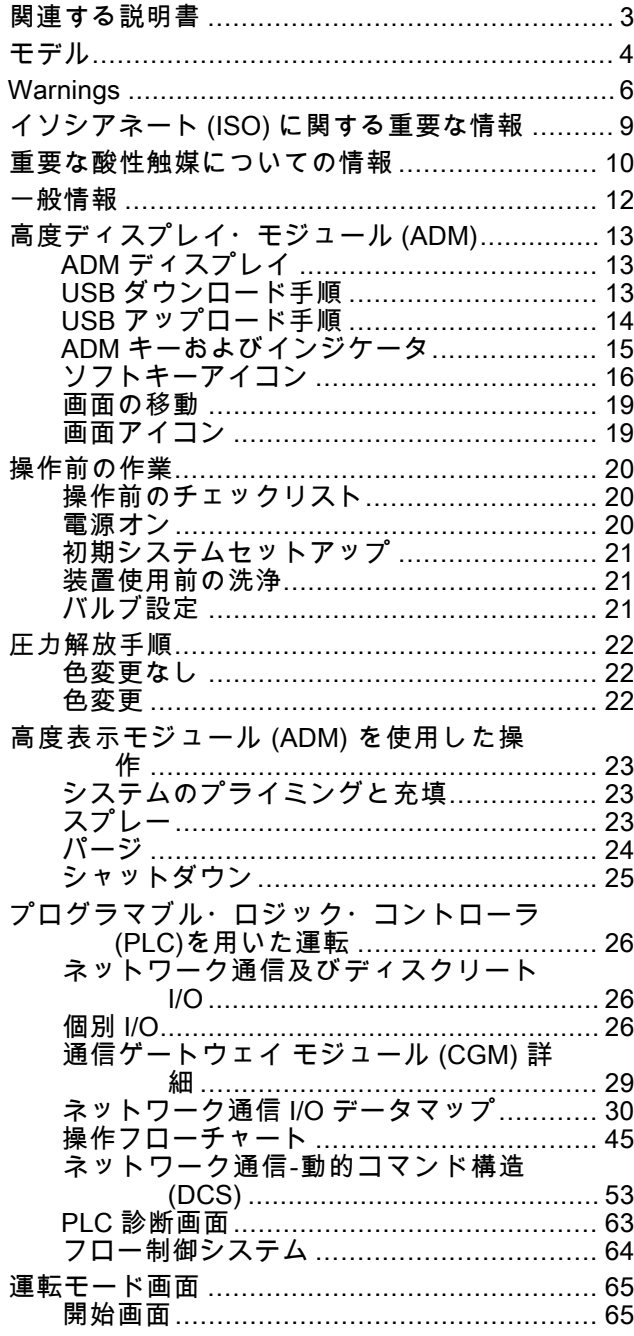

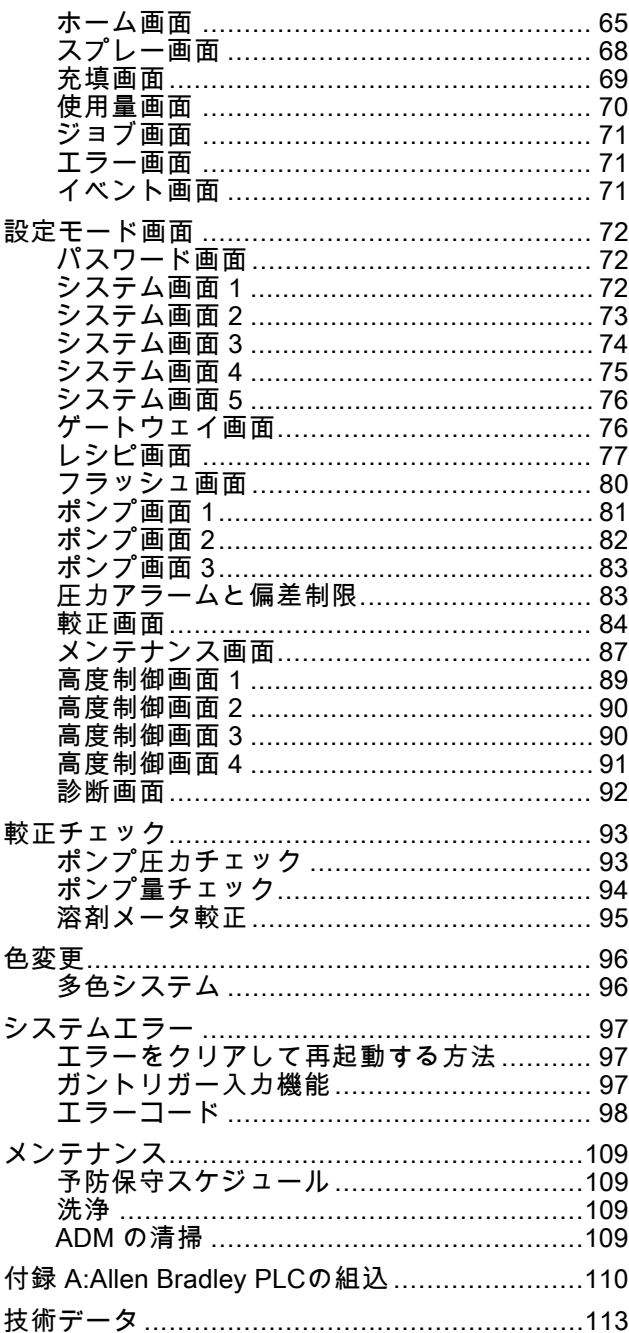

# <span id="page-2-0"></span>関連する説明書

関連の説明書は www.graco.com でもご利用になれます。

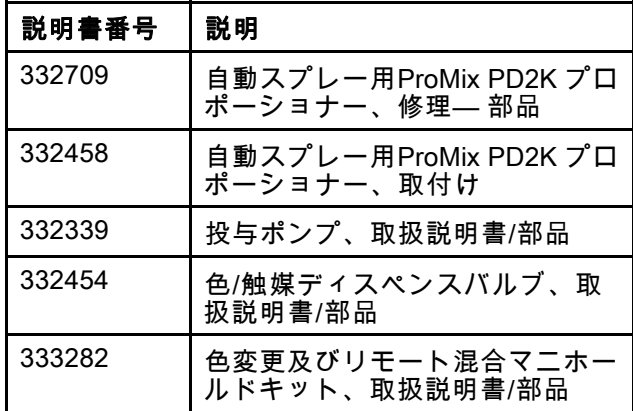

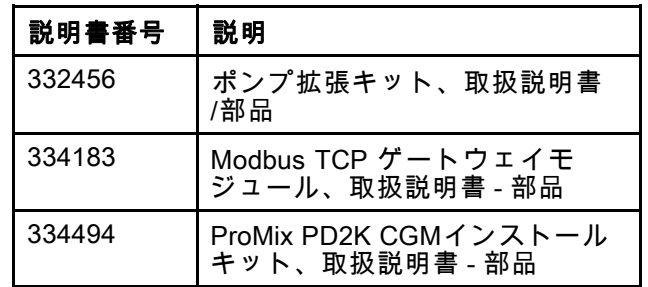

# <span id="page-3-0"></span>モデル

図 1-6 を参照してください。コンポーネント識別ラベル向け (承認情報と認証を含む)

| 部品番号                      | シリーズ | 最大エア動作圧                                                   | 最高使用液圧                                        | PD2K および電気コント<br>ロールボックス (ECB)<br>ラベルの場所   |
|---------------------------|------|-----------------------------------------------------------|-----------------------------------------------|--------------------------------------------|
| AC1002                    | A    | 100 psi (0.7 MPa,<br>7.0 $\ddot{\Lambda}$ $ \ddot{\mu}$ ) | 300 psi (2.068 MPa,<br>20.68 $(\times - \mu)$ |                                            |
| AC2002<br>MC4002<br>酸塩基素材 | A    | 100 psi (0.7 MPa、<br>7.0 バール)                             | 1500 psi (10.34 MPa,<br>103.4 $(\sqrt{5}-1)$  | 16:<br>ECB<br>PD <sub>2K</sub><br>ti21937a |

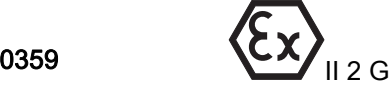

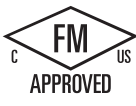

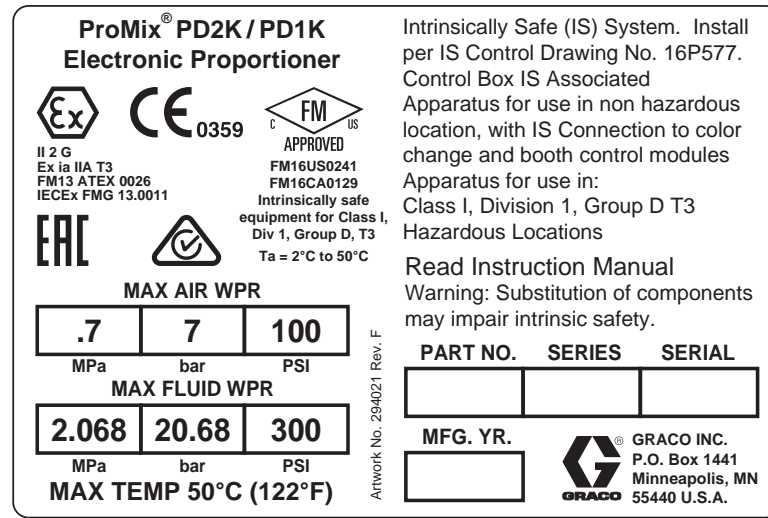

Figure 1 モデル AC1002 (低圧力) 識別ラベル

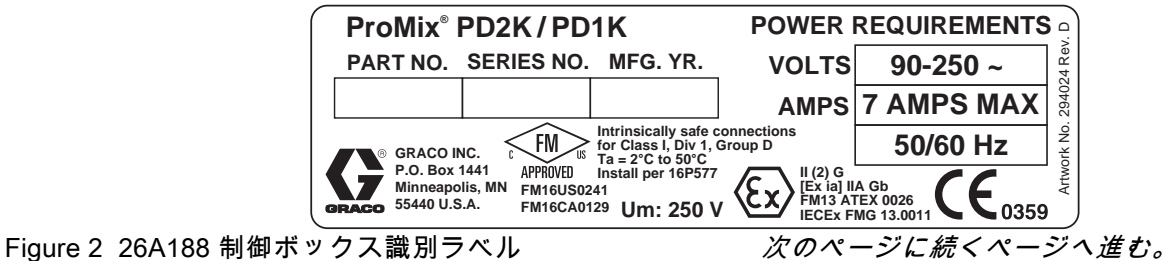

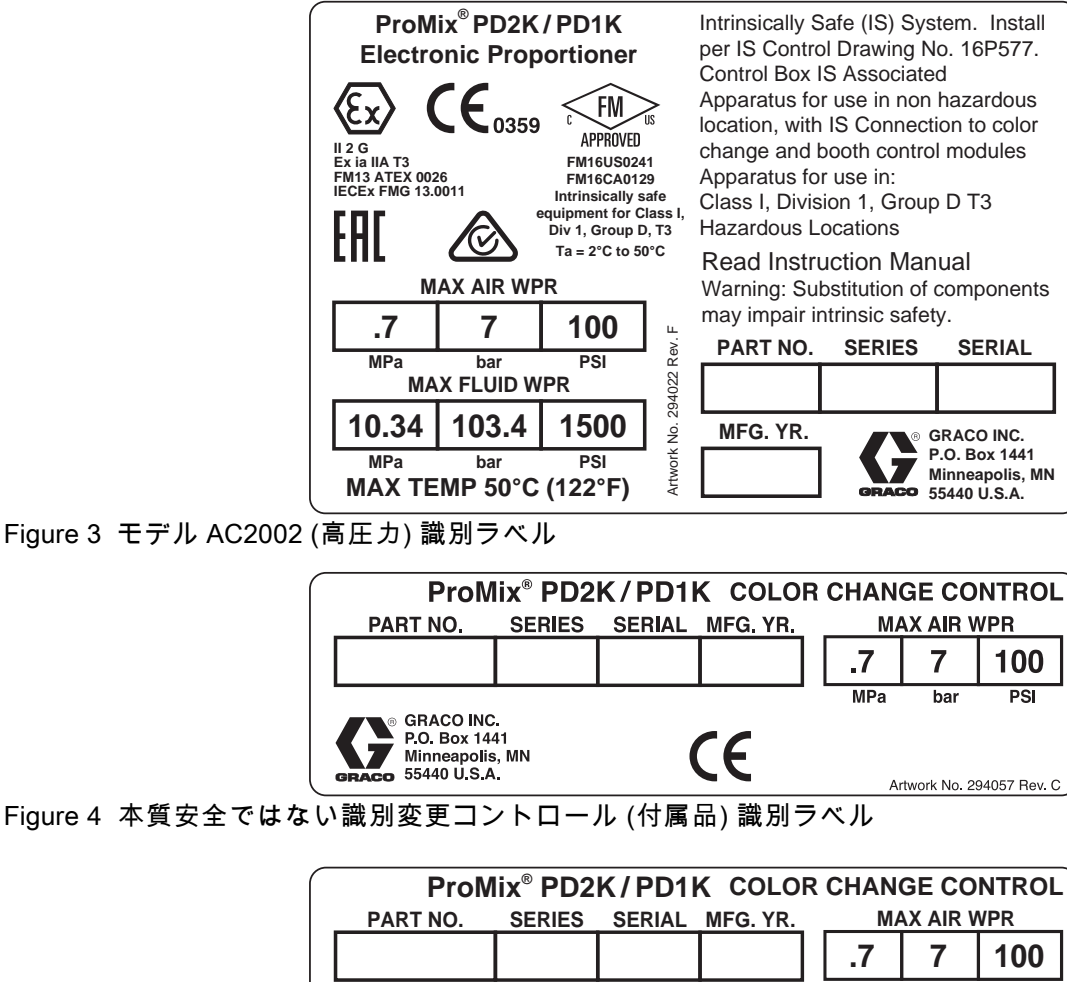

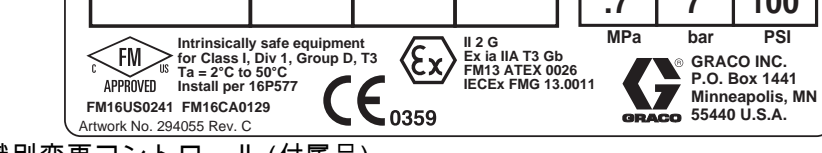

Figure 5 本質安全識別変更コントロール (付属品) 識別ラベル

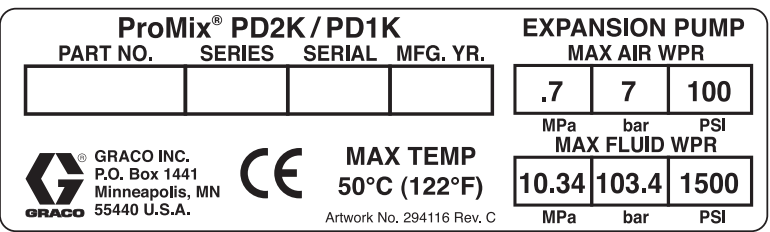

Figure 6 ポンプ拡張キット (アクセサリー) 識別ラベル

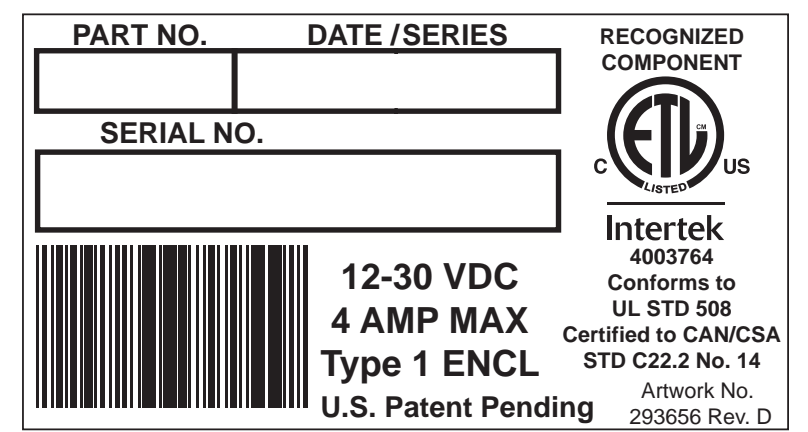

Figure 7 CGM識別ラベル

# <span id="page-5-0"></span>**Warnings**

The following warnings are for the setup, use, grounding, maintenance, and repair of this equipment. The exclamation point symbol alerts you to a general warning and the hazard symbols refer to procedure-specific risks. When these symbols appear in the body of this manual or on warning labels, refer back to these Warnings. Product-specific hazard symbols and warnings not covered in this section may appear throughout the body of this manual where applicable.

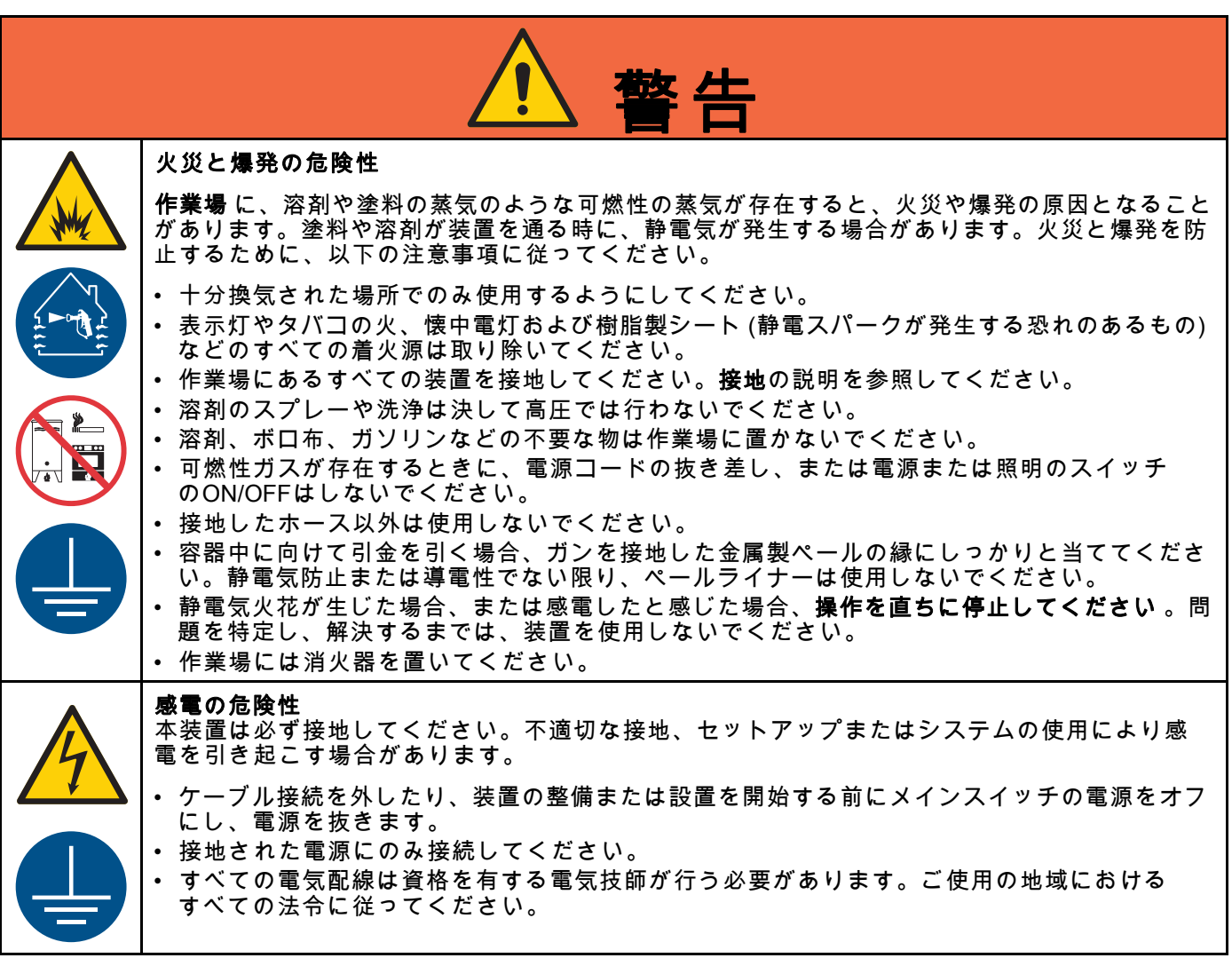

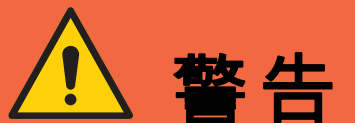

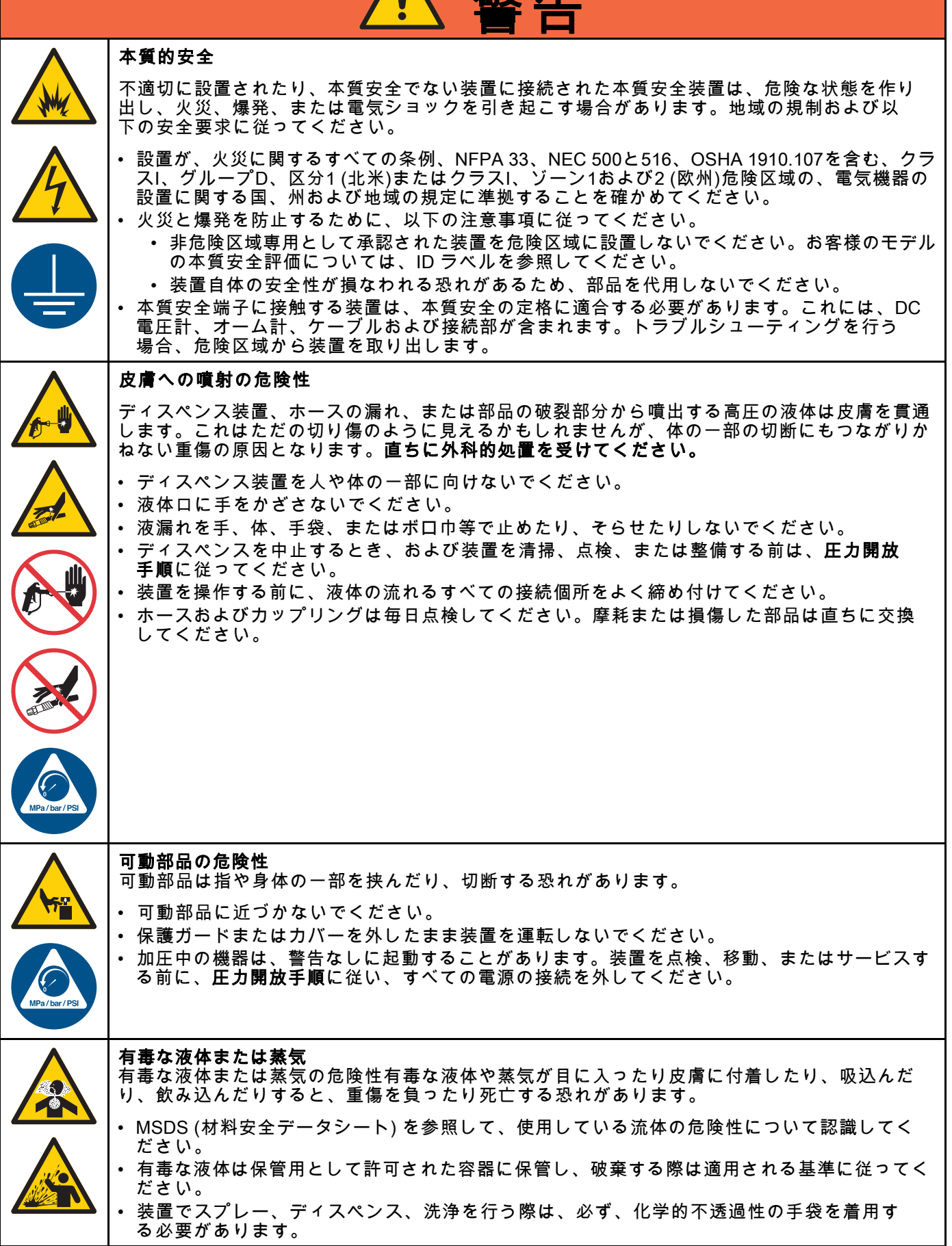

*[Warnings](#page-5-0)*

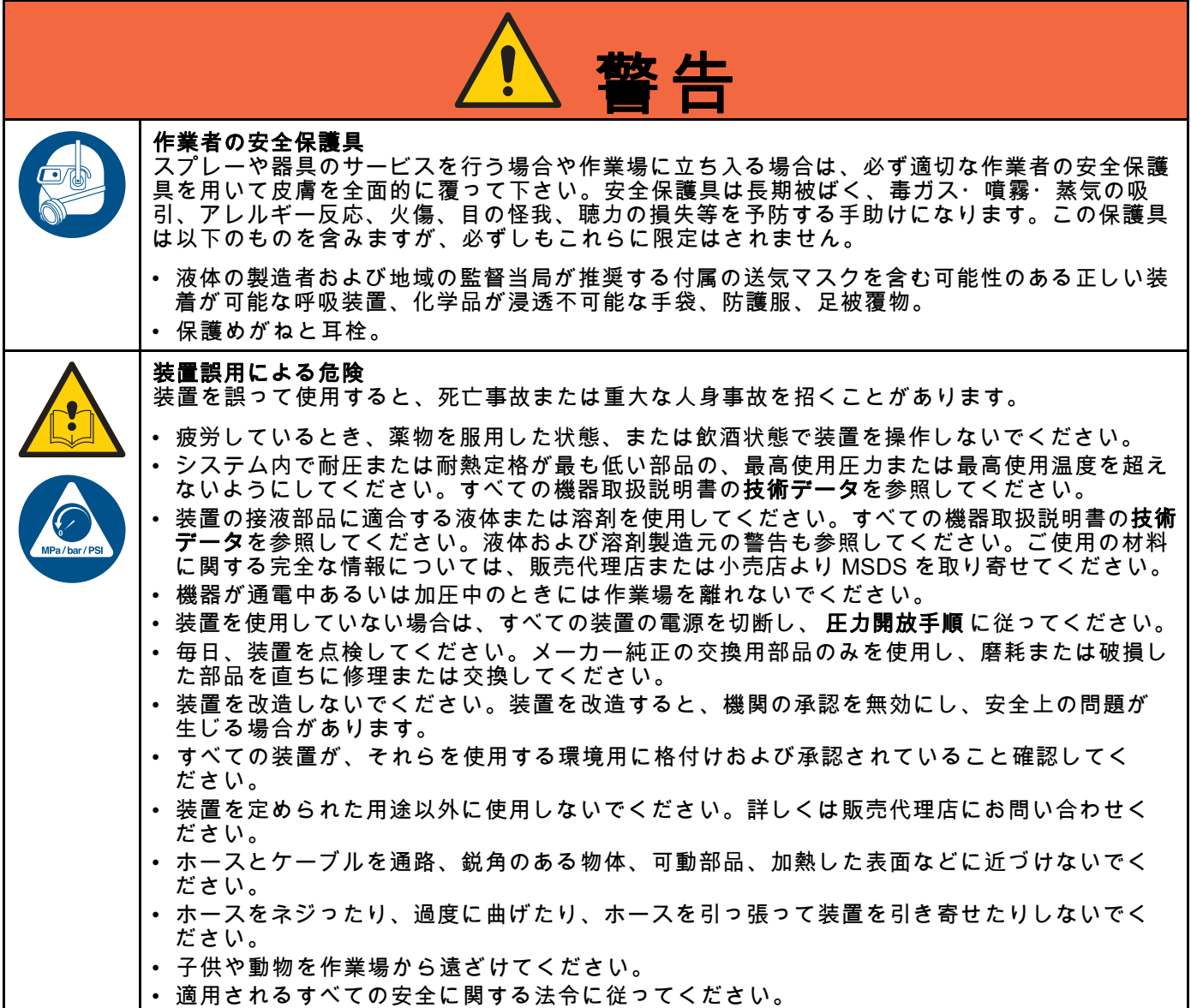

# <span id="page-8-0"></span>イソシアネート (ISO) に関する重要な情報

イソシアネート (ISO) は、2 コンポーネントの材料 で使用される触媒です。

## イソシアネートの条件

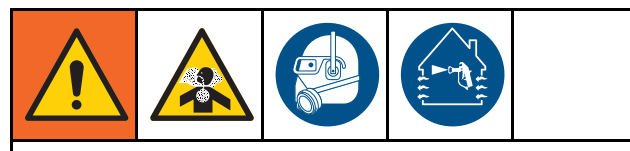

イソシアネート類を含むスプレー材料は有害な 霧、蒸気、霧状の微粒子を発生させることがあ ります。

- イソシアネート類に関する具体的な危険性や 注意事項については、メーカーの警告文及び MSDS (製品安全データシート) をご覧下さい。
- イソシアネート類の使用には危険の可能性の ある処理が関連します。訓練を受け、資格を持 ち、本説明書の情報、液体製造者の塗布指示お よびSDSを読み、理解した上で本器具を使用 してスプレーを行って下さい。
- 正しくないメンテナンスをされたり、調整ミ スのある器具は、不適切に硬化された素材を生 じます。本説明書に従い注意深く器具のメンテ ナンスと調整を行って下さい。
- イソシアネートの霧、蒸気、霧状の微粒子の 吸引を防ぐために、作業場にいる全ての方が 適切なレスピレーター保護具を着用して下さ い。送気マスクを含む可能性のある、正しい サイズのレスピレーターを常に着用して下さ い。液体製造者のSDSの指示に従って作業 場を換気して下さい。
- 皮膚のイソシアネート類との接触は避けて下 さい。作業場の全ての方が、液体の製造者およ び地域の監督当局が推奨する、化学品が浸透不 可能な手袋、防護服、足被覆物を着用して下さ い。汚染された衣類の取り扱いを含む、液体製 造者の全ての推奨事項に従って下さい。スプ レー後は、飲食前に手や顔を洗って下さい。

## コンポーネントA及びコンポーネン トBは、別々にした状態にしておい て下さい

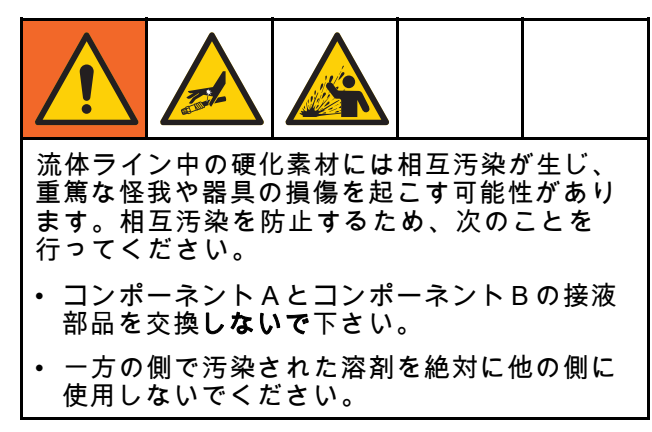

# イソシアネートの水分への反応

水分 (湿度など) にさらされることは ISO が部分的 に硬化する原因となり、細かく硬い摩耗性の結晶が 生じて、液体内に浮遊します。表面上に膜が形成さ れるに従って、ISO は粘度を増し、ゲル化します。

注

部分的に硬化した状態の ISO を使用すると、す べての接液部品の性能と寿命を低下させること になります。

- 通気孔に乾燥剤を詰めた密封容器、または窒 素封入した密封容器を使用してください。絶 対に 蓋の開いた容器で ISO を保管しないで ください。
- ISOポンプのウェットカップもしくは油受け (設置の場合)が適切な潤滑油で満たされてい るようして下さい。潤滑油は ISO と外気の間 の障壁の役割を果たします。
- ISOと互換性のある防湿ホースのみを使用 して下さい。
- 再生溶剤は決して使用しないでください。 水分 を含む場合があります。溶剤の容器は、使用し ないときは、常に蓋を閉めておいてください。
- 組立直す際には、必ず適切な潤滑材を使用し てネジ山の潤滑を行って下さい。

注:液体の膜形成量及び結晶化の割合は、ISO の混 合率、湿度及び温度により変化します。

## 材料の変更

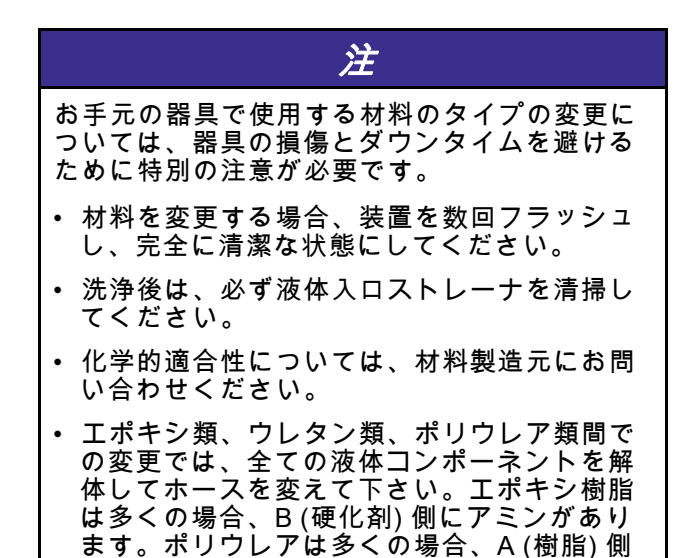

にアミンがあります。

# <span id="page-9-0"></span>重要な酸性触媒についての情報

PD2K AC4002 プロポーショナーは、二成分の木製仕上げ材料に現在使用されている酸性触媒(「酸」) 用に設計 されています。現在使用されている酸(pHレベルが1ぐらいの低さのもの)は、従来の酸より腐食作用が強い です。建設の接液材料にはより強い耐食性が必要となり、これ等の酸の増強された腐食成分に耐えるために代 替えされること無く使用しなければなりません。

## 酸性触媒の条件

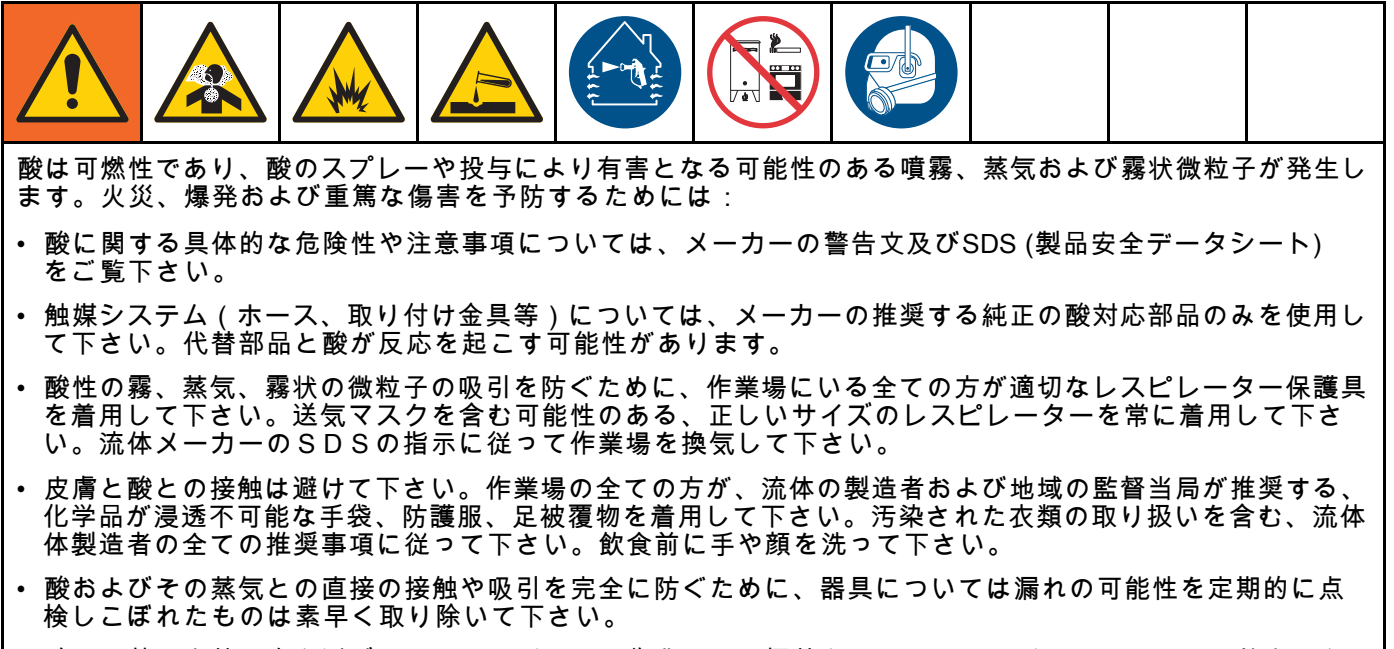

- 酸には熱、火花、炎を近づけないでください。作業場では煙草を吸わないでください。すべての着火源を 取り除いてください。
- 酸のメーカーの推奨に従い、酸は低温にて、乾燥しており、十分に換気され、直射日光を避けた、他の化学 品から離れた領域にて元の容器内に保存して下さい。容器の腐食を避けるために、酸は代替の容器には保存 しないで下さい。物の容器を再封印し、蒸気が保存空間および周辺設備を汚染しないようにして下さい。

# 酸性触媒の水分感度

酸性触媒は大気中の水分およびその他の汚染物質の 刺激を受けます。酸の蓄積、早期のシールの破損や 故障を防ぐために、大気に接触する触媒ポンプおよ びバルブシール領域を、ISOオイル、TSLあるいは その他の適合する材料で満たすことを推奨します。

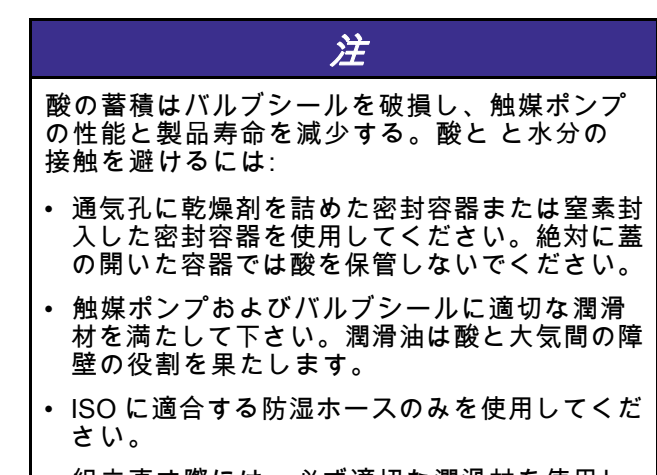

• 組立直す際には、必ず適切な潤滑材を使用し てネジ山の潤滑を行って下さい。

# <span id="page-11-0"></span>一般情報

- 本説明書のカッコ中の参照番号および本文中の文 字は、図の番号および文字に対応しています。
- すべてのアクセサリーがシステム要件を満たす 適当なサイズであり、圧力評価されていること を確認して下さい。
- 塗装や溶剤から画面を保護するには、透明なプラ スチック保護シールド (パックあたり 10) が利用 できます。アドバンストディスプレイモジュー ルのパーツ注文番号197902 。必要に応じて、乾 いた織物でスクリーンを清掃してください。

# <span id="page-12-0"></span>高度ディスプレイ・モジュール (ADM)

# ADM ディスプレイ

ADM ディスプレイがセットアップおよびスプレー 操作関連のグラフィックスおよびテキスト情報を 表示します

ディスプレイと各画面の詳細について は、 [運転モード画面, page](#page-63-0) [65](#page-64-0)又は [設定モード画面, page](#page-70-0) [72](#page-71-0)を参照してくださ い。

キーは数値データの入力、セットアップ画面に入 る、画面内でナビゲート、画面でスクロール、お よび設定値を選択するために使用されます。

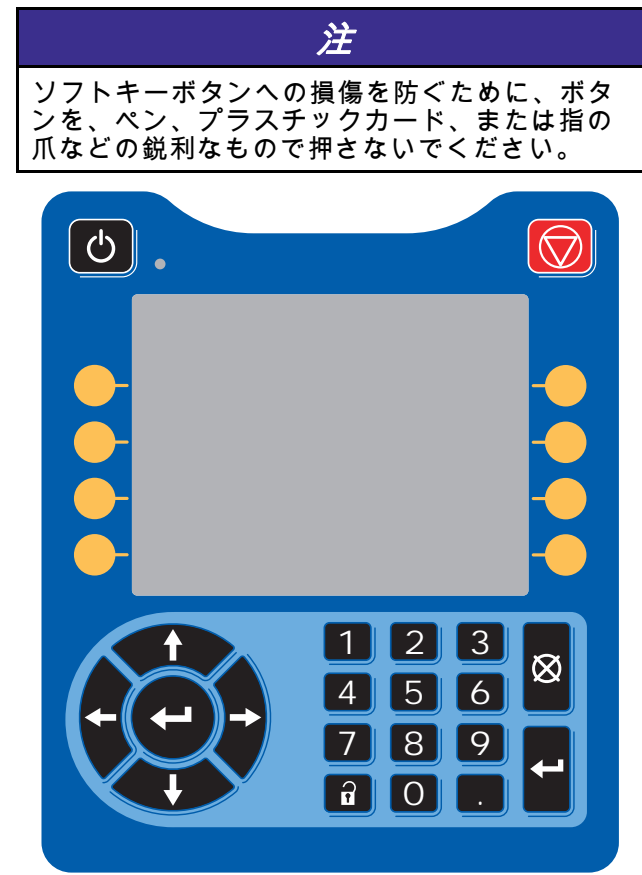

Figure 8 アドバンストディスプレイモジュール

## USB ダウンロード手順

データのダウンロードまたはアップロードを行う には、ADM の USB ポートを使用します。

- 1. USB ダウンロードを有効にしま す。 [高度制御画面 3, page 90](#page-89-0)を参照し てください。
- 2. ADM の下の USB ポートからカバーを取り外し ます。USB ドライブを挿入します。
- 3. ダウンロード中、USB のビジー状態が画面に 表示されます。
- 4. ダウンロードが完了すると、USB のアイドル 状態が画面に表示されます。USB ドライブを 取り外すことができます。

注:ダウンロード操作に 60 秒以上かかる場 合、メッセージが消えます。USB がビジーま たはアイドル状態かどうか判別するには、画面 のエラーステータスバーをチェックします。ア イドル状態の場合、USB を取り外します。

- 5. USB フラッシュドライブをそのコンピュータ の USB ポートに挿入します。
- 6. USB フラッシュドライブは自動的に開きます。 開かない場合は、USB フラッシュドライブを Windows ® Explorer 内で開きます。
- 7. Graco フォルダを開きます。
- 8. システムフォルダを開きます。複数のシステ ムからデータをダウンロードする場合、複数 のフォルダが存在します。各フォルダには、 対応するADMのシリアル番号の付いたラベル が付いています。(シリアル番号はADMの裏 側に表示されます。)
- 9. DOWNLOAD フォルダを開きます。
- 10. 最高数値のラベルの付いたログファイルのフォ ルダを開きます。最高値は、最新のデータダウ ンロードであることを示します。
- 11. ログファイルを開きます。ログファイルは、プ ログラムがインストールされている場合は、デ フォルト設定で、Microsoft® Excel® で開きま す。それを Microsoft® Word の任意のテキスト エディタで開くこともできます。

注:すべてのUSB ログは Unicode (UTF-16) 形 式で保存されます。ログファイルを Microsoft Word で開く場合、エンコードにはUnicodeを選 択してください。

12. USB を取り外した後、USB カバーを常に再イ ンストールし、ドライブから汚れやちりを取 り除きます。

<span id="page-13-0"></span>[高度ディスプレイ・モジュール](#page-12-0) *(ADM)*

## USB アップロード手順

この手順を使用して、システム構成ファイルおよび カスタム言語ファイルをインストールして下さい。

- 1. 必要に応じて、USB**ダウンロード手順**に従っ て、自動的に USB フラッシュドライブ上に適 切なフォルダ構造を生成します。
- 2. USB フラッシュドライブをそのコンピュータ の USB ポートに挿入します。
- 3. USB フラッシュドライブは自動的に開きます。 開かない場合は、そのUSB フラッシュドライ ブを Windows Explorer 内で開きます。
- 4. そのGraco フォルダを開きます。
- 5. システムフォルダを開きます。2つ以上のシス テムで作業する場合は、Gracoフォルダ内に2 つ以上のフォルダが作成されます。各フォル ダには、対応するADMのシリアル番号の付い たラベルが付いています。(シリアル番号はモ ジュール裏側に表示されます。)
- 6. システム構成設定値ファイルをインストールす る場合、UPLOADフォルダ内にSETTINGS.TXT ファイルを置きます。
- 7. カスタム言語ファイルをインストールする場 合、DISPTEXT.TXT ファイルを UPLOAD フォ ルダに置きます。
- 8. そのUSB フラッシュドライブをコンピュータ から取り外します。
- 9. USB フラッシュドライブをProMix PD2K シス テムUSBポートのUSBポートにインストール します。
- 10. アップロード中、USB のビジー状態が画面に 表示されます。
- 11. そのUSB フラッシュドライブをUSBポートか ら取り外します。

注:カスタム言語ファイルがインストールされて いた場合、ユーザは、詳細セットアップ画面1に ある言語ドロップダウンメニューから新しい言語 を選択できます。

注:システム構成設定ファイルがインストールさ れたら、USBフラッシュドライブ上のアップロー ドフォルダからそのファイルを取り除くようお勧 めします。こうすれば、今後誤って設定変更が上 書きされるのを防ぐことができます。

<span id="page-14-0"></span>ADM キーおよびインジケータ

| 妇                                                                         |
|---------------------------------------------------------------------------|
| 丨ソフトキーボタンへの損傷を防ぐために、ボタ<br>┃ンを、ペン、プラスチックカード、または指の<br>┃爪などの鋭利なもので押さないでください。 |

## Table 1 :ADM キーおよびインジケータ

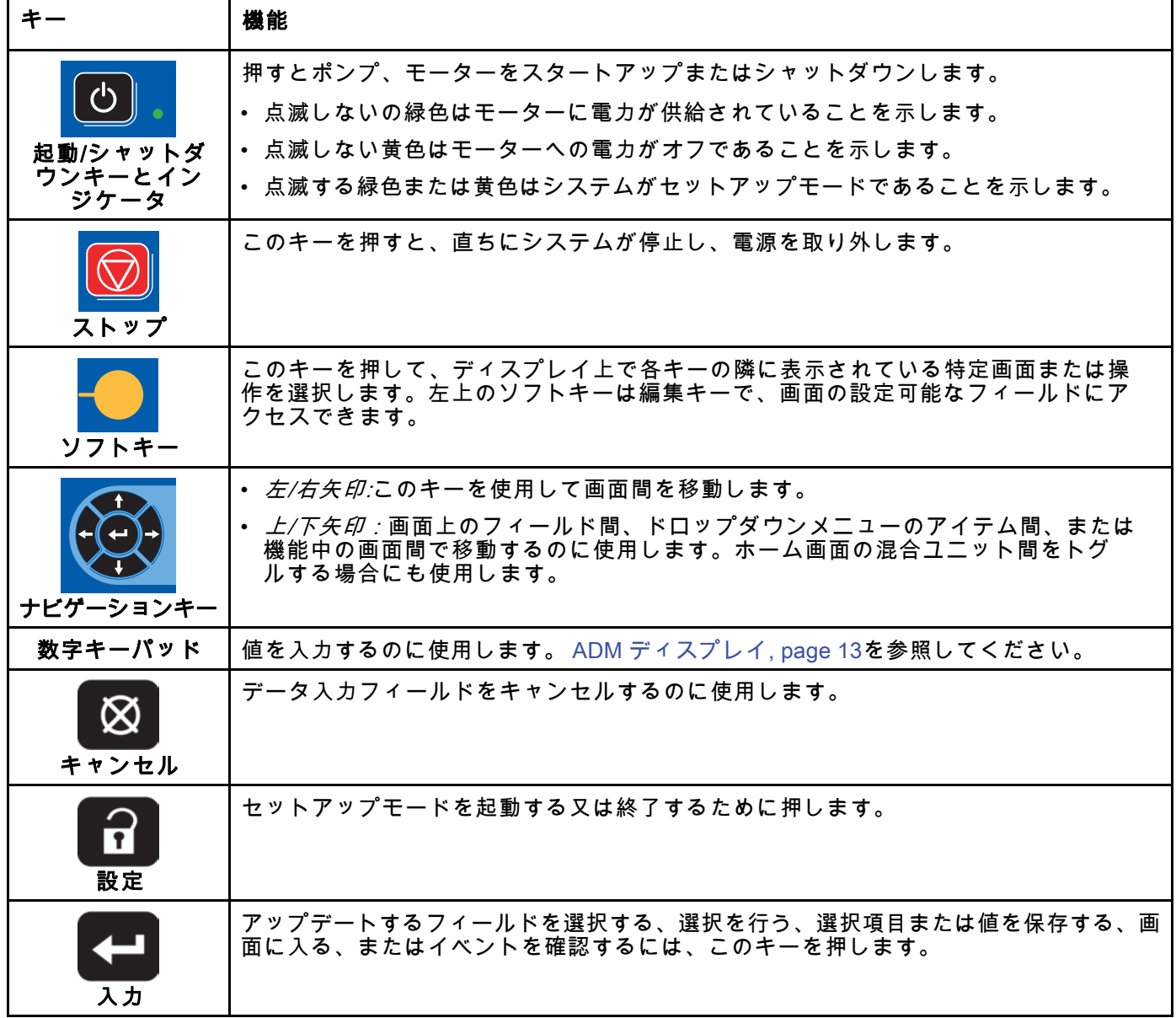

<span id="page-15-0"></span>[高度ディスプレイ・モジュール](#page-12-0) *(ADM)*

# ソフトキーアイコン

以下のアイコンは、ADM ディスプレイの中に、そ の操作を起動するソフトキーの左側または右側に 直接、表示されます。

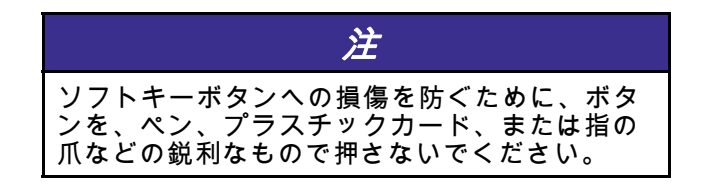

Table 2 :ソフトキー機能

| $\ddot{\tau}$     | 機能                                                                           |
|-------------------|------------------------------------------------------------------------------|
| 画面に入る             | 編集のために押して画面に入ります。画面の編集可能<br>なデータをハイライトします。上/下矢印を使用して、<br>画面のデータフィールド間を移動します。 |
| 画面を閉じる            | 編集後に押して画面を閉じます。                                                              |
| 受け入れる             | 押して較正値を受け入れます。                                                               |
| キャンセル             | 押して取り消すか較正値を拒否します。                                                           |
| トグル               | 噴霧よよび充填画面上の混合ユニット間でスイッチす<br>る際に押してください。                                      |
| ポンプのプライミング        | 押してポンプの吸い込み手順を開始します。                                                         |
| Line/Fill/Run を参照 | 押してラインの充填手順を開始します。                                                           |
| 混合                | 押してスプレー手順を開始します。                                                             |
|                   | 押してパージ手順を開始します。                                                              |

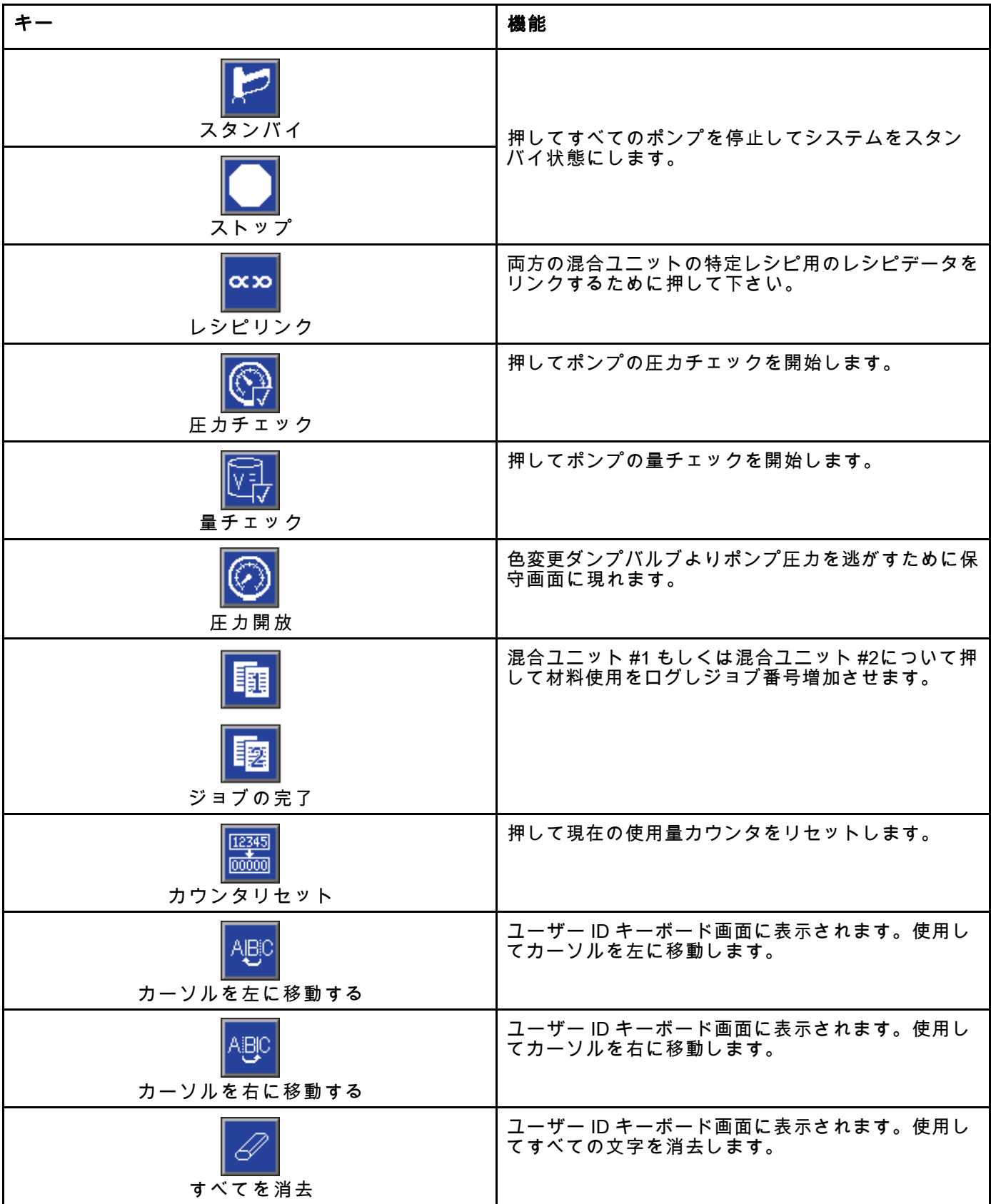

[高度ディスプレイ・モジュール](#page-12-0) *(ADM)*

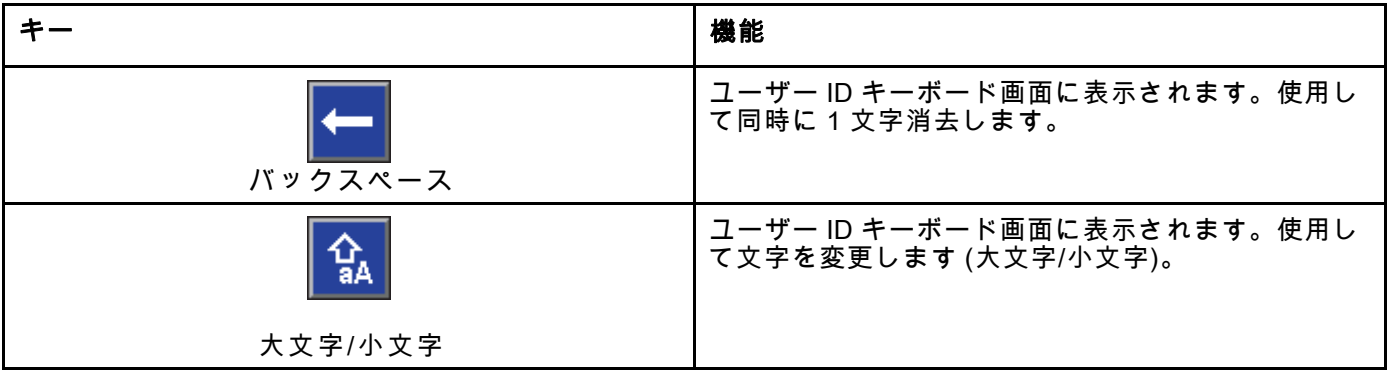

## <span id="page-18-0"></span>画面の移動

以下の 2 つの画面セットがあります。

- 実行画面は、混合操作を制御し、システムステー タスおよびデータを表示します。
- セットアップ画面は、システムパラメータおよ びアドバンスト機能を制御します。

どの実行画面からでも ███ を押して、セットアッ プ画面に入ります。システムにパスワードロック がある場合は、パスワード画面が表示されます。 システムがロックされていない場合 (パスワード は 0000 に指定されている)、システム画面 1 が表 示されます。

どのセットアップ画面からでも **ロ** を押して、 ホーム画面に戻ります。

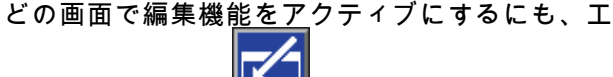

ンターソフトキー <u>■■■</u> を押します。

どの画面を終了するにも、終了ソフトキ を押します。

それらに並んでいるその他のソフトキーを使用し て、機能を選択します。

# 画面アイコン

画面を移動してみて、アイコンが頻繁に使用されグ ローバルコミュニケーションを簡素化していること に気づくでしょう。以下の説明文で、それぞれの アイコンが何を表しているかを説明しています。

画面アイコン

| 稀目<br>ユーザー ID    | 电               |
|------------------|-----------------|
|                  | ジョブ番号           |
| 园                | 11              |
| ポットライフ           | 目標比率            |
| 阖                | ₹,              |
| レシピ番号            | 流量              |
| $\odot$          | 囻               |
| 圧力               | 容量              |
| マテリアル A          | $B$ $77/71B$    |
| A+B<br>マテリアル A+B | $\bar{s}$<br>溶剤 |
| 蠠                | ⊕               |
| カレンダー            | 時刻              |
| A<br>アラーム/勧告     | 偏 差             |
| 杂<br>混合装置        |                 |

<span id="page-19-0"></span>操作前の作業

# 操作前の作業

# 操作前のチェックリスト

使用する前に、操作前のチェックリストを毎日 確認します。

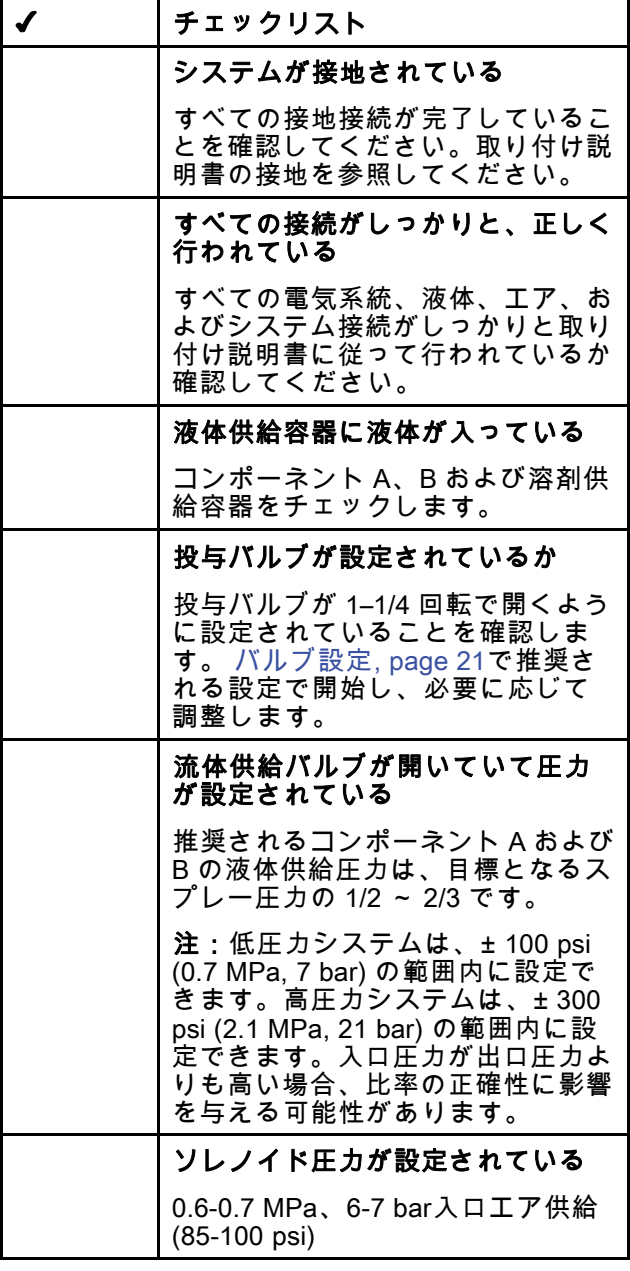

## 電源オン

- 1. AC 電源スイッチをつけてください (I = オン、 0 = オフ)。
- 2. システムが初期化する間、Graco ロゴが表示さ れます。そして、ホーム画面が続きます。
- 3. スタートキー ██ を押してポンプ電源ポップ アップ画面を表示して下さい。

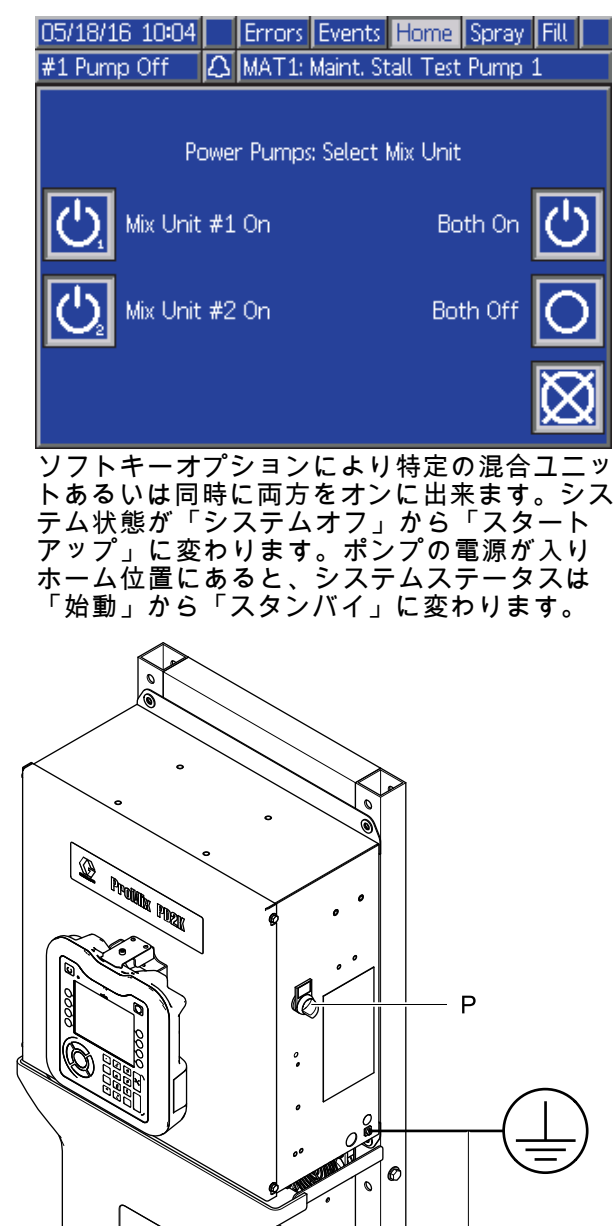

Figure 9 電源スイッチ

ti19582a

Y

# <span id="page-20-0"></span>初期システムセットアップ

- 1. [設定モード画面, page](#page-70-0) [72で](#page-71-0)説明されている通 りに、オプションのセットアップの選択を希望 のパラメータに変更します。
- 2. レシピ画面, page [77](#page-76-0) と [フラッシュ画面, page 80で](#page-79-0)説明されている通り に、レシピと洗浄の情報を設定します。

## 装置使用前の洗浄

ポンプの液体セクションは軽油でテストされ、そ の油はポンプの部品を保護するために液体経路に 残されます。使用する流体が軽油により汚染され るのを防ぐため、装置の使用前に適合溶剤で装置 を洗浄してください。

# バルブ設定

投与バルブとパージバルブは、六角ナット (E) を デジングコン<br>完全に締まった状態から1-1/4逆回転させて、工 <u>。</u><br>場でセットされます。

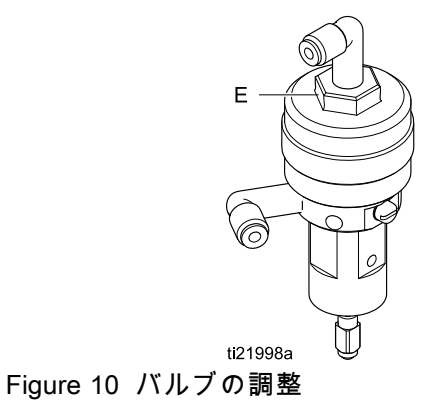

# <span id="page-21-0"></span>圧力解放手順

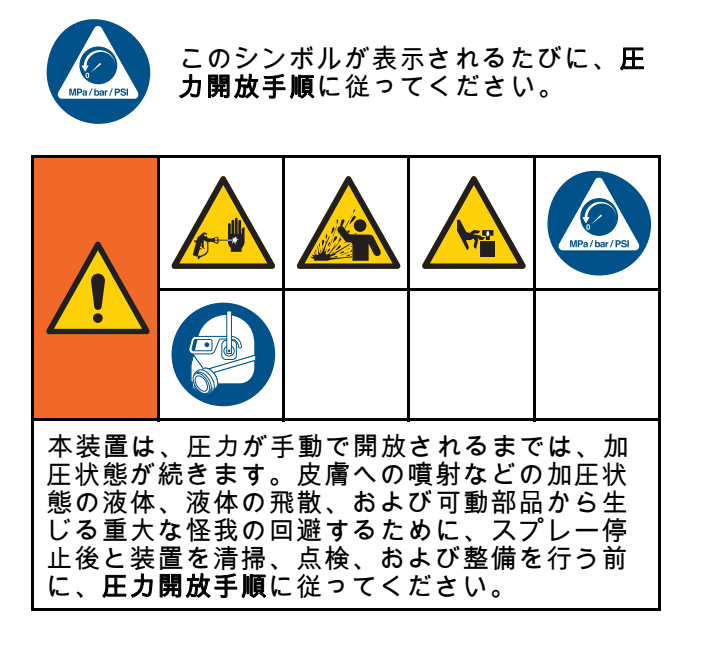

## 色変更なし

注:次の手順は、システムにおけるすべての液体 圧と空気圧を緩和するためのものです。システム に必要なコマンドを出すには、制御インターフェ イスを使います。

- 1. 供給ポンプをオフにします。供給ラインの液体 フィルタのドレインバルブを開き、供給ライン の圧力を解放します。
- 2. 混合ユニット#1にスタンバイするようコマンド して下さい。ポンプ内の色又は触媒は、ADM の保守画面4で、ガンと表示された領域のボッ クスにチェックします。噴射装置の引き金を 引いて圧力を開放します。各ポンプにつき繰 り返して下さい。
- 3. リモートの混合マニホールドと噴射装置をフラッ シュします。 [混合マテリアルの洗浄, page 24を](#page-23-0) 参照してください。
- 4. 溶剤の供給ポンプをシャットオフします。圧力 を開放するために、混合ユニット#1にパージ のコマンドを出し、噴射装置の引き金を引き ます。圧力の解放後に、混合ユニット#1にス タンバイのコマンドを出し、パージ未完了ア ラームが鳴るのを避けます。
- 5. 圧力が溶剤供給ポンプと溶剤バルブ間の溶剤ラ インに残っている場合:
	- ホースおよび継手を非常にゆっくりと緩め、 徐々に圧力を開放します。
	- 継手を完全に緩めます。
- 6. 混合ユニット#2について繰り返して下さい。

## 色変更

注:次の手順は、システムにおけるすべての液体 圧と空気圧を緩和するためのものです。

- 1. 供給ポンプをオフにします。供給ラインの液体 フィルタのドレインバルブを開き、供給ライ ンの圧力を解放します。それぞれの色にこれ を行います。
- 2.

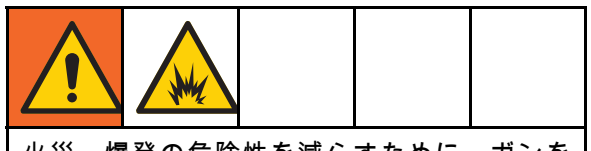

火災、爆発の危険性を減らすために、ガンを 洗浄する前に静電気を遮断します。

静電ガンをご使用の場合は、ガンを洗浄する前 に静電気を遮断します。

- 3. ガンの引き金を引いて圧力を開放します。各カ ラーバルブの手動で開く際は、ADMの保守画 面5で、混合ユニット#1の使用される各色に対 しガンと表示された領域のボックスにチェッ クします。
- 4. システムをレシピ 0 に設定し、ポンプをフラッ シュして噴射装置をパージします。溶剤バルブ をシャットオフにした後ガンのトリガーを開い たままにして、すべての圧力を解放します。 洗浄が完了したら、混合ユニット#1がスタン バイ状態になります。
- 5. 溶剤の供給ポンプをシャットオフします。混 合ユニット#1をレシピ 0 に設定し、ポンプの 溶剤を洗浄し、噴射装置をパージします。数 秒後にスタンバイのコマンドを混合ユニット #1に出し、パージ未完了アラームが鳴るのを 防ぎます。
- 6. 圧力が溶剤供給ポンプと溶剤バルブ間の溶剤ラ インに残っている場合:

• ホースおよび継手を非常にゆっくりと緩め、 徐々に圧力を開放します。

• 継手を完全に緩めます。

- 7. ADMのホーム画面で、1と2のいずれのポンプ にも圧力が表示されていないことを確認しま す。
- 8. 混合ユニット#1とポンプ3と4についても繰 り返して下さい。

# <span id="page-22-0"></span>高度表示モジュール (ADM) を使用した操作

# システムのプライミングと充填

注:必要に応じて詳細な画面情報については [運転モード画面, page](#page-63-0) [65](#page-64-0)を参照してください。

注:システム全体にプライミングと充填を実施 する前に、ポンプまでの入力ライン又は色変更バ ルブまでの入力ラインにプライミングを行う必要 があります。

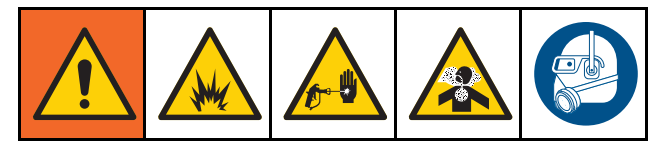

- 1. 静電ガンをご使用の場合は、ガンを洗浄する前 に静電をシャットオフします。
- 2. メインの空気圧を調整します。適切な操作を 行うには、できるだけ 100 psi (0.7 MPa, 7.0 bar) に近くメインの空気圧を設定します。0.6 MPa、6.0 bar (85 psi) 以下の状態で使用しない でください。
- 3. 今回が初めてのシステム起動である場合、また はラインに空気が含まれている可能性がある 場合、 [システムの洗浄, page 24](#page-23-0)の指示通りに パージしてください。この装置は軽油で検査 されており、材料の汚染を避けるためにこれ を洗浄する必要があります。
- 4. システムに電源が入っていない場合は、ADM の ██ を押してポンプ電源ポップアップ画 面を出し、ソフトキーを使用して特定の混合 ユニットあるいは両方に電源をつなげて下さ い。システムがスタンバイモードであることを 確認します。
- 5. レシピ画面, page [77](#page-76-0) 及 び [フラッシュ画面, page 80](#page-79-0)をチェックして、 レシピとフラッシュシーケンスが正確にプログ ラムされていることを確認します。
- 6. システム画面1でマニュアルのオーバーライド を有効にします。
- 7. [充填画面, page](#page-67-0) [69](#page-68-0)に移動します。
- 8. ロードするのに希望の色を選択します。ポンプ のプライミングキー ███<mark>を押してください。</mark>

色がカラースタックとアウトレットスタックダ ンプバルブを通してポンプにロードされます。

注:単一カラーのシステムでは、ステップ8 はスキップできます。

9. ライン充填キー ┗━■ を押して、リモートで混 合マニ<u>ホー</u>ルドに色をすべて充填します。停 止キー ┗ ▲ を押してポンプを停止するまで、 ポンプは実行します。

- 10. ラインに充填されるまで、ガンを接地済みリ ザーバに向けてトリガーを引き、停止キー を押します。
- 11. すべての材料ラインでも繰り返します。

# スプレー

複数の色システムをスプレーするには、 [多色システム, page 96](#page-95-0)も参照してください。

注:必要に応じて詳細な画面情報については [運転モード画面, page](#page-63-0) [65](#page-64-0)を参照してください。

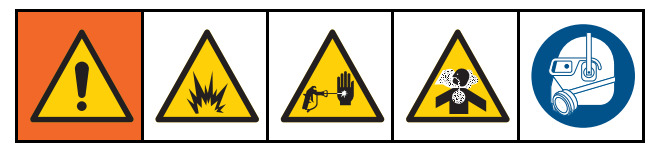

- 1. 混合ユニットに混合を命令します。システムは 正しい混合材料量をロードします。
- 注:レシピが現在システムにロードされ ていない場合、システムは混合充填を自動 的に実行します。混合充填量の計算には、 リモートでの混合マニホールドの量と混合 材料のホース量が含まれます。混合材料の ホース量は [システム画面 3, page 74](#page-73-0)に入 力したガンのホース長さと直径、および、 [システム画面 3, page 74](#page-73-0)に入力したリモート から混合ホースまでの長さと直径によって決 まります。
- 2. スプレー画面で、または、PLC経由で(圧力 モードでは)目標圧を変えて、もしくは(フロー モードでは)目標フローを変えて、流量を調節 します。スプレー画面に表示される流量率は、 噴射装置から出るコンポーネント A および B の合計です。
- 3. 噴射装置への噴霧空気の電源を入れてくださ い。噴射装置説明書の指示に従って噴射パター ンを確認してください。

注 液体供給タンクが空の状態で運転されないよう にしてください。これはポンプを損傷させて、 液体とエアの配分が装置の比率と許容誤差の設 定に到達する可能性があります。これはさらに 触媒作用を起こしていないまたは十分な触媒作 用を起こしていない材料をスプレー噴霧すると いう結果をもたらすことがあります。

<span id="page-23-0"></span>パージ

1 色をパージして新しい色で充填するには、 [色変更, page](#page-94-0) [96](#page-95-0)を参照してください。

### 混合マテリアルの洗浄

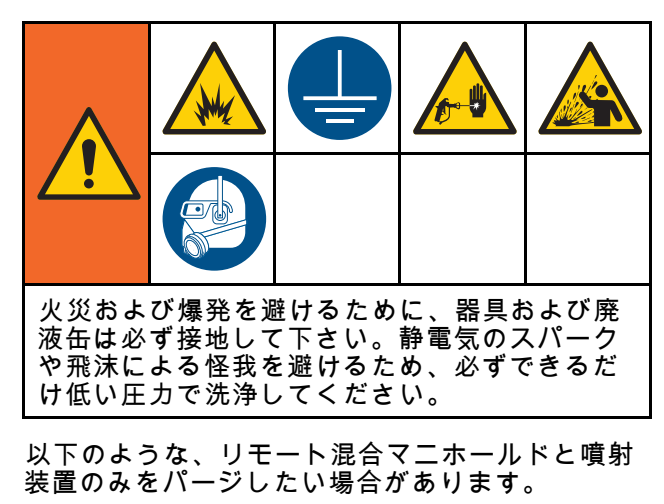

- ポットライフの終わり
- スプレーの中断時間がポットライフを超える場合
- 夜間シャットダウンまたはシフトの終了時
- リモート混合マニホールド、ホース、またはガ ンを整備する前
- 1. 混合ユニットにスタンバイを命令します。
- 2. 高圧噴射装置又は静電ガンを使用している場 合、噴霧エアを遮断します。
- 3.

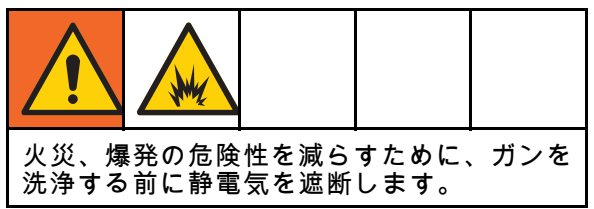

静電ガンをご使用の場合は、ガンを洗浄する前 に静電気を遮断します。

- 4. 混合ユニットにパージA,パージBあ るいはレシピパージを指令して下さい。 ( [パージ・モード・シーケンス, page 45](#page-44-0)を参 照してください。)パージシーケンスが完了す 〜〜〜〜〜〜〜〜〜〜〜〜〜〜〜〜〜〜〜〜〜〜〜〜<br>るまで、接地した金属製ペール缶に向けて噴 射装置の引き金を引きます。洗浄が完了した ら、混合ユニットは自動的にスタンバイモード に切り替わり、噴射を止めるよう噴射装置に 信号を送ります。
- 5. システムが完全にきれいになっていない場合 は、ステップ 5を繰り返します。

注:効率を最適化するため、1 サイクルのみ で十分になるように、パージシーケンス時間 を調整してください。

注:リモート混合マニホールドとガンは、洗浄後 に溶剤が満タンのままです。

システムの洗浄

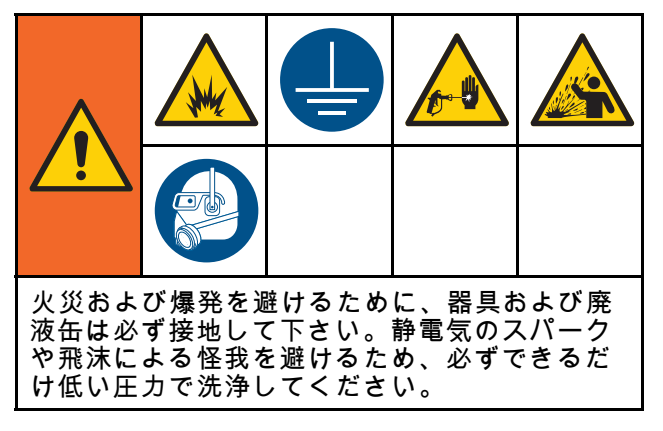

以下を行う前にこの手順を実行します。

- 装置に材料を初めて充填する場合
- サービス
- 装置を長期間停止するとき
- 装置を保管する場合

#### 単一の色システム

- 1. 圧力を開放します。 [圧力解放手順, page](#page-20-0) [22](#page-21-0)を 参照してください。
- 2. ポンプインレットマニホールドから、色と触媒 供給ラインの接続を外し、制御されている溶 剤供給ラインを接続します。
- 3. できるだけ低い溶剤供給圧力を設定します。一 般的には、25–50 psi (0.18–0.35 MPa、1.8–3.5 bar) の設定で十分です。
- 4. [システム画面 1, page 72](#page-71-0)でマニュアル・オー バーライドを有効にします。
- 5. ADMでは、混合ユニット#1の埋め込み画面へ

行きます。材料を色 (A) に設定します。 を押します。システムは、溶剤をポンプ A を 通してガンにポンプします。

- 6. 噴射装置の金属部分を接地された金属バケツに しっかりと押さえます。洗浄溶剤が排出される まで噴射装置の引き金を引きます。
- 7. ADMでは、混合ユニット#1の埋め込み画面へ 行きます。材料を触媒 (B) に設定します。 を押します。システムは、ポンプ B を通して 溶剤をガンにポンプします。
- 8. 圧力を開放します。参照、 [圧力解放手順, page](#page-20-0) [22](#page-21-0)
- 9. 混合ユニット#2について繰り返して下さい。

#### <span id="page-24-0"></span>色変更システム

- 1. 圧力を開放します。 [圧力解放手順, page](#page-20-0) [22](#page-21-0)を 参照してください。
- 2. 下記のように制限された溶剤供給ラインを付 加します:
	- 複数の色/単一の触媒システム:色側では、ポ ンプ A のインレットマニホールドから色供給 ラインを取り外さないでください。代わり に、制限された溶剤供給ラインを色バルブマ ニホールドの指定した溶剤バルブに接続しま す。触媒側では、ポンプ B の入口マニホール ドから触媒供給ラインを取り外し、制御され た溶剤供給ラインを接続します。
	- 複数の色/複数の触媒システム:制御された溶 剤供給ラインを、色および触媒バルブのマニ ホールド上にある専用の溶剤バルブと接続し ます。溶剤供給ラインをポンプの入口マニ ホールドに直接接続しないでください。
- 3. できるだけ低い溶剤供給圧力を設定します。-般的には、25–50 psi (0.18–0.35 MPa、1.8–3.5 bar) の設定で十分です。
- 4. ADMでは、混合ユニット#1の埋め込み画面 へ行きます。色 (A) を選択します。右側のボッ クスに色番号を入力します。
- 5. ライン・フラッシュのボックスを選びます。
- 6. 選択された材料がまだロードされていない場 合、プライミングのソフトキー <u>№ 20</u> を押し ます。混合ユニットは選択されたポンプおよ び出口ダンプバルブへに溶剤 をプライミング します。
- 7. 充填ソフトキー を押します。混合ユニッ

トはユーザーが停止 ▲ を押すまで選択され た色 (A) ラインを洗浄します。

8. 接地した金属容器に向けてガンの金属部分を しっかりと接触させます。洗浄溶剤が排出され るまでディスペンスバルブの引き金を引きま す。

- 9. それぞれの色ラインについても繰り返します。
- 10. 圧力を開放します。参照、 [圧力解放手順, page](#page-20-0) [22](#page-21-0)
- 11. 混合ユニット#2について繰り返して下さい。

## シャットダウン

- 1. 混合済み材料を見つけ、ポットライフエ ラーとラインの液体セットアップを避けま す。 [パージ, page 24](#page-23-0)を参照してください。
- 2. [圧力解放手順, page](#page-20-0) [22](#page-21-0)に従ってください。
- 3. 給気ラインとコントロールボックスのメイン エア遮断バルブを閉じます。
- 4. ディスプレイモジュールの <mark>ບັ</mark>ນトを押して ポンプの電源をオフにして次のポップアップ画 面を表示して下さい。システムがスタンバイ モードであることを確認します。

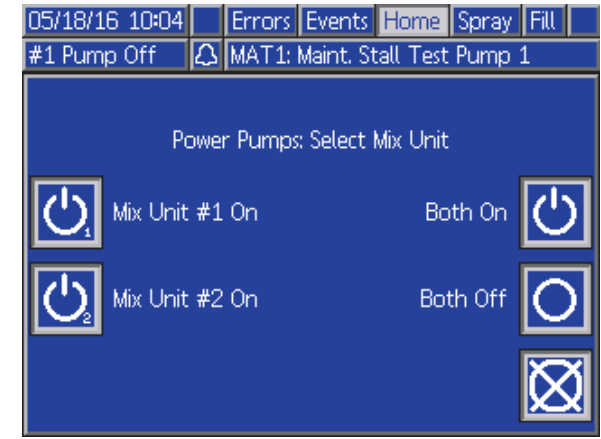

- 5. 混合ユニットのいずれか、あるいは両方を選択 して電源をオフにして下さい。
- 6. システム電源をシャットオフします (0 の位 置)。

# <span id="page-25-0"></span>プログラマブル・ロジック・コントローラ(PLC)を用 いた運転

## ネットワーク通信及びディスクリー トI/O

ProMix PD2K 自動システムは、ブース制御モジュー ルを使用しません。その代わり、ここではネット ワーク通信とオプションのディスクリートI/O機能 を使用して、システムを遠隔で操作します。

ProMix PD2Kの一部の自動制御要素は、ディスク リート入力又はネットワーク通信で操作できます。 これらのオプションはADMで構成する必要があり ます( [ゲートウェイ画面, page 76](#page-75-0)参照)。次の機能 は「ディスクリート」または「ネットワーク」と 設定することができます :

- フロー制御-制御設定値の調整を意味します(以下 のフロー制御設定値を参照)。
- ガン・トリガー-自動噴射装置の引き金が引か れる時に、ProMix PD2Kに信号を出すことを意 味します。

注:システム1の手動オーバーライド・チェック ボックスにより、ユーザーは自動化 (PLC) が利用可 能になる前にシステムを操作することができるよう になります。マニュアル・オーバーライドは、適切 なガン・トリガー信号が与えられれば、すべてのシ ステム機能を運転するために利用できます。これは 主要な制御モードとしては意図されていません。 Graco社は、自動シーケンスと矛盾するシステム操 作を避けるために、マニュアル・オーバーライドは 通常運転中は無効にしておくことをお勧めします。

## 個別 I/O

ProMix PD2Kは、ディスクリート I/O には電源を供 給しません。ProMix PD2KをPLC又はネットワーク 装置に正しく組み入れるには、これら入力に対す る明確な理解が必要です。入力と出力接続は、増 強液体制御モジュール(EFCM)上のディスクリート I/O 端子ストリップ で行います。

表3と図12はProMix PD2Kのどこでディスクリート I/O接続を行うかを示しています。

#### Table 3 PD2K ディスクリート I/O 接続

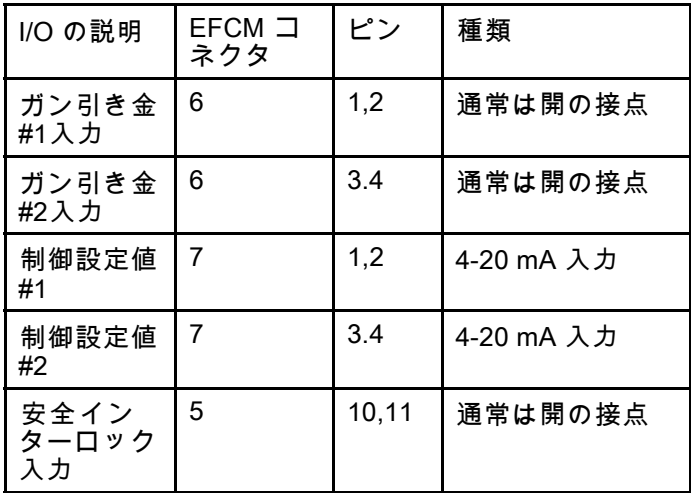

## <span id="page-26-0"></span>デジタル入力

• 安全インターロック:これはソフト緊急停止ボタ ン等のような通常開のコンタクトです。ProMix PD2Kがこの入力を閉として読み込むと、システ ム運転が中断され、その時の運転モードが何で あれ、ポンプの出力が落ちます。入力を開とし て読み取ると、システムは正常に運転します。

注:このデジタル入力は常に有効です。

このに入力をトグルにしてシステムをスタンバ イにしないで下さい。

• ガントリガー入力#1および#2:この通常開(維持) の接点は混合ユニットに信号を送り、噴射装置 の引き金が引かれているかどうかを示します。 この入力は、アラーム機能にタイミングを提供 し、フロー制御アルゴリズムも駆動します。こ の入力が開の場合、混合ユニットは噴射装置が オフであるとして運転されます。噴射装置の引 き金が引かれている信号を出すためには、この 入力はクローズに維持される必要があります。

注:ガン引き金の個別入力は、ADMの [システム画面 4, page 75](#page-74-0)経由で一つづづ有効化す る必要があります。ネットワークに設定されて いると、このディスクリート入力は無視され、 噴射装置のトリガー信号はネットワーク通信経 由で処理されます。

有効にする場合、このシグナルは噴射装置のト リガーが引かれる度に送信されることが必要不 可欠です。信号なしでは、フロー制御機能が作 動しません。

ത

130033a

### アナログ入力

フロー制御設定値 #1 および #2:有効な場合、この 4-20 mA信号入力を使って、操作フロー制御の設定 値を設定および調節します。ProMix PD2K は設定 値を0から最大設定値まで線的にスケーリングしま す( [システム画面 4, page 75](#page-74-0)参照)。例、

- フロー制御モードで:最大設定値が 500 cc/分の 場合、4mA 信号は 0 cc/分で、20mA 信号は500 cc/分です。
- 圧力制御モードで:最大設定値が 500psiの場合、 4mA 信号は 0 psiで、20mA 信号は500 psiです。

注:フロー制御の個別入力は、ADMの [システム画面 4, page 75](#page-74-0)経由で一つづづ有効する 必要があります。ネットワークに設定されている と、このディスクリート入力は無視され、設定値 の調節はネットワーク通信経由で処理されます。

Figure 11  $\circ$ ĭΠ  $\bigoplus$ PLC (4–20 mA Signal) 混合ユニット#2  $\vec{R}$ الكراكاتكا اكراكراكراكراكا للاتيان بالاتيان  $\Omega$  $\bigoplus$ PLC (4–20 mA 信号) 混合ユニット #1 Ŕ

#### 4-20mA フロー制御設定値入力

PD2K 個別入力 O =出力

R = リターン

EFCMでの個別 I/O接続

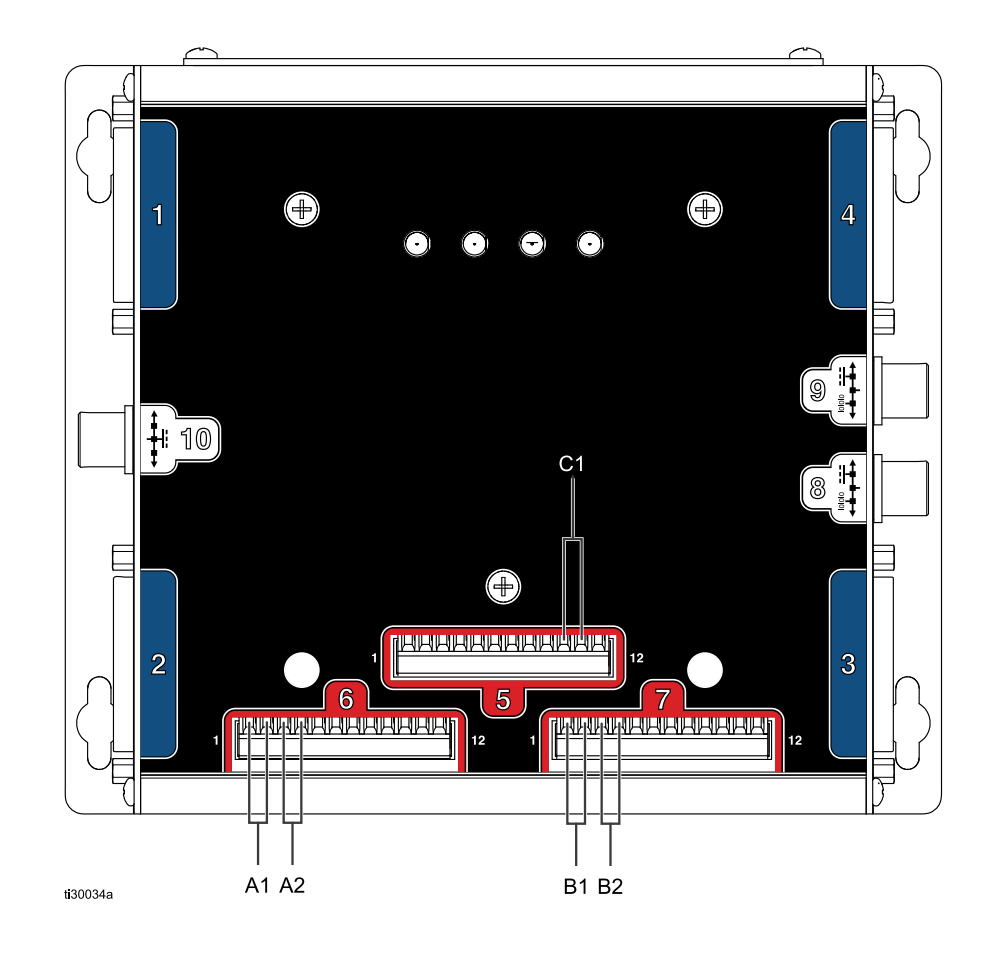

#### Figure 12

キー:

- A1 ガントリガー入力#1
- A2 ガントリガー入力#2
- B1 アナログ設定値入力#1
- B2 アナログ設定値入力#2
- C1 安全インターロック入力

# <span id="page-28-0"></span>通信ゲートウェイ モジュール (CGM) 詳細

### CGM概要

CGMは、PD2Kシステムと、選択されたフィールド バスの間に、制御リンクを提供します。この接続 は外部自動化システムによって、リモートモニタ リングと制御を行う手段となります。

#### CGM キット

PD2Kシステムと共にModbus TCP CGMが納入さ れます。その他の通信プロトコルも使えますが、 CGM設置キットと適切なCGM及びCGMの双方が必 要です。以下の表を参照してください。

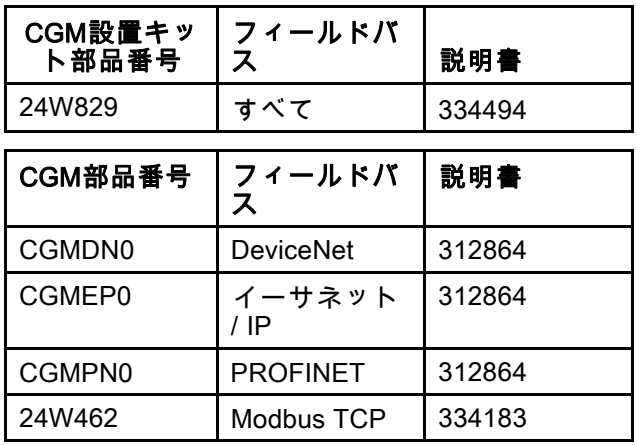

<span id="page-29-0"></span>[プログラマブル・ロジック・コントローラ](#page-25-0)*(PLC)*を用いた運転

# ネットワーク通信 I/O データマップ

PD2Kにはシステムの統合プロセスをサポートする PLC診断画面がソフトウエアに組み込まれていま す。 [設定モード画面, page](#page-70-0) [72](#page-71-0)を参照してください。

クがあります。全てのレジスタは混合ユニット#1 および混合ユニット#2のそれぞれの索引とともに 示されています。

注:PD2K Dual Panel システムには、二つの混合ユ ニットのための同じネットワークレジスタブロッ

### プロミックス PD2Kネットワーク出力

ProMix PD2K ネットワーク出力は読み出しのみ であり、PLC又はその他のネットワーク装置へ のインプットとして扱います。これらのレジ スタで様々なシステムやコンポーネントのス

テータス、測定値、設定値が提供されます。 [ネットワーク出力データマップ \(読み込みのみ\),](#page-33-0) [page 34](#page-33-0)を参照してください。

### 出力レジスタ00および26:現在のシステムモード

現在のシステムモードのレジスタには、現在のPD2Kシステムの運転モードを示す数値が入っています。

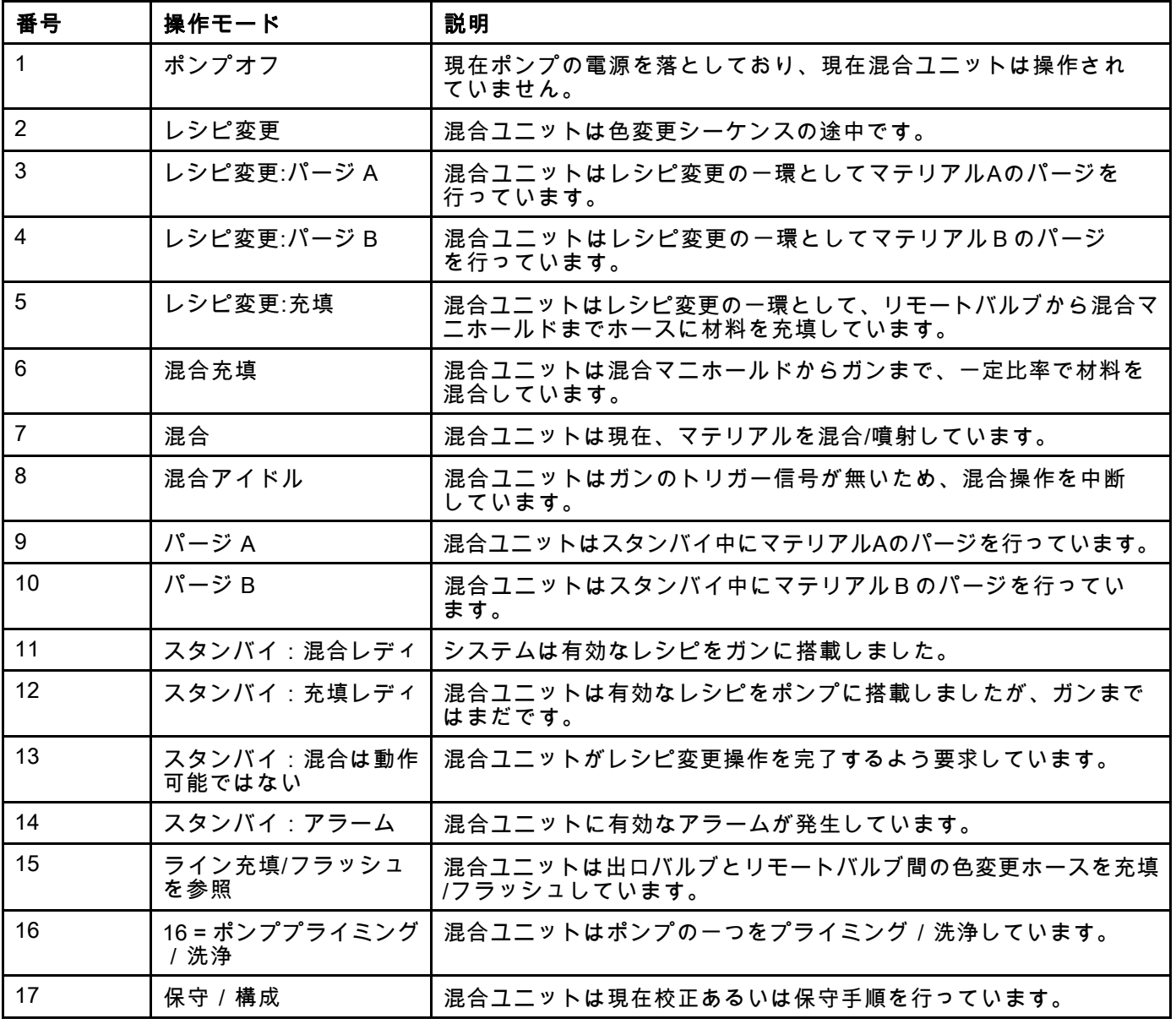

### 出力レジスタ01および27:イベントフラグ

イベントフラグレジスタは、ユーザー認識を要 すイベント(アラームあるいは差異)が発生した ことを示します。

- 認識を要すイベントが無い場合は値は0です。
- 認識を要すイベントが一つでもある場合は値は 1です。

#### 出力レジスタ02および28:実混合フロー /圧力

実混合流量 / 圧力レジスタは瞬時的な混合流量を cc/mmで報告します。レジスタは主に混合ユニッ トがその目標流体制御設定値になっていることを 反映するために使用します。 [入力レジスタ 03 –](#page-38-0) [13:混合制御設定値, page 39](#page-38-0) を参照してください。

注:このレジスタは混合操作の間のみ有効です。

#### 出力レジスタ03および29:実際混合比

実際混合比レジスタは瞬時的に計算した混合比 を含んでいます。

• 報告される数値は先行比率を100倍したもので す。結果比率は常に 1です。

例:Value = 250 >> A 混合比率 2.5:1 (マテリアル A のマテリアルBに対する比率)

• 現行のレシピ比率が0:1 (1K レシピ)の時、この 数値は0になります。

このレジスタは混合操作の間のみ有効です。

#### 出力レジスタ04および30:実際混合残存 ポットライフ

実際混合残存ポットライフのレジスタは有効な レシピのポットライフの残存時間を秒数で保有し ています。

注:有効なレシピに対するポットライフが無効 な場合、あるいは、初回スタートの時、値は 0xFFFFFFFFとなります。

#### レジスタ05出力:ガン1引き金入力ステー タス 出力レジスタ31:ガン2トリガー入力ス テータス

ガントリガー入力ステータスのレジスタは、ガン 引き金個別入力のステータスを含みます。

- この値は入力が開の場合(ガンの引き金が引かれ ていない場合)は0になります。
- この値は入力が閉の場合(ガンの引き金が引かれ ている場合)は1になります。

このデータのレジスタは、構成がガンの引き金に 対して個別入力を使うようになっているシステム にのみ有効です。 [ガンの引き金信号, page 75](#page-74-0)を参 照してください。

#### 出力レジスタ06:ポンプ1ステータス 出力レジスタ07:ポンプ2ステータス 出力レジスタ32:ポンプ3ステータス 出力レジスタ33:ポンプ4ステータス

ポンプ・ステータス・レジスタにはポンプ 1-4の状態を示す数値が含まれます。このス テータスはポンプ状態の一般的なモニタリ <u>、</u><br>シグや独立したポンプ操作の駆動に対する指 標として利用されます。 [入力レジスタ 06 –](#page-38-0) [16:フラッシュ/プライム・ポンプ・コマンド, page](#page-38-0) [40](#page-39-0)を参照してください。

#### Table 4 出力レジスタ06、 07、 32および 33のポ ンプ状態

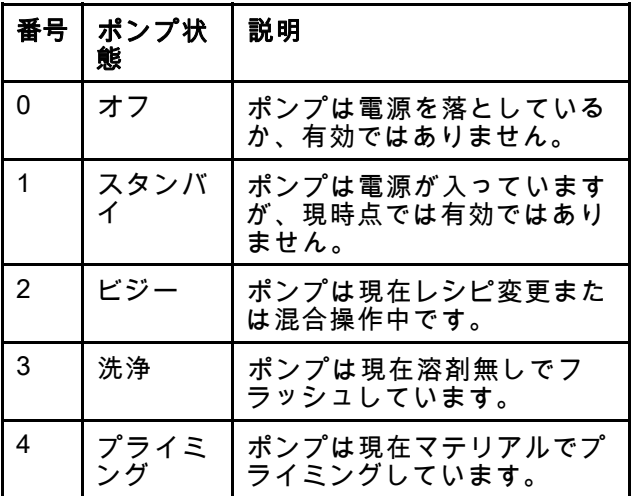

レジスタ08出力:ポンプ1材料 出力レジスタ09:ポンプ2材料 出力レジスタ34:ポンプ3材料 出力レジスタ35:ポンプ4材料

ポンプ材料レジスタ値は現在各ポンプにどの材料 が搭載されているかを示します。

- 色には 1 32の番号が付いています。
- 触媒には 33 40の番号が付いています。
- この値はポンプが溶剤で満たされている場合は0 になります。
- 初回始動の際などに材料が不明な際は、値が61 となります。

レジスタ10出力:実際のポンプ1流量 出力レジスタ11:実際のポンプ2流量 出力レジスタ36:実際のポンプ3流量 出力レジスタ37:実際のポンプ 4 流量

これらのレジスタには、ポンプ1-4の瞬間的な流量 がcc/分で保有されています。

これは混合流量ではありません。混合流量につい ては、実際混合流量を参照して下さい。

レジスタ12出力:実際のポンプ1流体圧力 出力レジスタ13:実際のポンプ2流体圧力 出力レジスタ38:実際のポンプ3流体圧力 出力レジスタ39:実際のポンプ4液圧

これらのレジスタには、ポンプ1-4の瞬間的な液圧 がPSIで保有されています。

#### 出力レジスタ14および40:稼働中レシピ 番号

稼働中レシピ番号のレジスタは稼働中レシピの 番号(1-30)を含みます。

- この値は混合ユニットが洗浄された際は0とな ります。
- 混合ユニットにとって現在搭載されているレシ ピが不明の場合、レシピが無効な場合あるいは 初回スタートの際は値が61となります。

### 出力レジスタ15および41:稼働中レシピ 材料A

稼働中レシピ材料Aレジスタは現在のレシピに関連 した色(1-32)の番号を保有しています。

- この値は混合ユニットが洗浄された際は0とな ります。
- 現在ロードされているレシピが無効な場合、ある いは、初回スタートの時は値が61となります。

#### 出力レジスタ16および42:稼働中レシピ 材料B

稼働中レシピ材料Bデータレジスタは現在のレシピ に関連した触媒(33-40)の番号を保有しています。

- この値は混合ユニットが洗浄された際は0とな ります。
- 現在ロードされているレシピが無効な場合、ある いは、初回スタートの時は値が61となります。
- 現在のレシピ比率が 0:1 (1Kレシピ)の時、この 値は0です。

#### 出力レジスタ17および43:稼働中レシピ 材料A洗浄シーケンス

稼働中レシピ材料A洗浄シーケンスのレジスタは現 在のレシピのカラーポンプに関連した洗浄シーケ ンス(1-5)の番号を保有しています。

現在のレシピが無効な場合は、この値はレシピ0 の材料Aポンプに関連した洗浄シーケンスを反映 します。

#### 出力レジスタ18および44:有効レシピ・ マテリアルBフラッシュシーケンス

有効レシピ・マテリアルBフラッシュシーケンスの レジスタは現在のレシピの触媒ポンプに関連したフ ラッシュシーケンス(1-5)の番号を保有しています。

- 現在のレシピが無効な場合は、この値はレシピ0 のマテリアルBポンプに関連したフラッシュシー ケンスを反映します。
- 現在のレシピ比率が 0:1 (1Kレシピ)の時、この 値は0です。

### 出力レジスタ19 および45:有効レシピ比 設定値

有効レシピ比設定値データのレジスタは現在のレ シピに関連した比率設定値を保有しています。

• 報告される数値は先行比率を100倍したもので す。結果比率は常に 1です。

例:Value = 250 >> A 混合比率 2.5:1 (マテリアル A のマテリアルBに対する比率)

• 現在のレシピ比率が 0:1 (1Kレシピ)の時、この 値は0です。

#### 出力レジスタ20 および46:有効レシピ・ ポットライフ・タイムアウト設定値

有効レシピ・ポットライフ・タイムアウト設定値 のレジスタは、現在のレシピに関連したポットラ イフ時間の設定値を分単位で保有しています。

• 現在のレシピが無効な場合、値が0となります。

### 出力レジスタ21 および47:ジョブ番号

ジョブ番号レジスタは現在混合ユニットにて運転 中のジョブ数を含みます。

### 出力レジスタ22 および48:ジョブA噴霧 容量

ジョブA噴霧容量レジスタは、現在のジョブ中 に噴霧された色の容量をリアルタイムでccにて 提供します。

#### 出力レジスタ23 および49:ジョブB噴霧 容量

ジョブB噴霧容量レジスタは、現在のジョブ中 に噴霧された色の容量をリアルタイムでccにて 提供します。

#### 出力レジスタ24 および50:ジョブ溶剤容量

ジョブ溶剤容量レジスタは、現在のジョブ中に 吐出された溶剤の容量をリアルタイムでccにて 提供します。

### 出力レジスタ25 および51:安全インター ロック入力ステータス

安全インターロック入力ステータスのレジスタ は、安全インターロック・ディスクリート入力の ステータスを保有しています。

- この値は入力が開の場合(正常)は0になります。
- この値は入力が閉の場合(安全停止)は1になりま す。

[デジタル入力,](#page-26-0) page [27](#page-26-0)の安全インターロックを 参照して下さい。

### 出力レジスタ 52 – 61:DCSコマンド構造

[動的コマンドの説明, page 53](#page-52-0)を参照してください。

<span id="page-33-0"></span>[プログラマブル・ロジック・コントローラ](#page-25-0)*(PLC)*を用いた運転

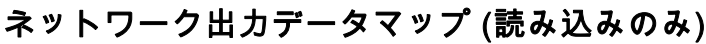

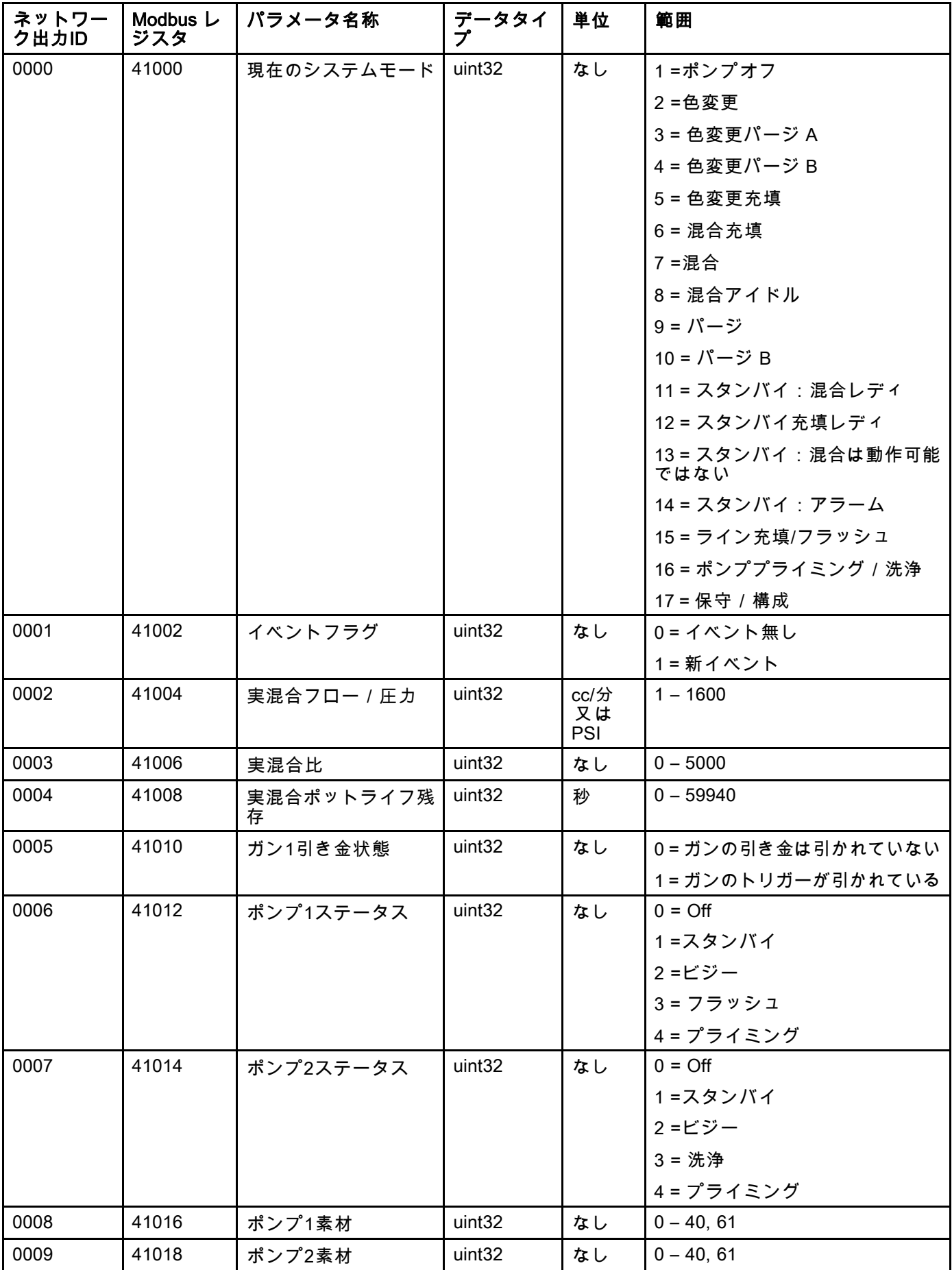

[プログラマブル・ロジック・コントローラ](#page-25-0)*(PLC)*を用いた運転

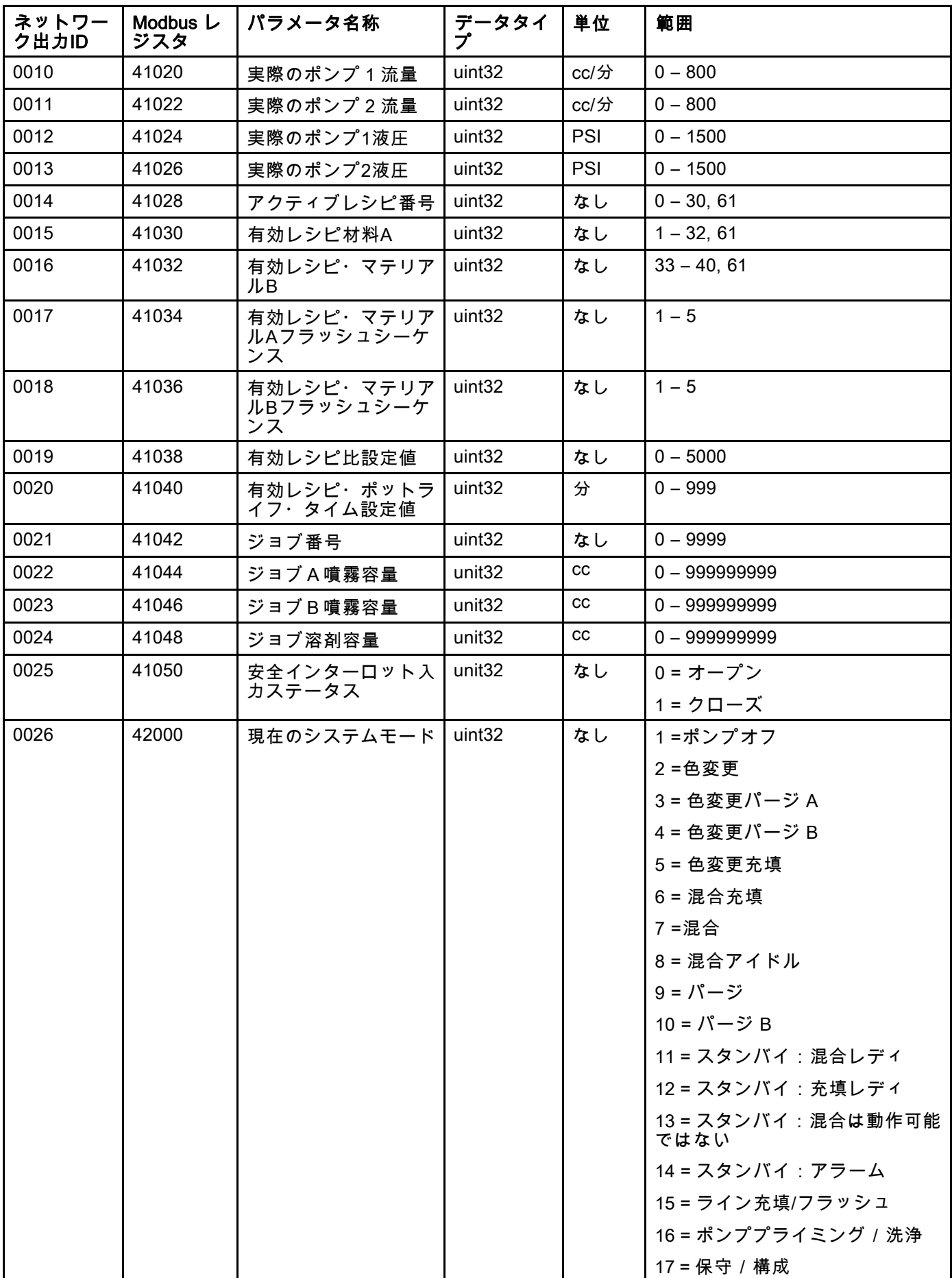

[プログラマブル・ロジック・コントローラ](#page-25-0)*(PLC)*を用いた運転

| ネットワー<br>ク出力ID | Modbus L<br>ジスタ | パラメータ名称                        | データタイ<br>プ         | 単位            | 範囲                 |
|----------------|-----------------|--------------------------------|--------------------|---------------|--------------------|
| 0027           | 42002           | イベントフラグ                        | uint <sub>32</sub> | なし            | 0=イベント無し           |
|                |                 |                                |                    |               | 1=新イベント            |
| 0028           | 42004           | 実混合フロー / 圧力                    | uint <sub>32</sub> | cc/分又<br>はPSI | $1 - 1600$         |
| 0029           | 42006           | 実混合比                           | uint <sub>32</sub> | なし            | $0 - 5000$         |
| 0030           | 42008           | 実混合ポットライフ残<br>存                | uint32             | 秒             | $0 - 59940$        |
| 0031           | 42010           | ガン2引き金状態                       | uint <sub>32</sub> | なし            | 0=ガンの引き金は引かれていない   |
|                |                 |                                |                    |               | 1 = ガンのトリガーが引かれている |
| 0032           | 42012           | ポンプ3ステータス                      | uint32             | なし            | $0 = \text{Off}$   |
|                |                 |                                |                    |               | 1=スタンバイ            |
|                |                 |                                |                    |               | 2=ビジー              |
|                |                 |                                |                    |               | 3 = 洗浄             |
|                |                 |                                |                    |               | 4 = プライミング         |
| 0033           | 42014           | ポンプ4ステータス                      | uint <sub>32</sub> | なし            | $0 = \bigcirc$     |
|                |                 |                                |                    |               | 1=スタンバイ            |
|                |                 |                                |                    |               | 2=ビジー              |
|                |                 |                                |                    |               | 3 = 洗浄             |
|                |                 |                                |                    |               | 4 = プライミング         |
| 0034           | 42016           | ポンプ3素材                         | uint32             | なし            | $0 - 40, 61$       |
| 0035           | 42018           | ポンプ4素材                         | uint32             | なし            | $0 - 40, 61$       |
| 0036           | 42020           | 実際のポンプ3流量                      | uint32             | cc/分          | $0 - 800$          |
| 0037           | 42022           | 実際のポンプ4流量                      | uint32             | cc/分          | $0 - 800$          |
| 0038           | 42024           | 実ポンプ3流体圧力                      | uint <sub>32</sub> | <b>PSI</b>    | $0 - 1500$         |
| 0039           | 42026           | 実ポンプ4流体圧力                      | uint32             | <b>PSI</b>    | $0 - 1500$         |
| 0040           | 42028           | アクティブレシピ番号                     | uint32             | なし            | $0 - 30, 61$       |
| 0041           | 42030           | 有効レシピ材料A                       | uint32             | なし            | $1 - 32, 61$       |
| 0042           | 42032           | 有効レシピ・マテリア<br>ルB               | uint <sub>32</sub> | なし            | $33 - 40, 61$      |
| 0043           | 42034           | 有効レシピ・マテリア<br>ルAフラッシュシーケ<br>ンス | uint32             | なし            | $1 - 5$            |
| 0044           | 42036           | 有効レシピ・マテリア<br>ルBフラッシュシーケ<br>ンス | uint32             | なし            | $1 - 5$            |
| 0045           | 42038           | 有効レシピ比設定値                      | uint32             | なし            | $0 - 5000$         |
| 0046           | 42040           | 有効レシピ・ポットラ<br>イフ・タイム設定値        | uint32             | 分             | $0 - 999$          |
| 0047           | 42042           | ジョブ番号                          | uint32             | なし            | $0 - 9999$         |
| 0048           | 42044           | ジョブA噴霧容量                       | unit <sub>32</sub> | cc            |                    |
| 0049           | 42046           | ジョブB噴霧容量                       | unit <sub>32</sub> | cc            |                    |
| 0050           | 42048           | ジョブ溶剤容量                        | unit <sub>32</sub> | cc            |                    |
[プログラマブル・ロジック・コントローラ](#page-25-0)*(PLC)*を用いた運転

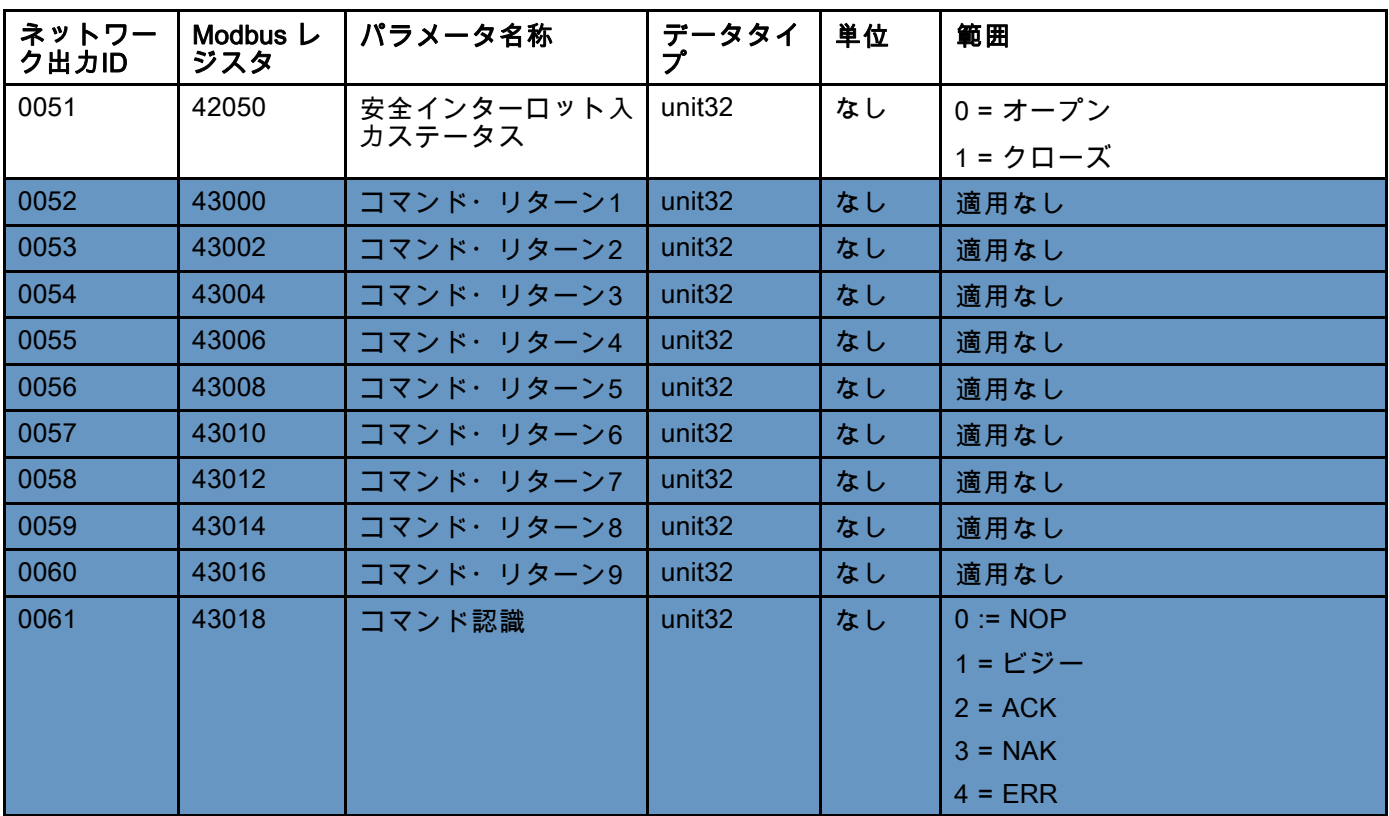

DCSレジスタ

### プロミックス PD2Kネットワーク入力

ProMix PD2K ネットワーク入力は書き込みと読み出しが可能ですが、PLC又はその他のネットワーク装置からの 出力として扱います。これらのレジスタで、ユーザーはシステムの操作やシステム設定の構成をリモートで行う ことができます。無効な値(範囲外の値やシステム構成に一致していない値)をProMix PD2Kは無視します。全ての 値は整数として記入する必要があります。浮動小数点数はサポートしていません。

書き込んで受理したデータを確認する以外では、読み取りステータスについてこれらのレジスタに頼らない で下さい。

注:PD2Kシステムはこれらのレジスタに関して数値の更新を行いません。入電すると、全入力レジスタ が初期化され、無効な値になります。

#### 入力レジスタ 00 – 10:システムモード・ コマンド

システムモード・コマンドのレジスタは、特定の操作を起動するためPD2Kシステムへ出すコマンドを表す数を受 け入れます。特定の操作モードは特定条件下でのみ起動できます(詳細は図5-9参照)。

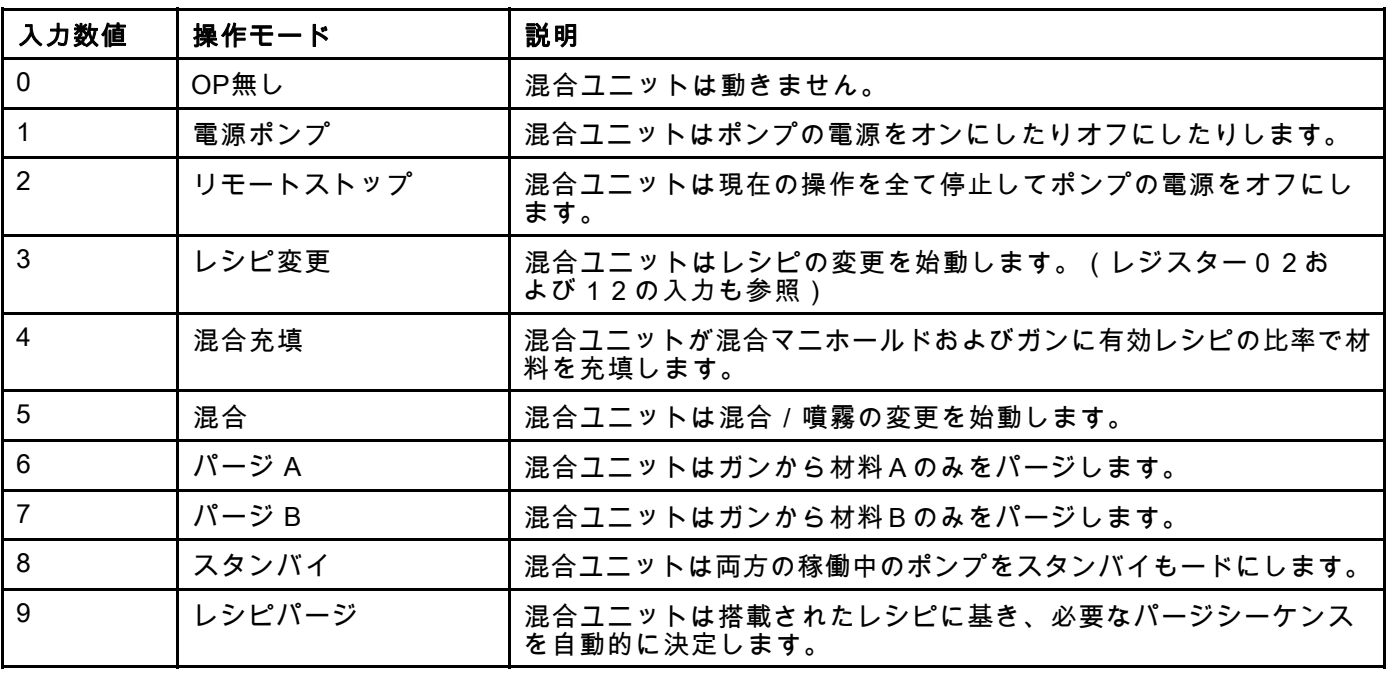

#### 入力レジスタ 01 – 11:アクティブアラー ム/偏差を解除

アクティブアラーム / 偏差レジスタはシ - フラノーラフック コット [編年レンスス]<br>ステムエラーの遠隔認識のために使用<u>され</u> ます。イベントフラグレジスターは、認識 を要すシステムエラーの存在を示します( [出力レジスタ01および27:イベントフラグ, page](#page-30-0) [31](#page-30-0)参照)。アラーム条件がある場合は、混合ユ ニットが操作に戻る前に混合ユニットアラームが 認識され解決される必要があります。このレジス タに「1」を書き込み、直近に有効になったシステ ムエラーを認識して下さい。現在複数のシステム アラームが稼働中の場合、直近のアラームのみが 確認されます。残りの稼働中のアラームをクリア するには、書き込みを反復する必要があります。

(アラーム解除に関する詳細について は、 [システムエラー, page](#page-95-0) [97](#page-96-0) を参照してくださ い。)

注:このレジスタはProMix PD2Kではサポートして いません。システムエラーはこのレジスタに「1」 が書き込みされた場合のみ解除されます。全ての アラームの不用意な解除を避けるために、それ他 の場合は全て、ここに「0」を書き込んで、自動で このレジスタをリセットするようお勧めします。\*

\* '0'にリセットするまでに、PD2Kの処理時間とし て少なくとも500msecは待つようお勧めします。

### 入力レジスタ 02 – 12:レシピ番号へ行く

「レシピ番号へ行く」のレジスタは、レシピ変更が 起動された時、次のロードされるレシピのキュー として使用されます。0から30までの値がこのレジ スタに書き込み可能です。しかし、レシピはロー ドする前に、ADM経由で有効にせねばなりませ ん。 [レシピ画面, page](#page-75-0) [77を](#page-76-0)参照してください。

注:このレジスタに書き込んでも、レシピ変更は 起動しません。 [色変更のシーケンス,](#page-48-0) page [49](#page-48-0)を参 照してください。

### 入力レジスタ 03 – 13:混合制御設定値

混合制御設定値レジスタは混合液体制御の設定 値を設定・調節するのに使います。これは任意の 時に変更でき、システムは即自的に新たな設定値 に調整されます。

- 混合ユニットの構成がフロー制御になっている 時、この値は2Kレシピに関しては5から1600cc/ 分の間で、1Kレシピに関しては5から800cc/分の 間で設定できます。 [システム画面 4, page 75の](#page-74-0) 液体制御を参照して下さい。
- 混合ユニットが圧力制御として構成されている 時は、この値は0からその最大ポンプ圧までPSI で設定可能です。 [システム画面 4, page 75](#page-74-0)の液 体制御を参照して下さい。

注:フロー制御では、ADMのシステム画面4でネッ トワークに構成しておく必要があります。ディス クリートに設定されていると、このレジスタは無 視され、設定値の調節はディスクリート入力経由 で処理されます。 [アナログ入力, page 27](#page-26-0)を参照し てください。

#### 入力レジスタ 04 – 14:混合充填設定値

混合充填設定値レジスタは、混合充填処理中に 代替えの制御値を設定するために使用されます ( [システム画面 2, page 73](#page-72-0)の混合充填設定値参 照)。

- システムの構成がフロー制御になっている時、 この値は2Kレシピに関しては5から1600cc/分の 間で、1Kレシピに関しては5から800cc/分の間で 設定できます。 [システム画面 4, page 75](#page-74-0)の液体 制御を参照して下さい。
- システムが圧力制御として構成されている時は、 この値は1からその最大ポンプ圧までPSIで設 定可能です。 [システム画面 4, page 75](#page-74-0)の液体制 御を参照して下さい。

注:フロー制御では、ADMのシステム画面4で ネットワークに構成しておく必要があります。 「個別」に設定されていると、このレジスタは無 視され、設定値の調節は個別入力経由で扱われま す。 [アナログ入力, page 27](#page-26-0)を参照してください。

#### 入力レジスタ 05 – 15:ポンプ・フラッシュ シーケンス/プライム・マテリアル選択

ポンプ・フラッシュシーケンス/プライム材 料選択のレジスタはフラッシュ/プライム・ ポンプ・コマンドのレジスタと共に、非稼 働のポンプを個別にプライミングやフラッ シュするために用います( 入力レジスタ 06 – 16:フラッシュ/プライム・ポンプ・コマンド, page [40](#page-39-0)参照)。

- ポンプのフラッシュの時は1から5までの値を書 き込みます。
- カラーポンプのプライミングの時は1から32まで の値を書き込みます。
- 触媒ポンプのプライミングの時は33から40まで の値を書き込みます。

注:各ポンプにどのマテリアルが割り当てられて いるかユーザーが把握しておくことが重要です。 無効な選択はProMix PD2Kによって無視されます。

### <span id="page-39-0"></span>入力レジスタ 06 – 16:フラッシュ/プライム・ポンプ・コマンド

フラッシュ/プライム・ポンプ・コマンドのレジス タはポンプ・フラッシュシーケンス/プライム材料 選択のレジスタと共に、非稼働のポンプを個別にプ ライミングやフラッシュするために用います(入力 レジスタ05および15参照)。希望するポンプはスタ ンバイモードであることが必要です。対応するポ ンプステータス出力レジスタを読み取って確認し ます(出力レジスタ06、 07、32 および 33参照)。

ポンプ・フラッシュシーケンス/プライム材料選択 レジスタに無効なフラッシュシーケンスや無効な

材料番号が書きこまれている場合は、フラッシュ/ プライム・コマンドは無視されます。各ポンプに どのマテリアルが割り当てられているかユーザー が把握しておく必要があります。(カラー/触媒ポン プのマッピングについては、色変更キット説明書 332455参照。)

このレジスタは特定のマテリアルホースを充填又 はフラッシュするためにも使用します。

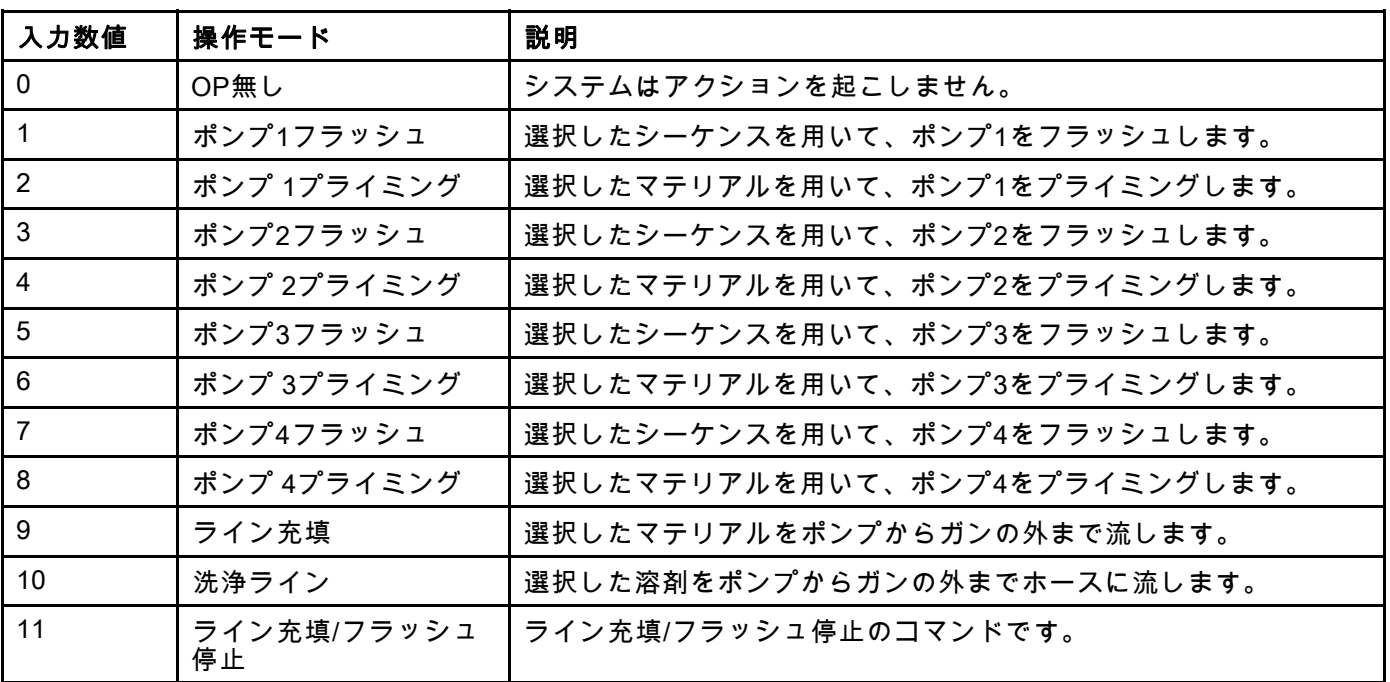

### 入力レジスタ 07 – 17:ジョブの完了

ジョブ完了レジスタは現在のジョブをリモートで 記録するために用います。1をこのレジスタに書き 込んで、ProMix PD2Kにジョブ完了をフラグするよ うコマンドを出します。

(ジョブログとジョブ完了の詳細は [使用量画面,](#page-68-0) page [70](#page-69-0) 参照。)

注:このレジスタはProMix PD2Kではサポートして いません。このレジスタに1が書き込みされた場

合のみ、ジョブの記録が行われます。全てのジョ ブが不用意に記録されてしまうのを避けるため に、それ以外の時は全て、ここに「0」を書き込 んで、自動でこのレジスタをリセットするようお 勧めします。\*

\* 「0」にリセットするまでに、PD2Kの処理時間と して少なくとも500msecは待つようお勧めします。

### レジスタ08入力:ガン1引き金 入力レジスタ18:ガン 2 引き金

ガン引き金レジスタは、自動噴射装置の引き金が引 かれる時に、ProMix PD2Kに信号を出すために使用 されます。このシグナルは噴射装置のトリガーが引 かれる度に送信される必要があります。このレジス タのステータスは、アラーム機能にタイミングを 提供し、フロー制御アルゴリズムも操作します。

注:有効にする場合、このシグナルは噴射装置 のトリガーが引かれる度に送信されることが必要 不可欠です。それなしでは、フロー制御機能が作 動しません。

- ガンの引き金が引かれる信号として1の値を書 き込みます。
- ガンの引き金が引かれていない信号として0の値 を書き込みます。

注:このレジスタはガンのトリガーがADMのシ ステム画面4経由でネットワークに設定されてい る場合のみ使われます。ディスクリートに設定さ れていると、このレジスタは無視され、ガンのト リガーはディスクリート入力経由で処理されま す。 [デジタル入力, page 27](#page-26-0)を参照してください。

注:フロー制御にとってはタイミングが非常に重 要であるため、Gracoとしては、ラテンシー作用を 最小限にするために、ディスクリート入力を行う ようお勧めしています。

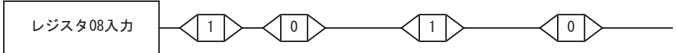

. . . . . . . . . . . . . . . . ガントリガー・ディ<br> スクリート信号

 $P_{\text{roMix}}$   $P_{\text{D2K}}$ .  $\sqrt{2}$  $\blacksquare$ | 3....<br>混合装置#1 ែ≧࣮࢞ࣜࢺࣥ࢞ Figure 13 ガン1トリガー・タイミング(ネット

ワークと個別信号表示)

#### 入力レジスタ 09 – 19:液体制御モード

流体制御モードレジスタはシステム制御をフロー制 御および圧力制御間でトグルするために使用されま す( [システム画面 4, page 75](#page-74-0)の流体制御を参照)。

- 「0」の値が混合ユニットをフロー制御に設定 します。
- 「1」の値が混合ユニットを圧力制御に設定しま す。

注:柔軟性のために設定は遠隔で提供されますが、 典型的な適用では変更はありません。

### 入力レジスタ 20 – 29:DCSコマンド構造

[動的コマンドの説明, page 53](#page-52-0)を参照してください。

### <span id="page-41-0"></span>ネットワーク入力データマップ (記入/読 み込み)

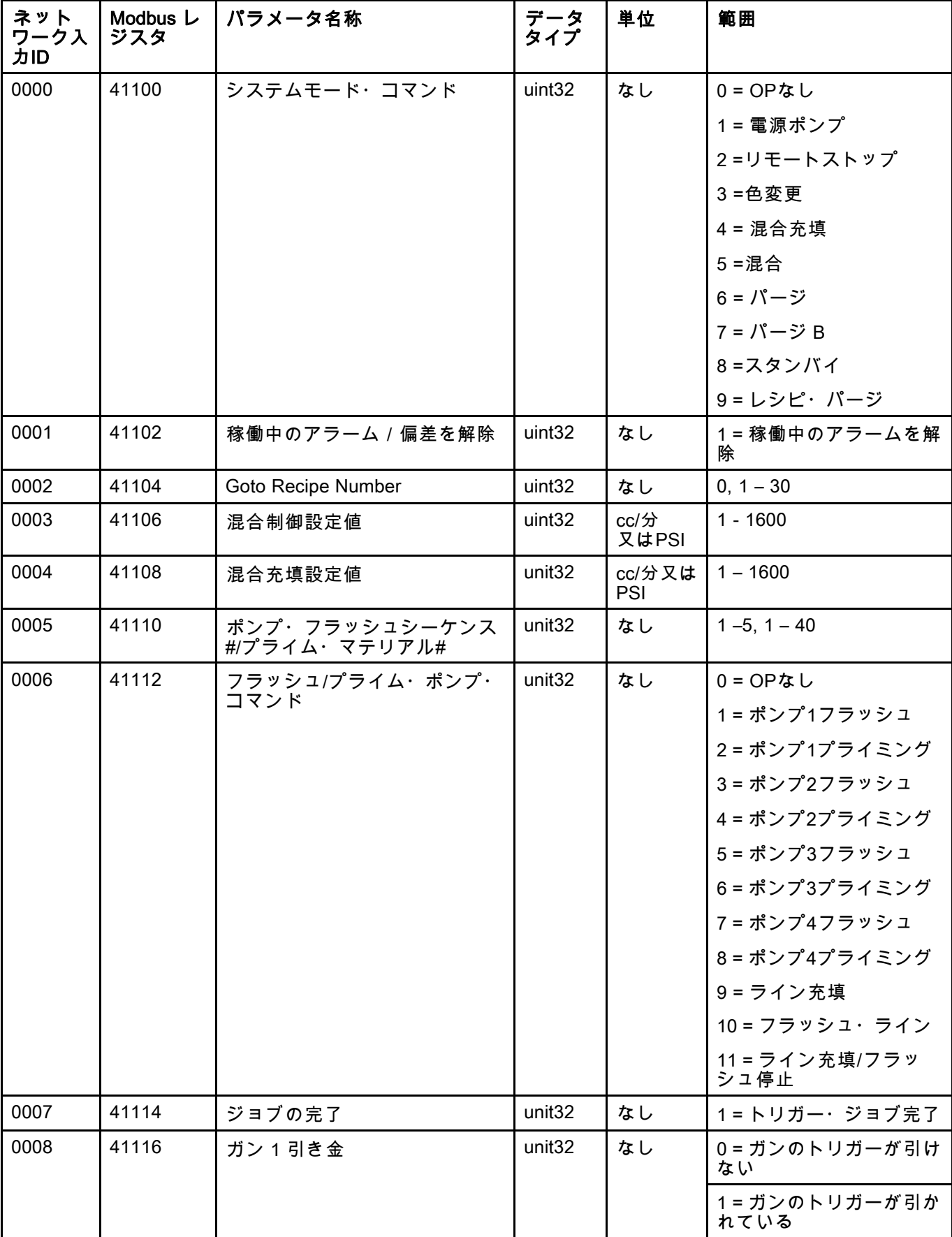

[プログラマブル・ロジック・コントローラ](#page-25-0)*(PLC)*を用いた運転

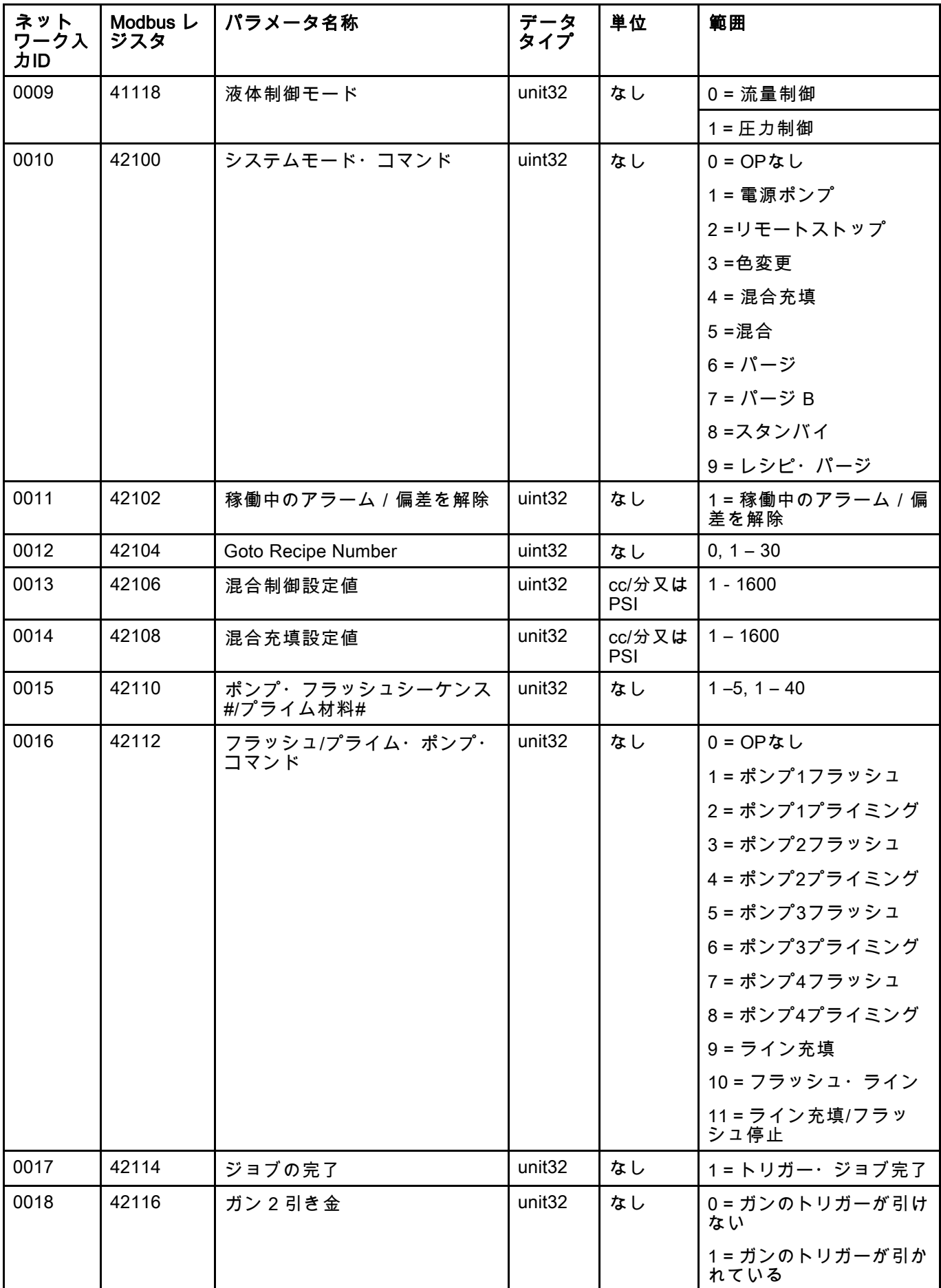

[プログラマブル・ロジック・コントローラ](#page-25-0)*(PLC)*を用いた運転

| ネット<br>ワーク入<br>力ID | Modbus L<br>ジスタ | パラメータ名称       | データ<br>タイプ         | 単位 | 範囲          |
|--------------------|-----------------|---------------|--------------------|----|-------------|
| 0019               | 42118           | 液体制御モード       | unit <sub>32</sub> | なし | $0 = $ 流量制御 |
|                    |                 |               |                    |    | 1=圧力制御      |
| 0020               | 43100           | コマンド・アーギュメント1 | unit <sub>32</sub> | なし | 適用なし        |
| 0021               | 43102           | コマンド・アーギュメント2 | unit <sub>32</sub> | なし | 適用なし        |
| 0022               | 43104           | コマンド・アーギュメント3 | unit <sub>32</sub> | なし | 適用なし        |
| 0023               | 43106           | コマンド・アーギュメント4 | unit <sub>32</sub> | なし | 適用なし        |
| 0024               | 43108           | コマンド・アーギュメント5 | unit <sub>32</sub> | なし | 適用なし        |
| 0025               | 43110           | コマンド・アーギュメント6 | unit <sub>32</sub> | なし | 適用なし        |
| 0026               | 43112           | コマンド・アーギュメント7 | unit <sub>32</sub> | なし | 適用なし        |
| 0027               | 43114           | コマンド・アーギュメント8 | unit <sub>32</sub> | なし | 適用なし        |
| 0028               | 43116           | コマンド・アーギュメント9 | unit <sub>32</sub> | なし | 適用なし        |
| 0029               | 43118           | コマンド          | unit <sub>32</sub> | なし | コマンド表を参照    |

DCSレジスタ

## 操作フローチャート

**注:**混合ユニット # 1の全てのフローチャート参 照レジスタ混合ユニット # 2 、対応するレジスタ 索引についてはネットワークマップを参照

### パージ・モード・シーケンス

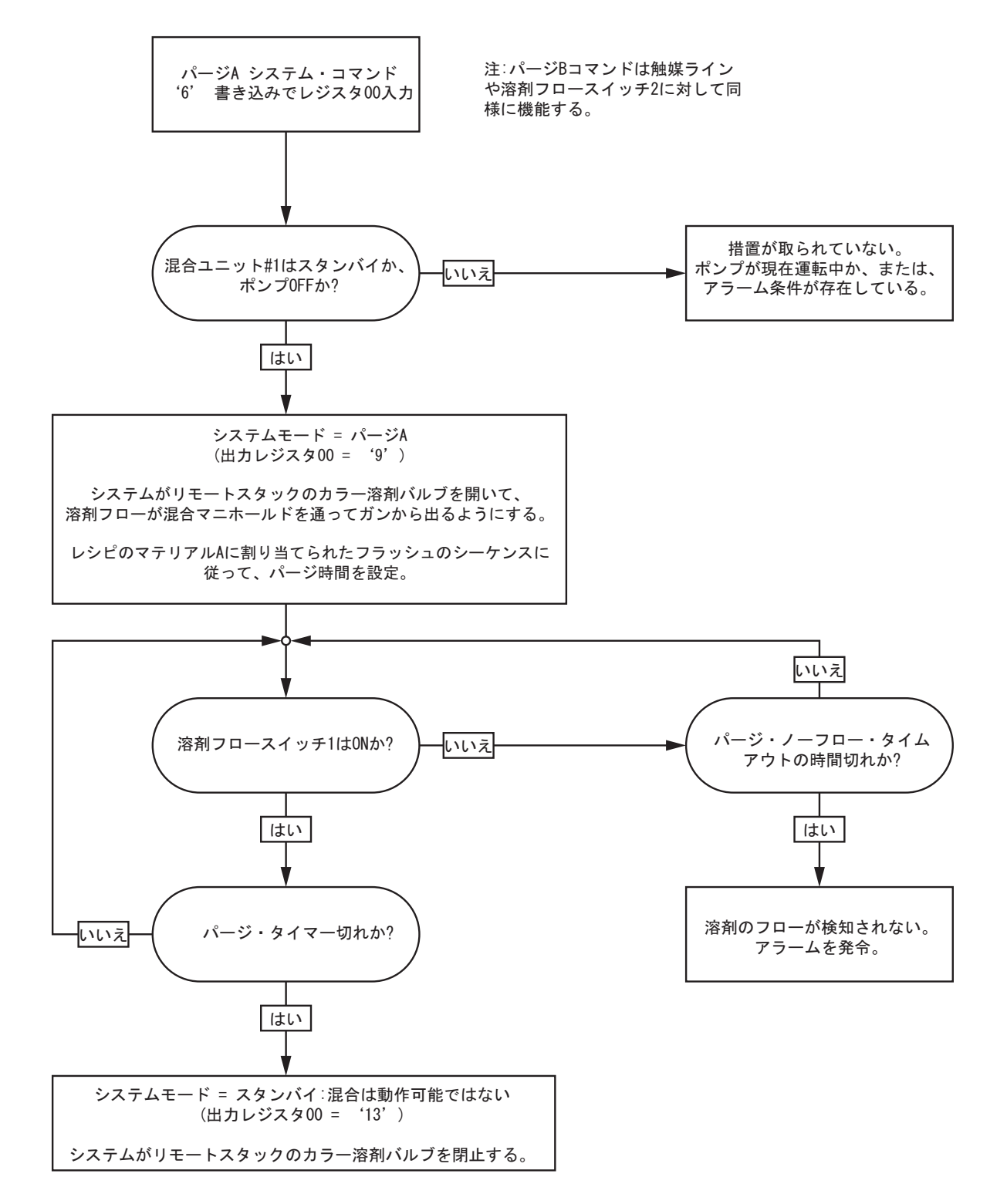

#### パージ・レシピ・シーケンス |はい  $\sqrt{2}$ -<br>いいえ いいえ ⊡∿ा⊼ → いいえ ほい およい はい いいえ いいえ▶ いいえ はい パージレシピ システム・コ マンド '9' 書き込みでレジスタ 00入力 措置が取られていない。 ポンプが現在運転中か、または、 アラーム条件が存在している。 混合ユニット#1はスタン バイか、ポンプOFFか? システムモード = パージB (出力レジスタ00 = '10') システムがリモートスタックの触 媒溶剤バルブを開いて、溶剤フロ 一が混合マニホールドを通ってガ ンから出るようにする。 レシピのマテリアルBに割り当て られたフラッシュのシーケンスに 従って、パージ時間を設定。 溶剤フロースイ -----<br>ッチ2は0Nか? パージ・ノーフロー タイムアウトの時間切 れか? 溶剤フロースイッチ 1は0Nか? パージ・ノーフロー · タイムアウトの時 .<br>間切れか? 溶剤のフローが検知 されない。 アラームを発令。 パージ・タイマー切 パージ・タイマー切 れか?  $h^{1/2}$ 溶剤のフローが検知さ れない。 アラームを発令。 システムモード = パージA (出力レジスタ00 = '9') システムがリモートスタックのカ ࣇ⁐ࠊ࡚࠸㛤ࢆࣈࣝࣂ⁐࣮ࣛ □──が混合マニホールドを通って ガンから出るようにする。 レシピのマテリアルAに割り当て られたフラッシュのシーケンスに 従って、パージ時間を設定。 注: 必要ない場合、システムは自動 的にパージBをスキップする。 (単一コンポーネントのレシピで作 、」<br>動する)

システムモード = スタンバイ:混 ,ニ. <u>-</u><br>合は動作可能ではない (出力レジスタ00 = '13') システムがリモートスタックのカ ラー溶剤バルブを閉止する。

#### 非稼働中のポンプのフラッシュとプライ ミングのシーケンス

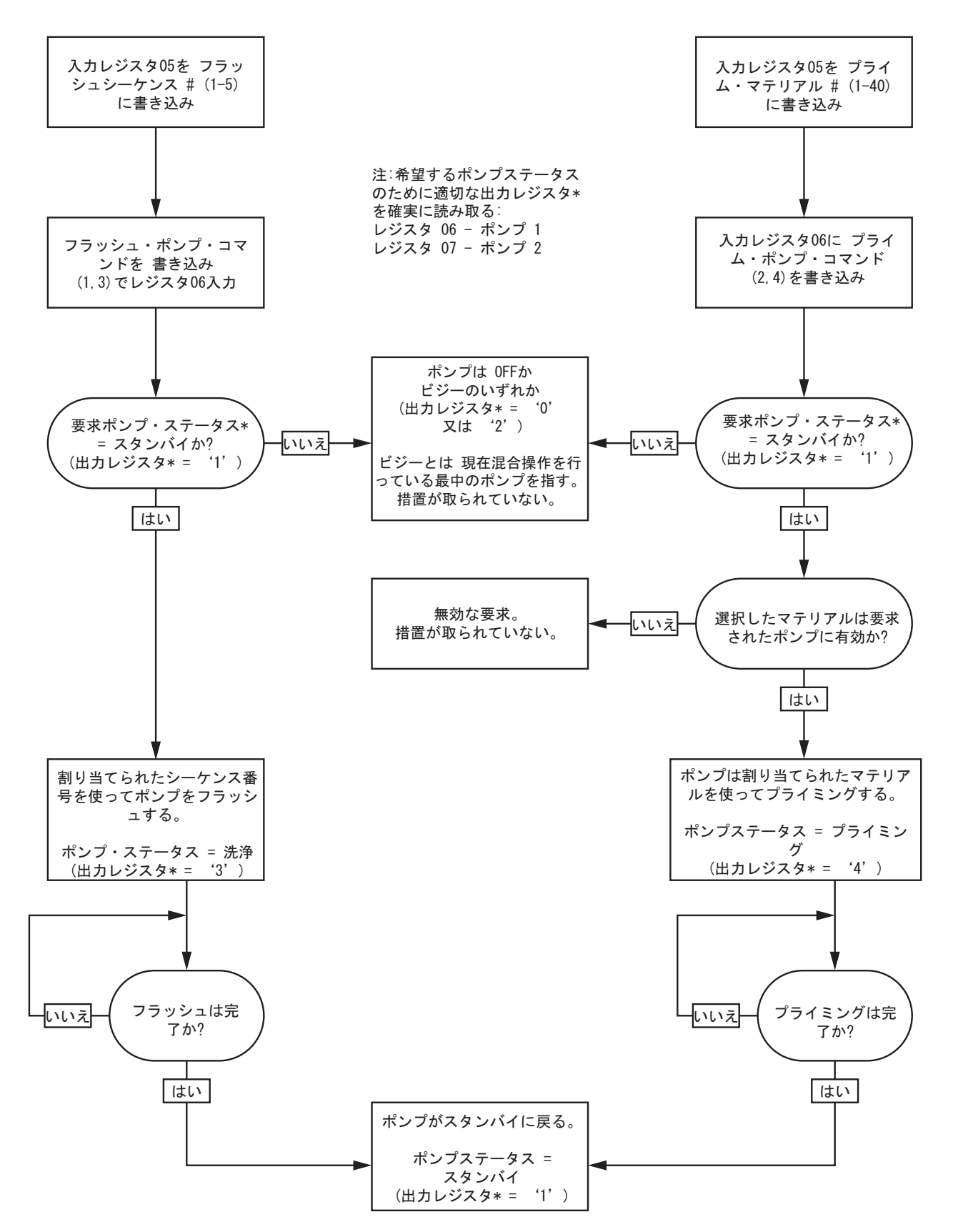

### ライン充填/フラッシュ・シーケンス

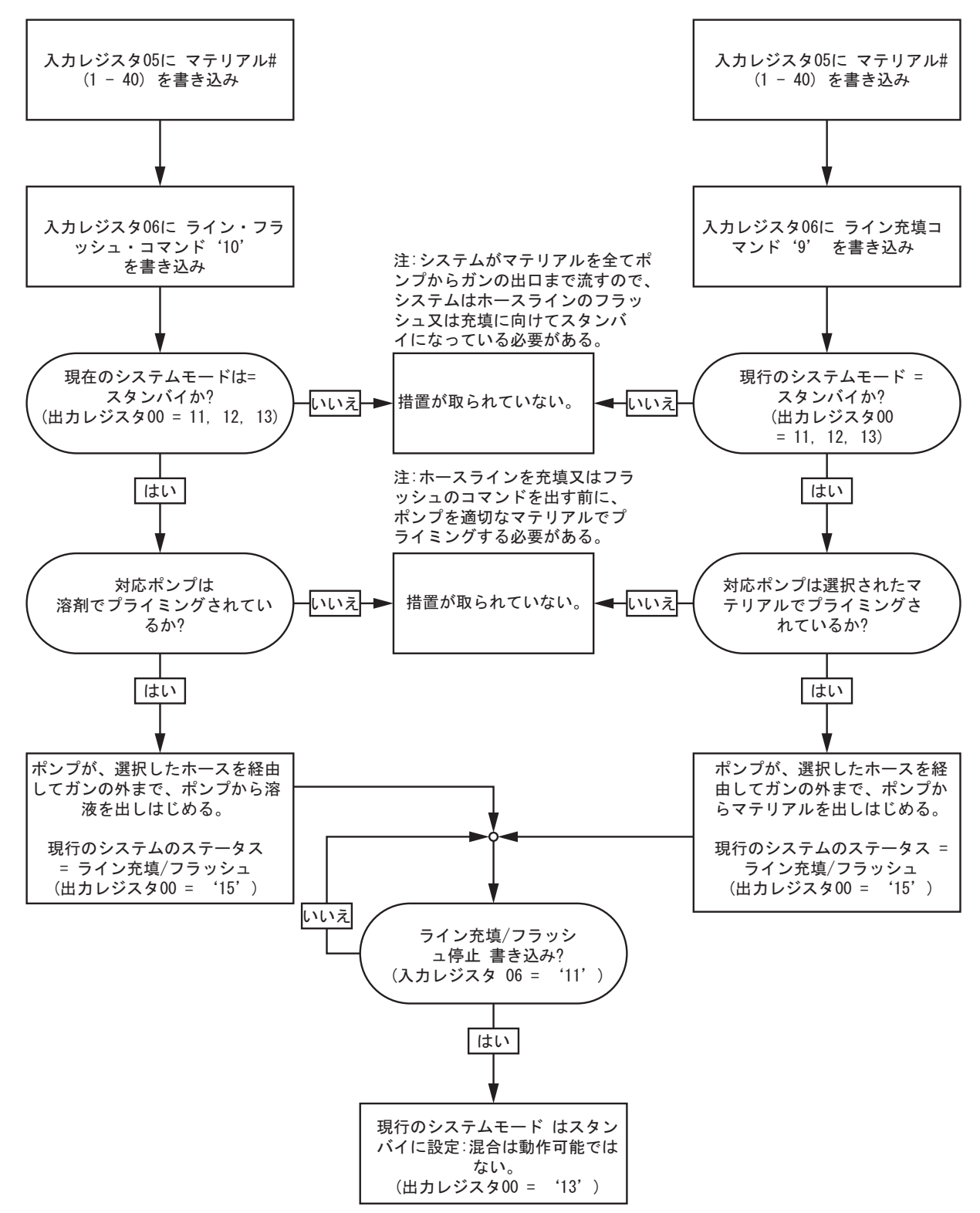

[プログラマブル・ロジック・コントローラ](#page-25-0)*(PLC)*を用いた運転

<span id="page-48-0"></span>色変更のシーケンス

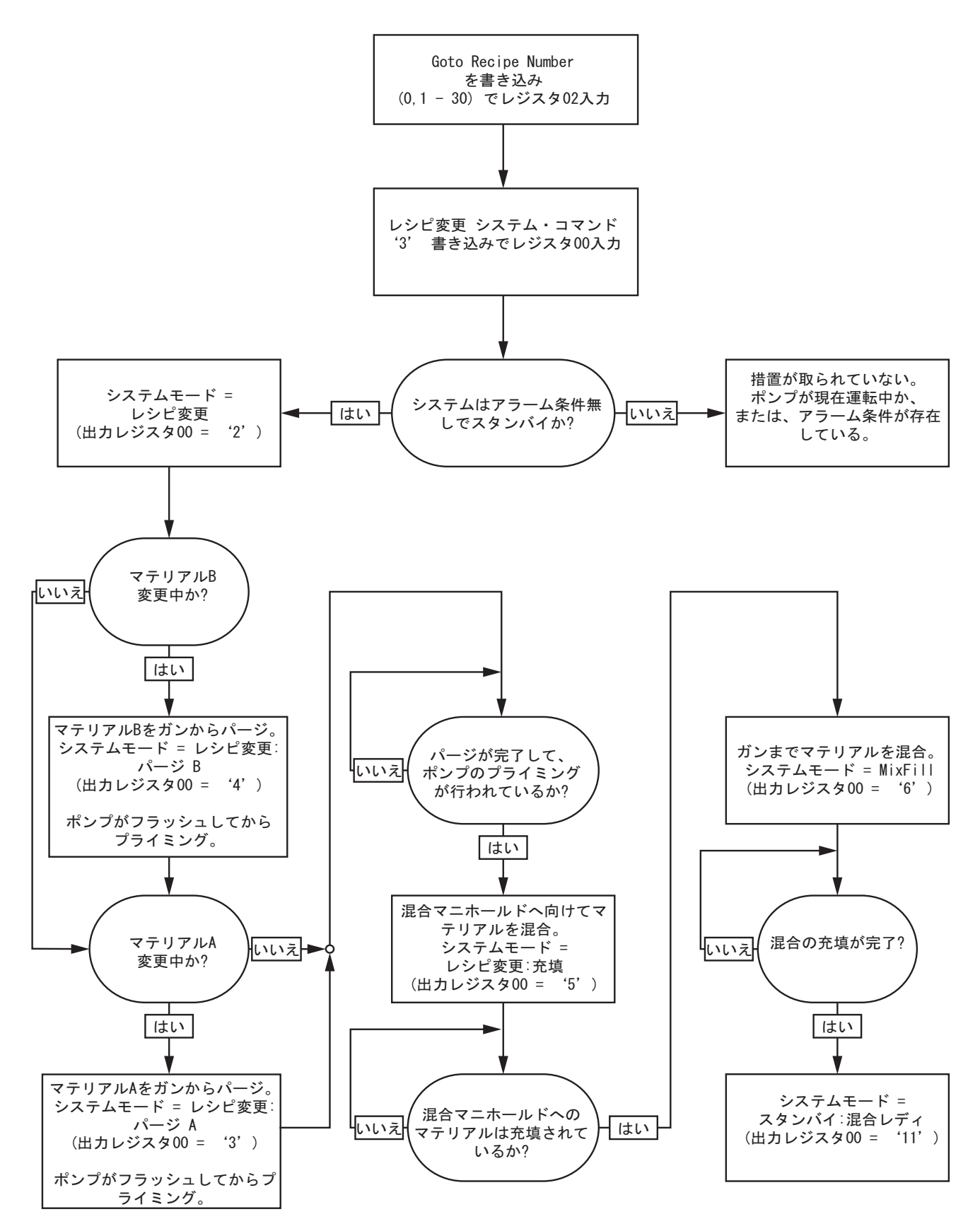

### レシピ変更アラーム回復シーケンス

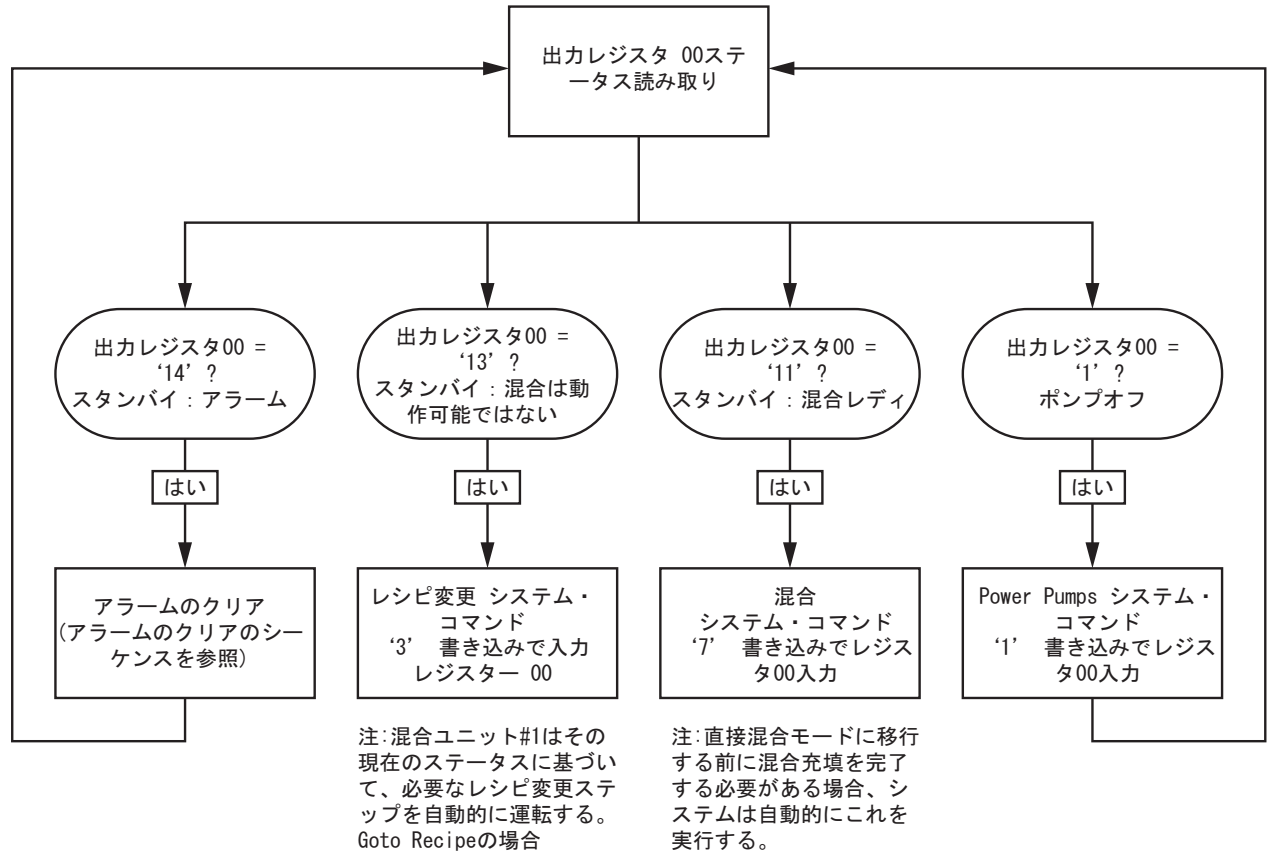

**Goto Recipeの場合** もし が変更されていない 場合は、ここで再書き込み をする必要はない。

50 3A4824A

[プログラマブル・ロジック・コントローラ](#page-25-0)*(PLC)*を用いた運転

### 混合シーケンス

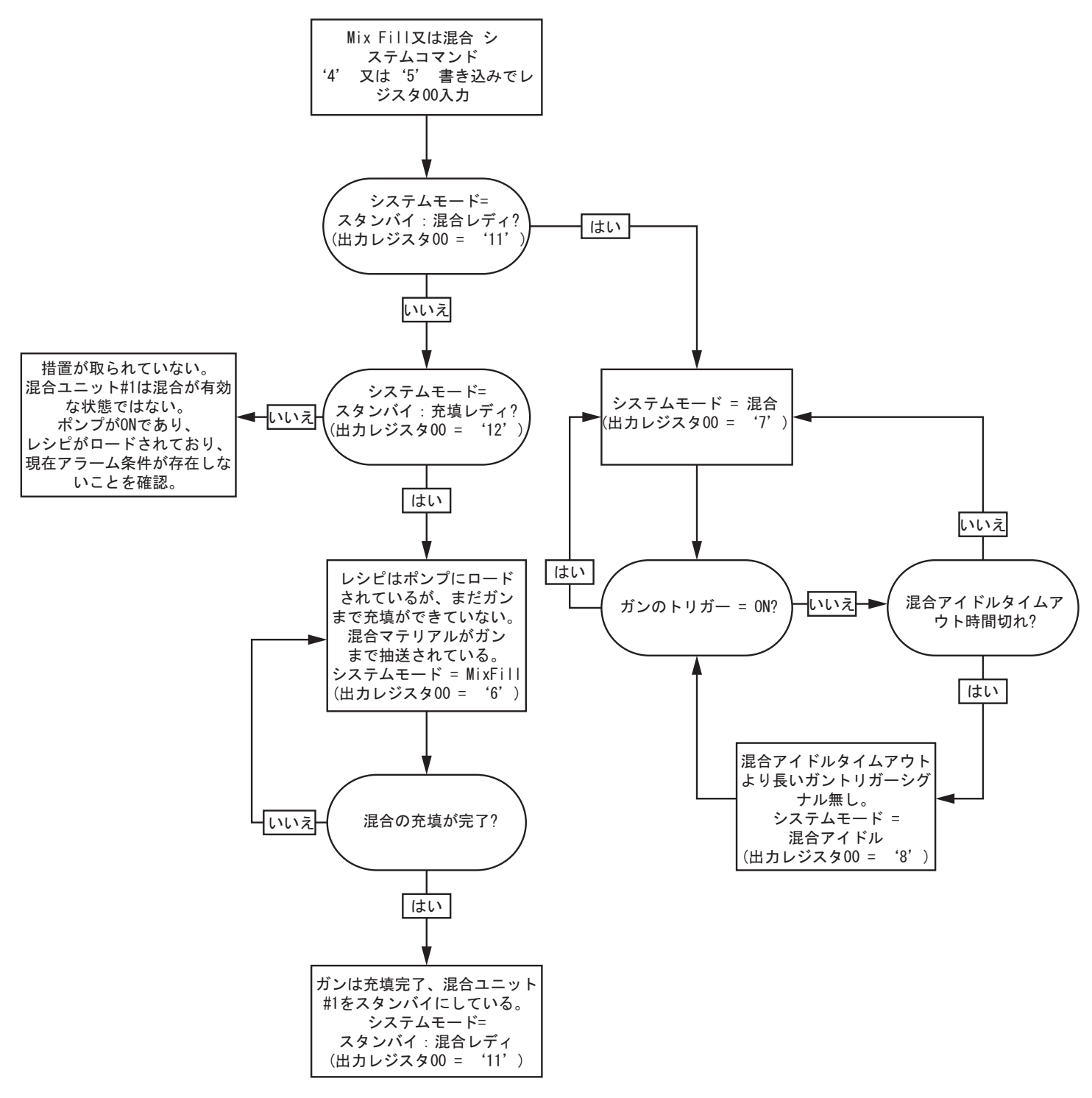

### アラームのクリアのシーケンス

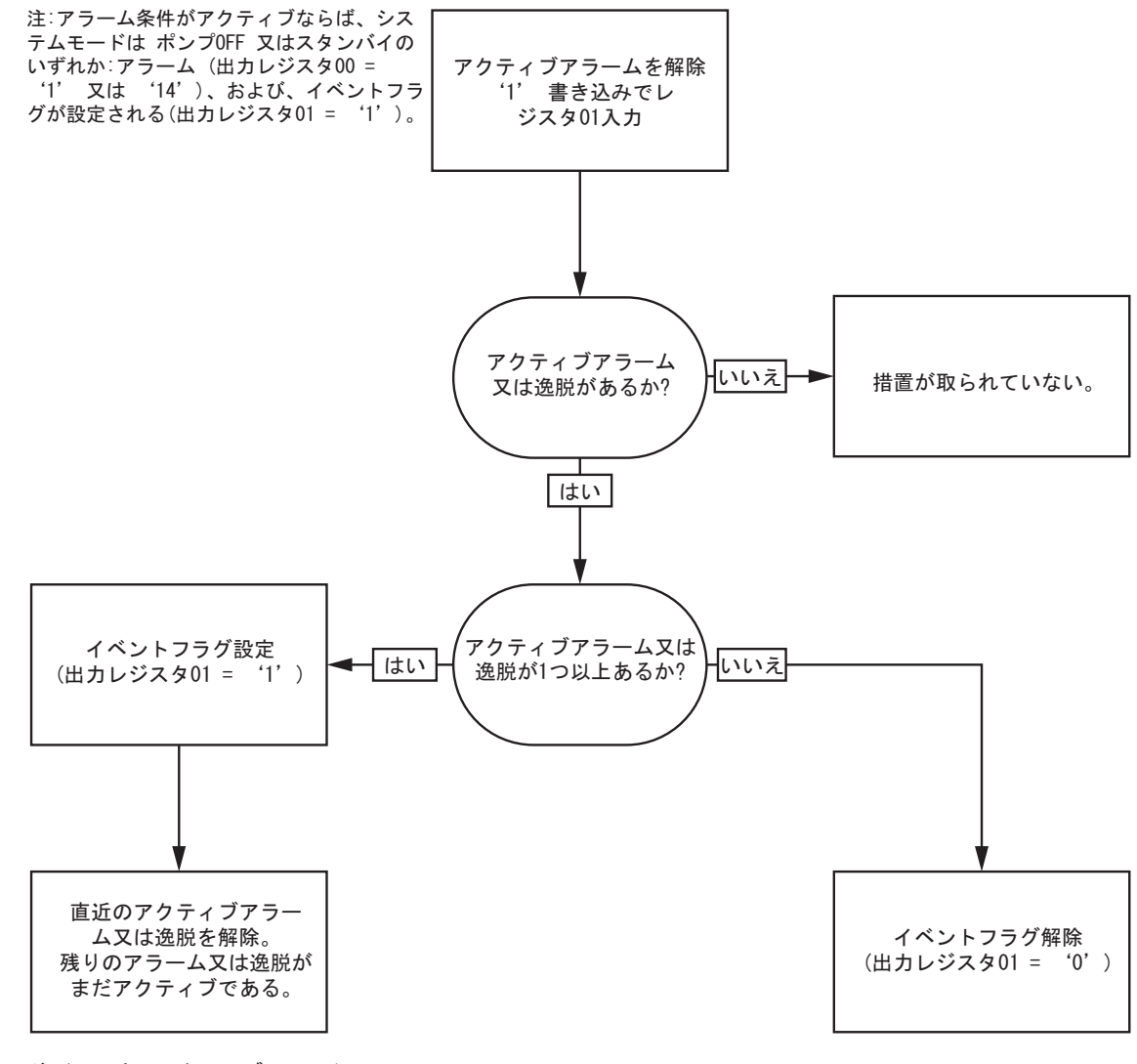

注∶1つ以上のアクティブアラーム又 は逸脱が存在する場合、入カレジス タ01に '1' を毎回、繰り返し書 。<br>き込む必要がある。

### <span id="page-52-0"></span>ネットワーク通信-動的コマンド構造(DCS)

#### 動的コマンドの説明

動的コマンド構造(DCS)は1)いずれかのアーギュメントを必要とするデータにアクセスする時、ある いは、2)複数レジスタの統合を必要とするデータに使用します。DCSはネットワーク通信入力と出力 の静的レジスタ・セットに使用します ( [ネットワーク入力データマップ \(記入/読み込み\), page 42](#page-41-0) と [ネットワーク出力データマップ \(読み込みのみ\), page 34](#page-33-0)参照。

DCSには、以下の手順を使用します。

- 1. 入力レジスタ 20 28に適切なコマンドのアーギュメントを書き込みます。これらのコマンドは順次書き 込むことも、一度に送信することもできます。
- 2. 全てのアーギュメントわ渡したら、入力レジスタ29にコマンドIDを書き込みます。
- 3. ProMix PD2K は、出力レジスタ61に 2 (確認)を書き込むことにより、有効なコマンドに応答します。
- 4. ProMix PD2K は適切なリターン値を出力レジスタ52 60に書き込みます。

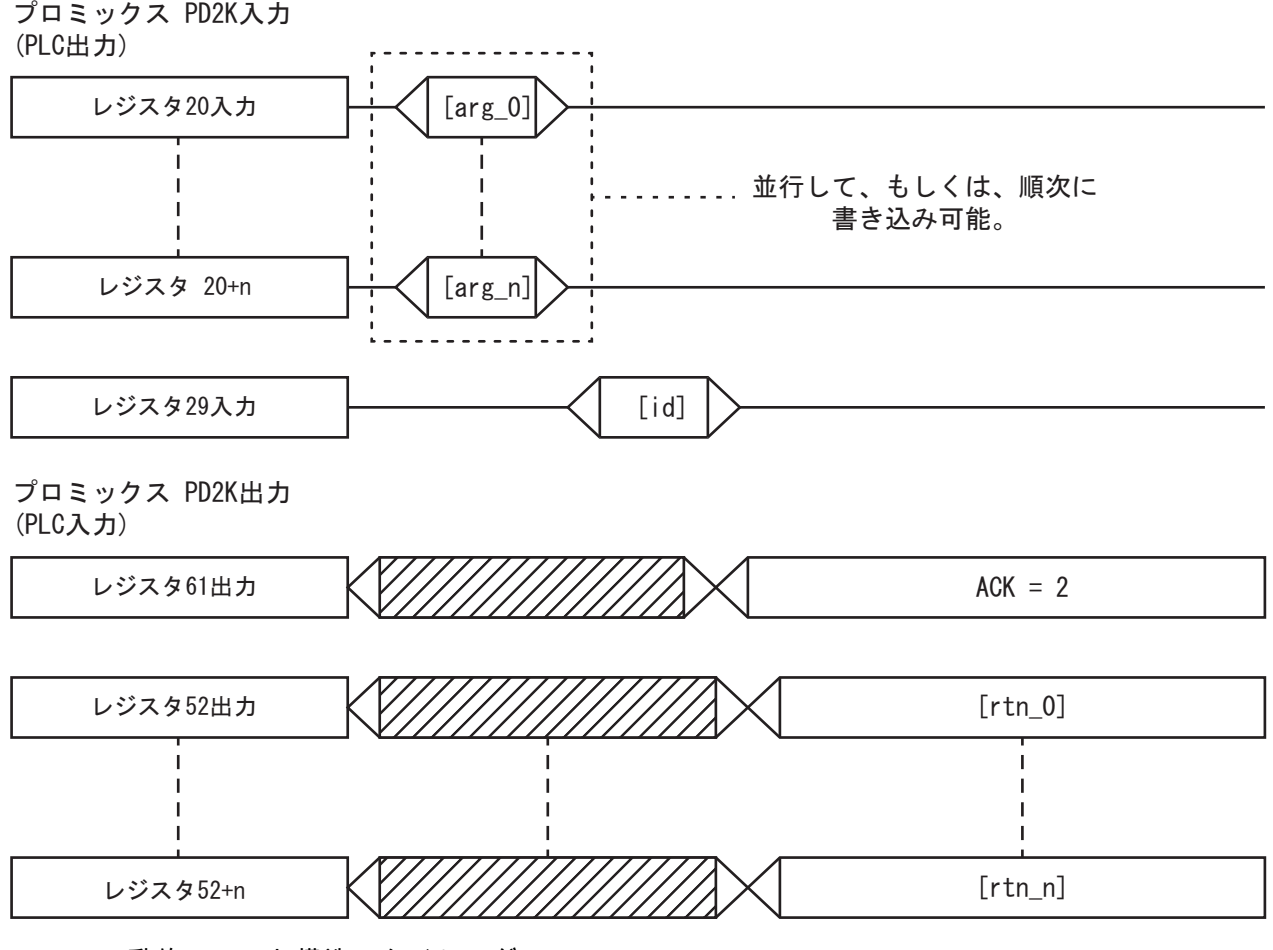

Figure 14 動的コマンド構造のタイミング

[プログラマブル・ロジック・コントローラ](#page-25-0)*(PLC)*を用いた運転

### DCSコマンドリスト

#### Table 5 動的コマンドとコマンドID

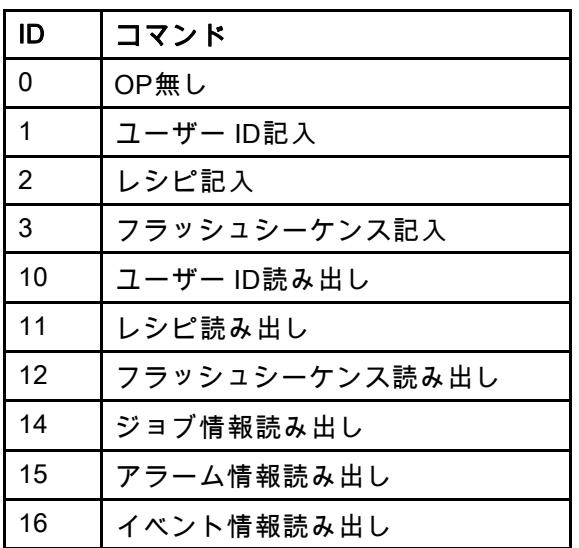

### ユーザー ID記入

ユーザーID記入コマンドでジョブログにユーザーIDをアサインできる。ジョブログとユーザーIDの詳細は [使用量画面, page](#page-68-0) [70](#page-69-0)参照。ユーザーIDの長さはASCII文字10文字までとし、ASCII文字の小エンディアン・セグメ ント3つとしてパッケージ化する。リターンレジスタは受け取ったアーギュメントを反映する。

注:ユーザーID文字列はnull文字で終えるものとする。

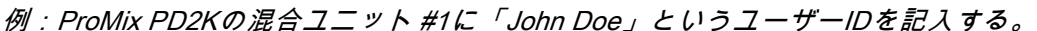

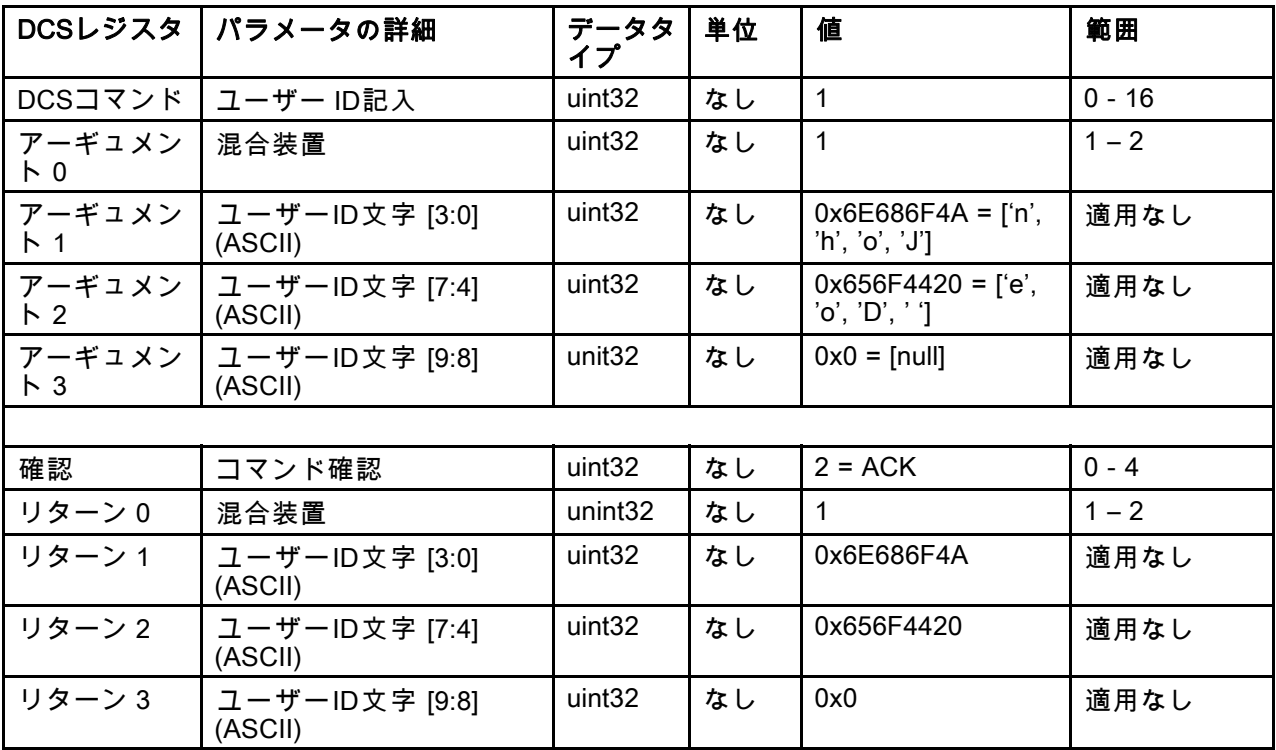

### レシピ記入

レシピ記入コマンドにより、ユーザーはリモートから全レシピの構成が可能となる。レシピとレシピのパラメー タの詳細は [レシピ画面, page](#page-75-0) [77](#page-76-0)参照。リターンレジスタは受け取ったアーギュメントを反映する。

注:レシピは混合のためにロードする前に、ADM経由で有効にせねばならない。

注:レシピがリンクされている場合は、レシピに書き込みと他の混合ユニットのレシピにも影響を及ぼします。

*例:混合ユニット#1のレシピ6 について構成して下さい* カラー= 2、触媒 = 1、カラー洗浄シーケンス= 2、触媒洗 浄シーケンス = 3、混合比設定値 = 1.50:1、ポットライフ = 10分および混合圧力交差= 40%。

|                            | DCSレジスタ パラメータの詳細     | データタ<br>イプ          | 単位 | 値              | 範囲           |
|----------------------------|----------------------|---------------------|----|----------------|--------------|
| DCSコマンド                    | レシピ記入                | uint <sub>32</sub>  | なし | $\overline{2}$ | $0 - 16$     |
| アーギュメン<br>ト 0              | 混合装置                 | unint <sub>32</sub> | なし | $\mathbf{1}$   | $1 - 2$      |
| アーギュメン<br>$\mathsf{F}$ 1   | レシピ#                 | uint32              | なし | $6\phantom{a}$ | $0 - 30$     |
| アーギュメン<br>$\mathsf{F}2$    | ┃ マテリアル A            | uint <sub>32</sub>  | なし | 2              | $0 - 32$     |
| アーギュメン<br>$\mathsf{F}3$    | マテリアル B              | uint32              | なし | 33             | $0, 33 - 40$ |
| アーギュメン<br>卜 4              | マテリアルAフラッシュ<br>シーケンス | uint32              | なし | $\overline{2}$ | $1 - 5$      |
| アーギュメン<br>$\overline{5}$   | マテリアルBフラッシュ<br>シーケンス | uint <sub>32</sub>  | なし | 3              | $1 - 5$      |
| アーギュメン<br>$\uparrow 6$     | 混合比設定値               | uint32              | なし | $150 = 1.50:1$ | $0 - 5000$   |
| アーギュメン<br>$\overline{5}$ 7 | ポットライフ時間設定値          | uint32              | 分  | 10             | $0 - 999$    |
| アーギュメン<br>$\overline{6}$   | 混合圧力公差               | uint <sub>32</sub>  | %  | 40             | $10 - 90$    |
|                            |                      |                     |    |                |              |
| 確認                         | コマンド確認               | uint <sub>32</sub>  | なし | $2 = ACK$      | $0 - 4$      |
| リターン0                      | 混合装置                 | uint32              | なし | $\mathbf{1}$   | $1 - 2$      |
| リターン 1                     | レシピ#                 | uint32              | なし | 6              | $0 - 30$     |
| リターン2                      | マテリアルA               | uint32              | なし | $\overline{2}$ | $0 - 32$     |
| リターン 3                     | マテリアルB               | uint <sub>32</sub>  | なし | 33             | $0, 33 - 40$ |
| リターン4                      | マテリアルAフラッシュ<br>シーケンス | uint <sub>32</sub>  | なし | $\overline{2}$ | $1 - 5$      |
| リターン5                      | マテリアルBフラッシュ<br>シーケンス | uint32              | なし | $\overline{3}$ | $1 - 5$      |
| リターン6                      | 混合比設定値               | uint <sub>32</sub>  | なし | 150            | $0 - 5000$   |
| リターン7                      | ポットライフ時間設定値          | uint <sub>32</sub>  | 分  | 10             | $0 - 999$    |
| リターン8                      | 混合圧力公差               | uint32              | %  | 40             | $10 - 90$    |

### フラッシュシーケンス記入

フラッシュシーケンス記入コマンドにより、ユーザーはリモートから全フラッシュシーケンスの構成が可能 となる。フラッシュシーケンスのパラメータの詳細は [フラッシュ画面, page 80](#page-79-0)参照。リターンレジスタは受 け取ったアーギュメントを反映する。

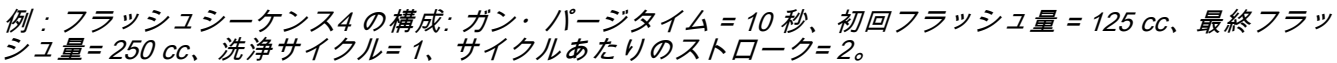

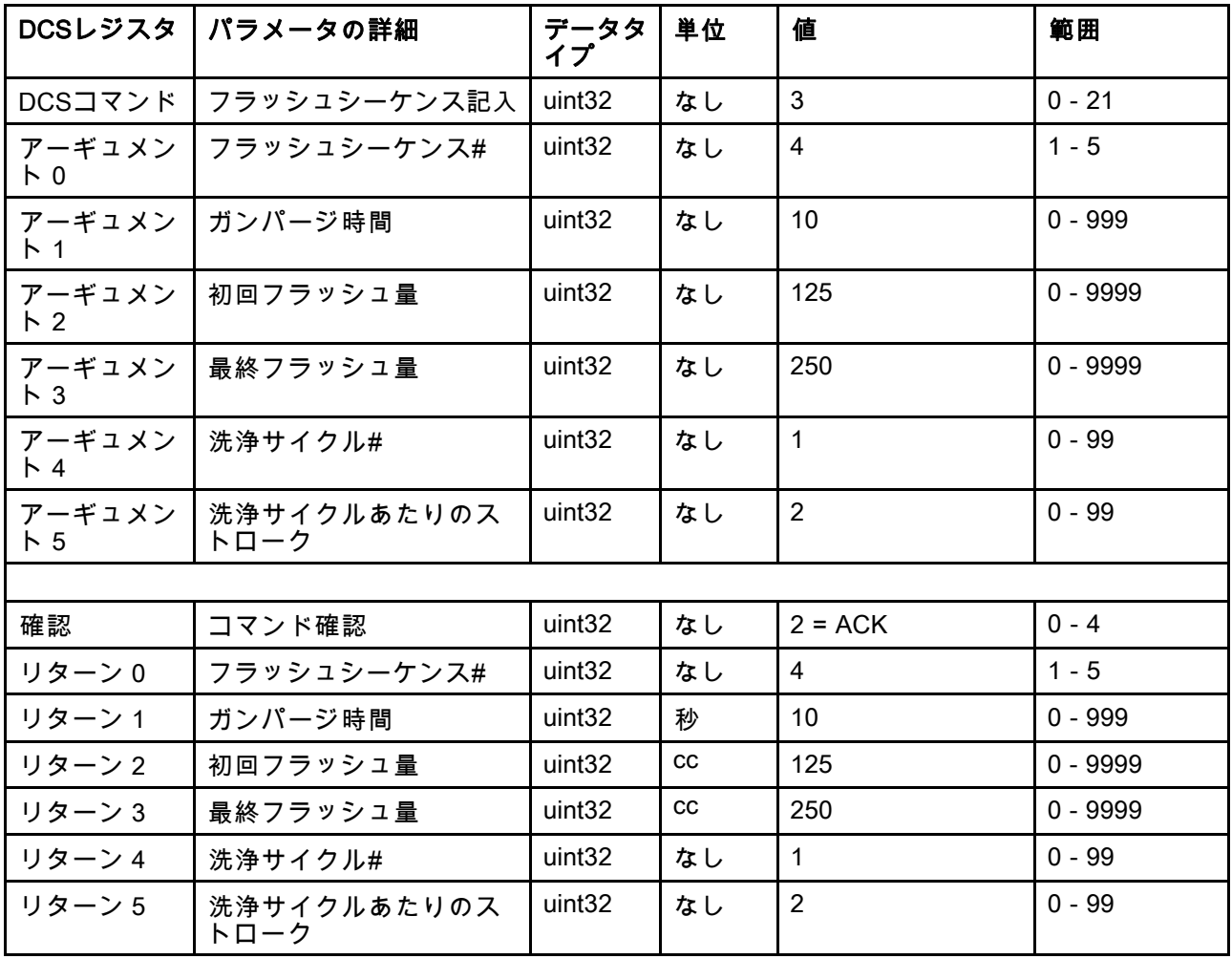

### ユーザー ID読み出し

ユーザーID読み出しコマンドは現在のユーザーIDを読み出します。ジョブログとユーザーIDの詳細は [使用量画面, page](#page-68-0) [70](#page-69-0)参照。ユーザーIDの長さはASCII文字10文字までとし、ASCII文字の小エンディアン・セ グメント3つとしてパッケージ化する。アーギュメントは不要です。

例:現在 「John Doe」である混合ユニット#1 ユーザーIDの読み出し。

| DCSレジスタ                  | パラメータの詳細                  | データタ<br>イプ         | 単位 | 値                                       | 範囲       |
|--------------------------|---------------------------|--------------------|----|-----------------------------------------|----------|
| DCSコマンド                  | ユーザー ID読み出し               | uint32             | なし | 10                                      | $0 - 16$ |
| アーギュメン<br>$\overline{R}$ | 混合装置                      | uint <sub>32</sub> | なし | 1                                       | $1 - 2$  |
|                          |                           |                    |    |                                         |          |
| 確認                       | コマンド確認                    | uint <sub>32</sub> | なし | $2 = ACK$                               | $0 - 4$  |
| リターン0                    | 混合装置                      | uint32             | なし | 1                                       | $1 - 2$  |
| リターン1                    | ユーザーID文字 [3:0]<br>(ASCII) | uint <sub>32</sub> | なし | $0x6E686F4A = [fn',$<br>'h', 'o', 'J']  | 適用なし     |
| リターン2                    | ユーザーID文字 [7:4]<br>(ASCII) | uint <sub>32</sub> | なし | $0x656F4420 = [6, 6]$<br>'o', 'D', ' '] | 適用なし     |
| リターン 3                   | ユーザーID文字 [9:8]<br>(ASCII) | uint <sub>32</sub> | なし | $0x0 = [null]$                          | 適用なし     |

### レシピ読み出し

レシピ読み出しコマンドは任意のレシピ番号に対して全ての構成レシピ・パラメータを返します。読み出すレシ ピの番号が唯一のアーギュメントです。

例:現在以下の構成である場合に混合ユニット #1レシピ5 読み出しは、カラー= 3、触媒 <sup>=</sup> 2(34)、カラー・ フラッシュ・シーケンス= 1、触媒フラッシュ・シーケンス <sup>=</sup> 4、混合比設定値 <sup>=</sup> 3.25:1、ポットライフ <sup>=</sup> 35分および混合圧力交差= 30%です。

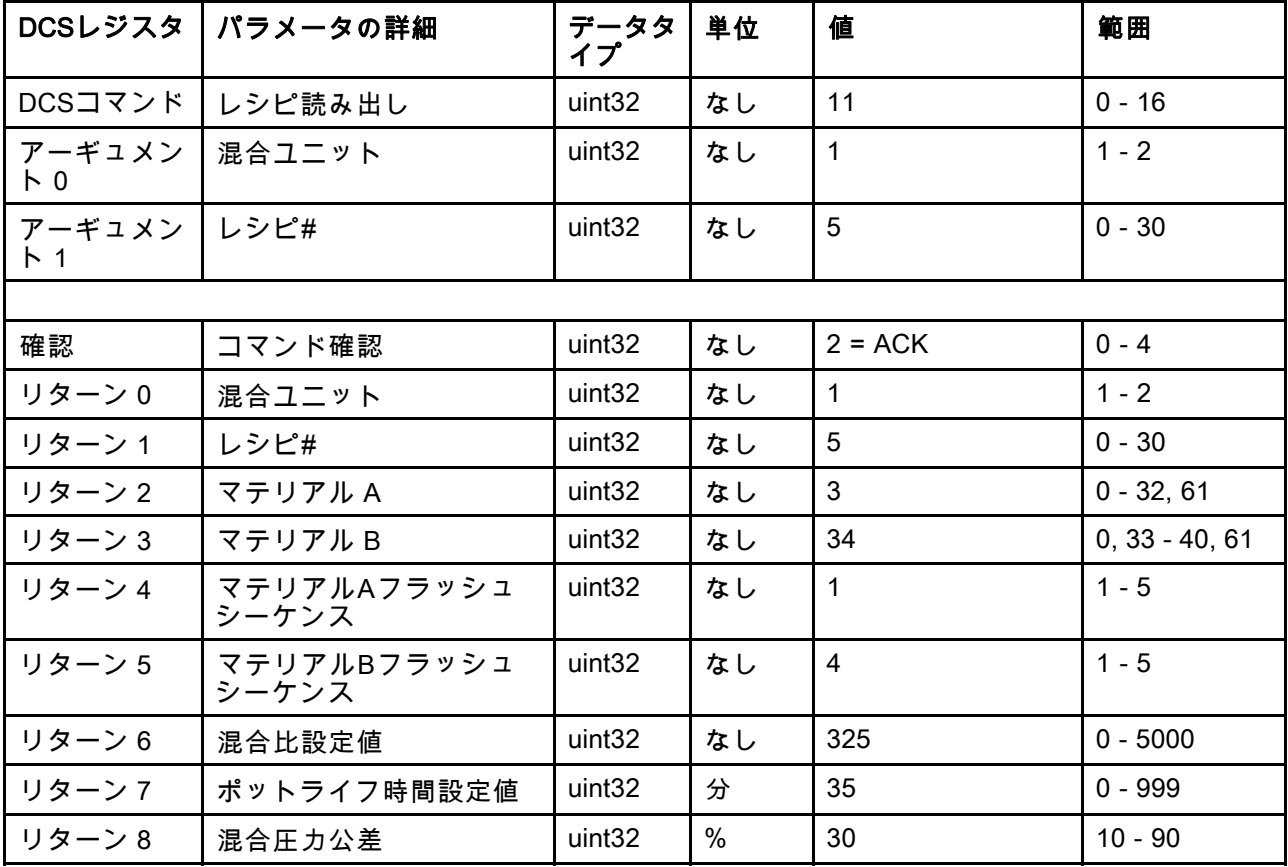

### フラッシュシーケンス読み出し

フラッシュシーケンス読み出しコマンドは任意のフラッシュシーケンスに対して全ての構成パラメータを返し ます。読み出すフラッシュシーケンスが唯一のアーギュメントです。

例:現在以下の構成になっているフラッシュシーケンス1 の読み出し: ガン・パージタイム <sup>=</sup> 20 秒、初回フラッ シュ量 <sup>=</sup> 0 cc、最終フラッシュ量= 500 cc、洗浄サイクル= 2、サイクルあたりのストローク= 1。

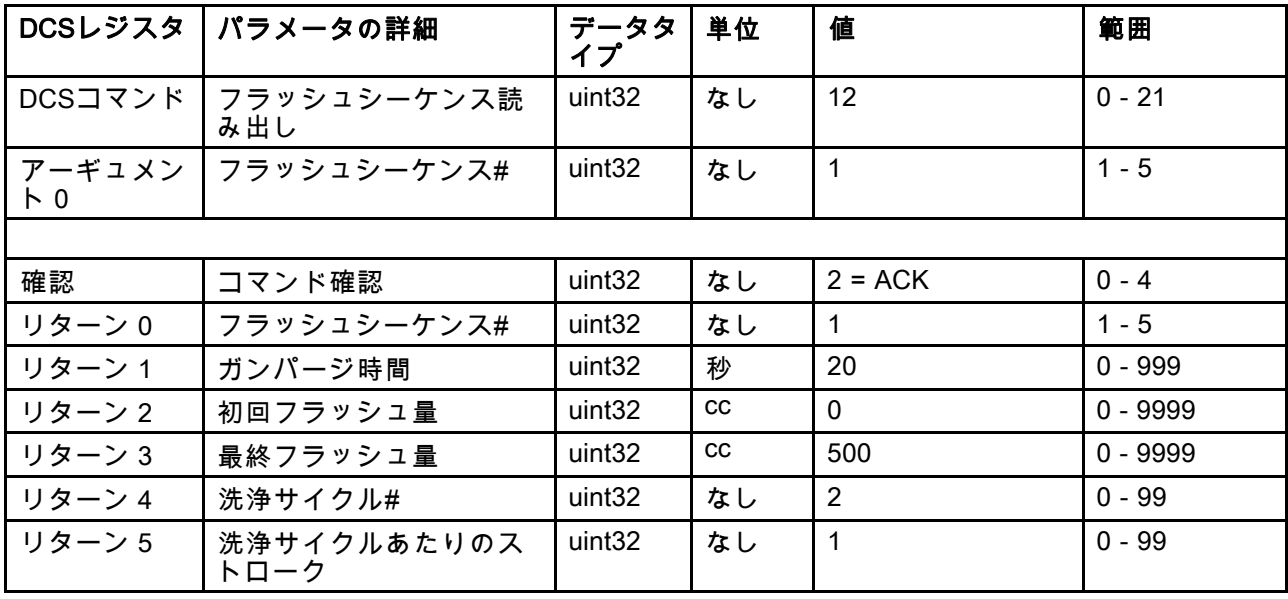

#### ジョブ情報読み出し

ジョブ情報読み出しコマンドは、直近200のジョブログの内いずれかのデータにアクセスするのに使います。 アーギュメントはジョブログの時系列の索引であり、ここでは0が最直近のジョブログ、199が200番目に新 しいジョブログです。

データは4バイトのパケットで返されます。各バイトは(MSBからLSBの)年月日そして曜日(月曜=01)に対し て、2桁の数値を有しています。

時間は3バイトのパケットで返され、各バイトが2桁の数値を有しています。MSBから始まって、最初のバイ トは無視し、その後に時間、分、秒となります。

注:アーギュメントは索引であり、ジョブ番号ではありません。しかし、実際のジョブ番号は返されたパラメー タの一つとなります。この記録はADMのジョブ画面で報告される内容と一致します。

(ジョブログの詳細は [使用量画面, page](#page-68-0) [70](#page-69-0)参照。)

例:最直近のジョブログであるジョブ25の読み出し: ユーザー ID "John Doe"の下でレシピ2をマテリア合計 1234cc実行した場合。ジョブは2014年5月29日木曜日の11:22:14 AMに混合ユニット#1にてログされました。

| DCSレジスタ                                      | パラメータの詳細                    | データタイ<br>プ               | 単位                 | 値<br>範囲                                |            |
|----------------------------------------------|-----------------------------|--------------------------|--------------------|----------------------------------------|------------|
| DCSコマンド                                      | ジョブ情報読み出し                   | uint32                   | なし                 | 14                                     | $0 - 16$   |
| アーギュメン丨<br>$\begin{bmatrix} 0 \end{bmatrix}$ | ジョブ索引                       | uint <sub>32</sub><br>なし |                    | $\Omega$                               | $0 - 199$  |
|                                              |                             |                          |                    |                                        |            |
| 確認                                           | コマンド確認                      | uint32                   | なし                 | $2 = ACK$                              | $0 - 4$    |
| リターン0                                        | ジョブ年月日                      | uint <sub>32</sub>       | [YY:MM:DD-<br>:DWI | $0x0E051D04 =$<br>[14:05:29:04]        | 適用なし       |
| リターン1                                        | ジョブ時刻                       | uint32                   | [xx:HH:MM-<br>:SS] | $0x0B160E =$<br>[11:22:14]             | 適用なし       |
| リターン2                                        | ジョブ番号                       | uint32                   | なし                 | 25                                     | $0 - 9999$ |
| リターン 3                                       | 混合装置                        | uint32                   | なし                 | $\mathbf{1}$                           | $1 - 2$    |
| リターン4                                        | レシピ#                        | uint32                   | なし                 | $\overline{2}$                         | $0 - 30$   |
| リターン5                                        | A-B 体積                      | uint <sub>32</sub>       | <b>CC</b>          | 1234                                   | 適用なし       |
| リターン6                                        | ユーザーID[3:0]<br>(ASCII)      | uint32                   | なし                 | $0x6E686F4A = ['n',$<br>'h', 'o', 'J'] | 適用なし       |
| リターン7                                        | ユーザーID[7:4]<br>(ASCII)      | uint32                   | なし                 | $0x656F4420 = [e',$<br>'o', 'D' ' ']   | 適用なし       |
| リターン8                                        | $1 - $ ザーID[9:8]<br>(ASCII) | uint <sub>32</sub>       | なし                 | $\mathbf 0$                            | 適用なし       |

### アラーム情報読み出し

アラーム情報読み出しコマンドは、ProMix PD2Kが記録した直近200のアラームの内任意のものにリモートでアク セスするコマンドです。アーギュメントはアラームログの時系列の索引であり、ここでは0が最直近のアラーム ログ、199が200番目に新しいアラームログです。

データは4バイトのパケットで返されます。各バイトは(MSBからLSBの)年月日そして曜日(月曜=01)に対し て、2桁の数値を有しています。

時間は3バイトのパケットで返され、各バイトが2桁の数値を有しています。MSBから始まって、最初のバイ トは無視し、その後に時間、分、秒となります。

アラームコードは4文字の小エンディアンASCII文字列です。

イベントタイプの詳細は [システムエラー, page](#page-95-0) [97](#page-96-0)参照。

以下にデコード・アルゴリズムの一例を示します。

例:2番目に新しいアラームの読み出し: 2014年6月3日火曜日8:11 AMに記録されたポジション・ポンプ1(DK01)。

| DCSレジスタ                                          | パラメータの詳細       | データタ<br>イプ         | 単位            | 値                                      | 範囲        |
|--------------------------------------------------|----------------|--------------------|---------------|----------------------------------------|-----------|
| DCSコマンド                                          | アラーム情報読み出し     | uint32             | なし            | 15                                     | $0 - 16$  |
| アーギュメン<br>$\begin{bmatrix} 0 \\ 0 \end{bmatrix}$ | アラーム索引         | uint32             | なし            |                                        | $0 - 199$ |
|                                                  |                |                    |               |                                        |           |
| 確認                                               | コマンド確認         | uint <sub>32</sub> | なし            | $2 = ACK$                              | $0 - 4$   |
| リターン0                                            | アラーム年月日        | uint32             | [YY:MM:DD:DW] | $0x0E060302 =$<br>[14:06:03:02]        | 適用なし      |
| リターン1                                            | アラーム時間         | uint32             | [xx:HH:MM:SS] | $0x080B0B =$<br>[08:11:11]             | 適用なし      |
| リターン2                                            | アラームコード文字[3:0] | uint <sub>32</sub> | なし            | $0x31304B44 =$ ['1',<br>'0', 'K', 'D'] | 適用なし      |

#### ASCII文字列デコード・アルゴリズムの例:

character\_str[0] = Return\_2 & 0xFF; character\_str[1] =  $(Return_2 >> 8)$  &  $0xFF;$ character\_str[2] =  $(Return_2 >> 16)$  & 0xFF; character\_str[3] = (Return\_2 >> 24) & 0xFF; character\_str[4] = ' $\sqrt{0}$ ';

### イベント情報読み出し

イベント情報読み出しコマンドは、ProMix PD2Kが記録した直近200のイベントの内任意のものにリモートでアク セスするコマンドです。アーギュメントはイベントログの時系列の索引であり、ここでは0が最直近のイベント ログ、199が200番目に新しいイベントログです。

データは4バイトのパケットで返されます。各バイトは(MSBからLSBの)年月日そして曜日(月曜=01)に対し て、2桁の数値を有しています。

時間は3バイトのパケットで返され、各バイトが2桁の数値を有しています。MSBから始まって、最初のバイ トは無視し、その後に時間、分、秒となります。

イベントコードは4文字の小エンディアンASCII文字列です。

アラームコードに関しては、上記のデコード・アルゴリズムの例をイベントについても同様に用いることが できます。

例:5番目に新しいイベントの読み出し: 2014年6月3日8:11 AMに記録された設定値変更(EC00)。

| DCSレジスタ                  | パラメータの詳細       | データタ<br>イプ         | 値<br>単位            |                                        | 範囲        |
|--------------------------|----------------|--------------------|--------------------|----------------------------------------|-----------|
| DCSコマンド                  | イベント情報読み出し     | uint <sub>32</sub> | なし                 | 16                                     | $0 - 16$  |
| アーギュメン<br>$\overline{R}$ | イベント番号         | uint32             | なし                 | 4                                      | $0 - 199$ |
|                          |                |                    |                    |                                        |           |
| 確認                       | コマンド確認         | uint32             | なし                 | $2 = ACK$                              | $0 - 4$   |
| リターン0                    | イベント年月日        | uint <sub>32</sub> | [YY:MM:DD-<br>:DWI | $0x0E060302 =$<br>[14:06:03:02]        | 適用なし      |
| リターン1                    | イベント時間         | uint <sub>32</sub> | [xx:HH:MM:SS]      | $0x080B0B =$<br>[08:11:11]             | 適用なし      |
| リターン2                    | イベントコード文字[3:0] | uint <sub>32</sub> | なし                 | $0x30304345 =$ ['0',<br>'0', 'C', 'E'] | 適用なし      |

### PLC 診断画面

これらの画面は全てのネットワーク入力及び出力 のリアルタイムのステータスを提供することによ り、PLC通信の確認を行うために使用できます。

### PLC 診断画面 1-7

これらの画面は全てのPD2Kネットワーク出力を それに関連したレジスタID、Modbus TCPアドレ ス、現在の値、そのて、関連のステータス情報と 共に表示します。

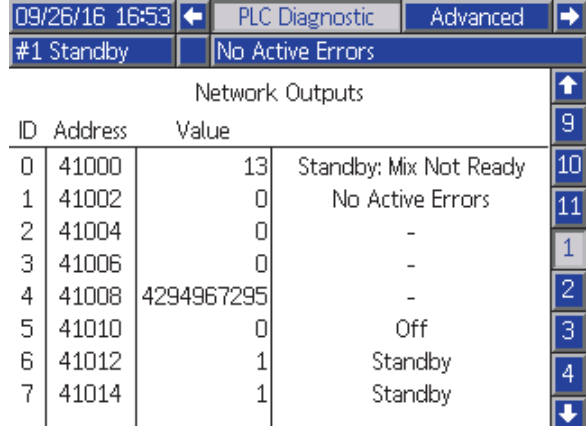

Figure 15 PLC 診断画面 1

### PLC 診断画面 8-10

これらの画面は全てのPD2Kネットワーク入力をそ れに関連したレジスタID、Modbus TCPアドレス、 直近の書き込み値、そのて、関連のステータス情 報と共に表示します。

注:ネットワーク入力が書き込みされていない 場合、4294967295 (0xFFFFFFFF)という値を表示 し、無効となります。

|                             | 09/26/16 16:56 |            | PLC Diagnostic   | Advanced    |    |  |
|-----------------------------|----------------|------------|------------------|-------------|----|--|
| #1 Standby                  |                |            | No Active Errors |             |    |  |
|                             | Network Inputs |            |                  |             |    |  |
| 5<br>Address<br>Value<br>ID |                |            |                  |             |    |  |
| Π                           | 41100          |            |                  | Power Pumps | 6  |  |
| 1                           | 41102          |            |                  |             |    |  |
| 2                           | 41104          |            |                  |             | 8  |  |
| 3                           | 41106          | 4294967295 |                  | Invalid     |    |  |
| 4                           | 41108          | 4294967295 |                  | Invalid     | 9  |  |
| 5                           | 41110          |            |                  |             | 10 |  |
| 6                           | 41112          | 2          |                  | Prime Pump  |    |  |
|                             | 41114          | 4294967295 |                  | Invalid     |    |  |
|                             |                |            |                  |             |    |  |

Figure 16 PLC 診断画面 8

### LED 診断画面 11

この画面は動的コマンド構造におけるレジスタ全て をまとめています。アーギュメントとコマンドのレ ジスタは左側に表示されています。確認とリターン のレジスタは右側に表示されています。有効なDCS コマンドが送信されると、リターンのレジスタが画 面右側に適切なデータを表示します。これはPLCで DCSコマンドを試験・検証する場合に用います。

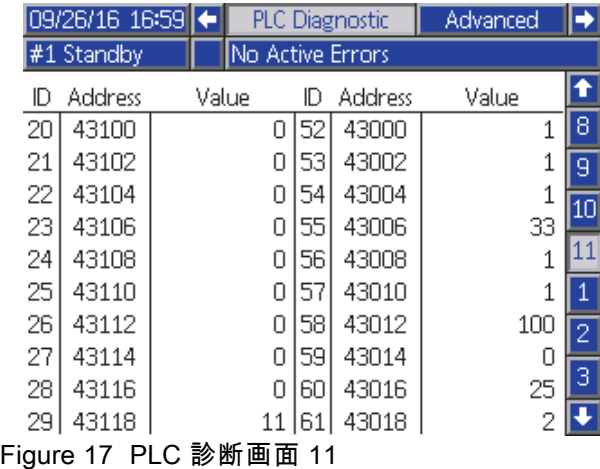

### フロー制御システム

#### 概要

流量制御は、自動噴射装置へ行くマテリアの流れを 正確に調節することで適用範囲を確実にカバーし、 たるみや仕上げ塗装と重なることを避けるようにす るオプション機能です。ProMix PD2Kシステムはプ ロポーショナーポンプを直接に制御することで、 液体のフローを制御することができます。各スト ロークの間、ポンプは正確に決まった体積の液体を 排出します。このため、所与のポンプの流量はポ ンプ速度と直接的な比例関係となります。ガンが 開いており、システムが安定している限り、流量 を制御する最も効果的な方法はフロー制御です。

フロー制御システムは流量制御のための2つの主要 な入力に依存しています:ガンのトリガーと制御設 定値です。*注: これらの入力はタイミングに左右* されます。Gracoはユーザーがこれらの入力を直接 的にコントローラに接続するようお勧めします。 あるいは、これら2つの入力をネットワーク通信 で発生させることも可能ですが、その場合、正確 なタイミングが必要なシステムにとって、ラテン シーが問題になることがあります。

「ディスクリート」または「ネットワーク」に対 するこれらオプションの構成方法について、詳細 は [システム画面 4, page 75](#page-74-0)をご覧下さい。

注:流量制御はマニュアルのガン・システムでは 選択できません。

#### 通常流量制御

ProMix PD2Kはポンプの速度を直接的に、プログ ラムされたフロー制御設定値に合わせて制御し、 正確な流量とフロー比率を維持します。フロー制 ###\*\*##こっ!! カーン 通信又はディスクリート 入力で設定されます。

このシステムは、圧力の測定値に変動が無く、流 量が保たれる時には、安定性があると考えられて います。システムに安定性があると考えられてい る間、システムは関連ポンプ圧を表に保存して(学 んで)、ガン・トリガー信号が失われたり削除され た場合は、その表を利用します。

#### 圧力コントロール

ガン・トリガーの信号が無い場合、システムは自動 的に圧力制御モードに切り替わって、流体ラインに 過剰な圧が掛かるのを回避し、ガンの信号が戻っ てきた時にスムーズにフロー制御に移行できるよ うにします。またこれは、ガンのトリガー信号が 不用意に失われた時、圧力制御モードに移行して も、一定した流量が維持できる役割も果たします。

#### ガンON/OFF予測

圧力表も、ガンがONかOFFかを(ガン・トリガーの 入力を変えることなく)予測するのに使用します。 フロー制御システムは希望する出口圧力を実際の出 口圧力と継続的に比較してモニターしています。 実際の圧力が希望する圧力より10msec以上の間、 50%か50 psi以上高い場合の、いずれかの大きい 方であるとシステムはガンのトリガーが解放され たと予測します。実際の圧力が希望する圧力より 10msec以上の間低くなった場合、システムはガン のトリガーが引かれたと予測します。

ガンのON/OFF予測は、システム障害により液圧が 高くなり過ぎたり低くなり過ぎたりしないよう、 フロー制御アルゴリズムの中で使われます。例え ば、ガン・トリガー入力が高い時、ガンOFFの予 測が行われると、システムは最後に圧力表に保存 した圧力値に合わせて、その時のフロー設定値を 制御しはじめます。

#### システムの起動とデフォルト

圧力表は混合サイクルごとに、またはProMix PD2K 制御装置の電源サイクル後にリセットされます。 このシステムでは(液体システムの安定性にも拠り ますが)数秒の内に新しい圧力表の数値を再計算で <u>ことが、この点はほとんど問題になりません。</u>

## <span id="page-64-0"></span>運転モード画面

注:画面でグレーの選択フィールドとボタンは現 在アクティブではありません。

### 開始画面

電源を入れた後、Graco ロゴは役 5 秒間表示され、 ホーム画面に続きます。

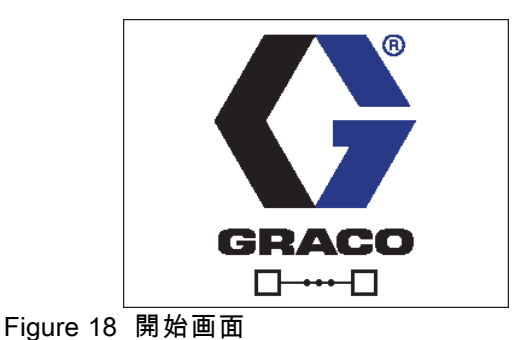

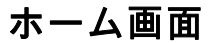

ホーム画面はシステムの現在の状況を表示します。 以下の表は表示された情報を説明します。二つの 混合ユニットの内の一つのみが(混合ユニットの 状態にかかわらず)ホーム画面に稼働中と示され ています。稼働中の混合ユニットのポンプがハイ ライトされて現れます。他の混合ユニットのポン プは薄く表示され、矢印アイコンによりユーザー が上下矢印キーを押して混合ユニットをトグルし なければならないことが示されます。

ポンプ流量と圧力 (図示) の表示は、 [システム画面 1, page 72](#page-71-0)の「診断モード」を選択 します。状態バー(C)、エラー状態(D)、溶 剤ガン(S)、ガン・アニメーション(T)およ びレシピ情報(U)が稼働中の混合ユニットに適 用されます。

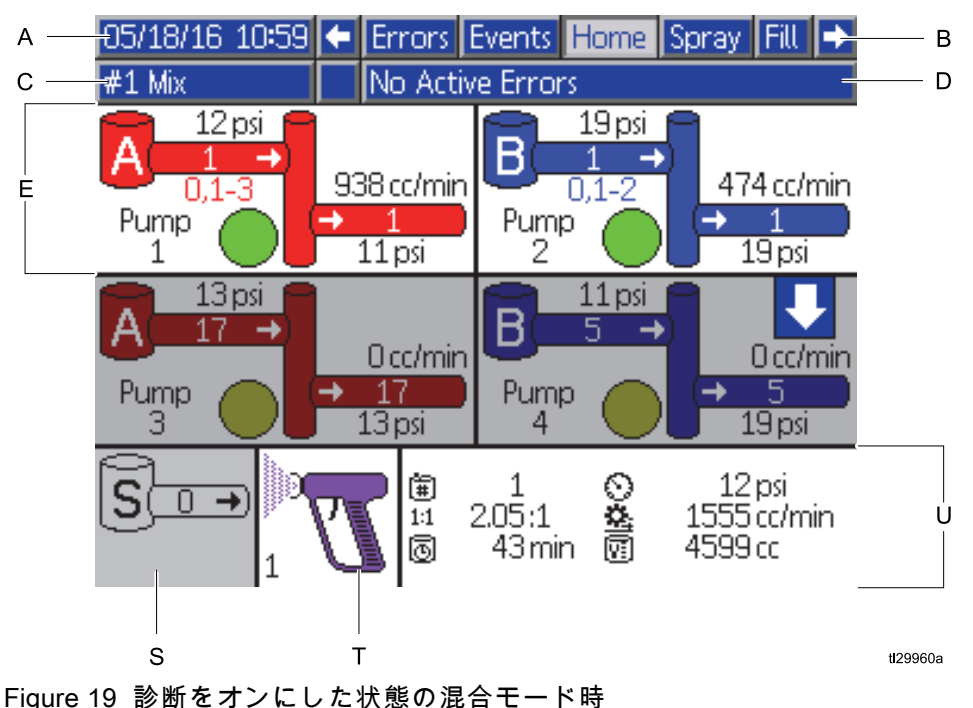

のホーム画面

#### ホーム画面キー

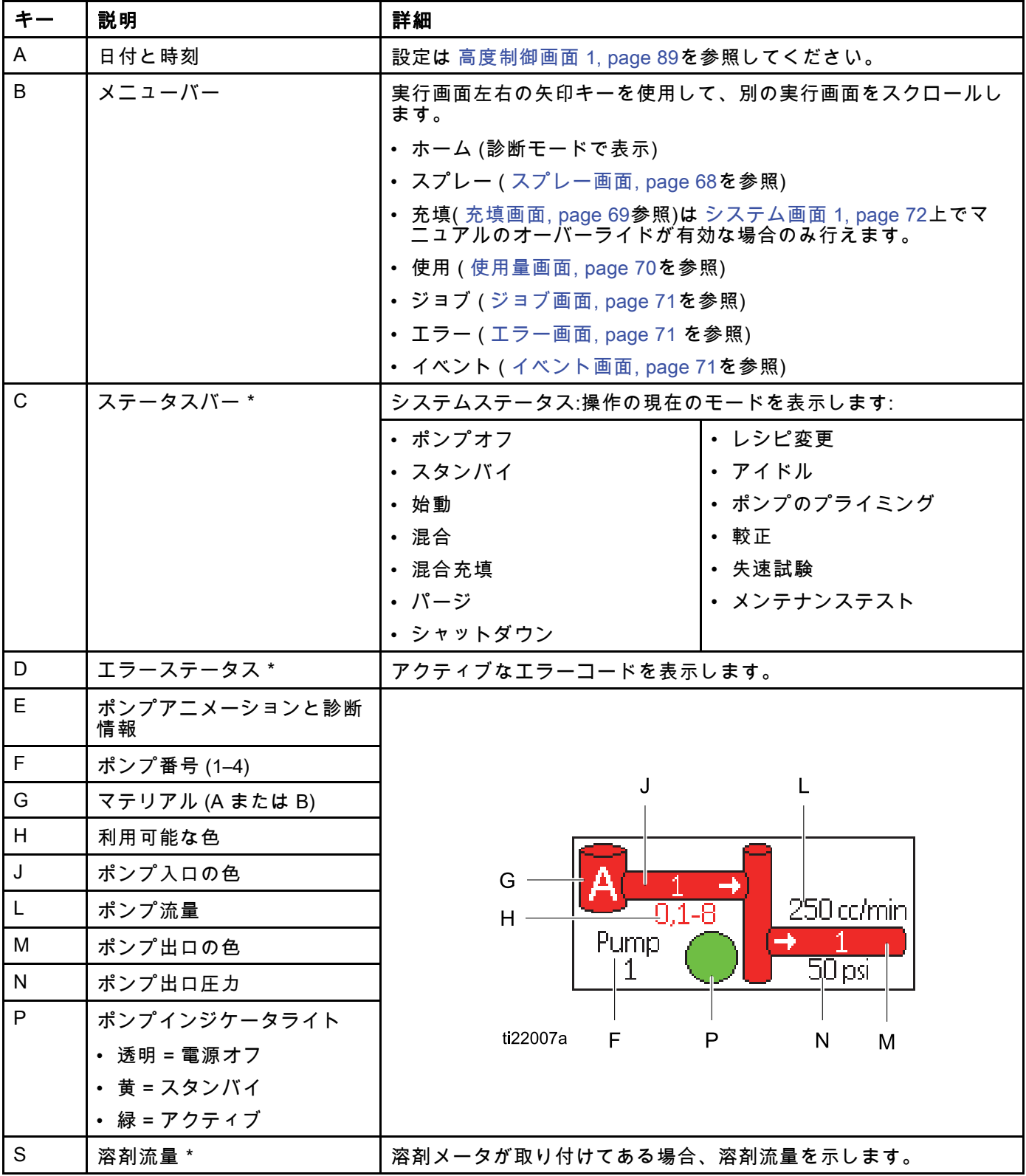

| キー           | 説明                                      | 詳細                                                            |
|--------------|-----------------------------------------|---------------------------------------------------------------|
| $\mathsf{T}$ | 噴射装置アニメーション*                            | 噴射装置の混合マテリアルを表示し、噴射装置のアクティブレシピ<br>を示します。表示するガンアニメーション変更:      |
|              |                                         |                                                               |
|              |                                         |                                                               |
|              |                                         | (混合充填)<br>(パージ)                                               |
|              |                                         |                                                               |
|              |                                         |                                                               |
|              |                                         | (ガンの引き金を引いた状態で<br>(溶剤スタンバイ)<br>混合)                            |
|              |                                         | (ガンの引き<br>金を引かない状態で混合)<br>(レシピスタンバイ)                          |
| $\sf U$      | アクティブレシピ (軍) *                          | V U<br>Y<br>Z                                                 |
| V            | 現在の比率 (11) *                            |                                                               |
| W            | 残存ポットライフ時間 ( <mark>①</mark> )*          | 圍<br>$501$ psi<br>$\perp$                                     |
| $\mathsf X$  | 現在のジョブの合計体積 $(\overline{\mathbb{E}}]$ * | ◎墓園<br>1,00:1<br>500 cc/min<br>$1:1$<br>222 cc<br>◙<br>44 min |
| Y            | 現在の流量 ( <u>益</u> )*                     |                                                               |
| $\mathsf Z$  | 現在の圧力 $(\widehat{\mathbb{C}})^*$        | $\mathsf{X}$<br>W<br>ti22008a                                 |

\* 画面の稼働中の混合ユニットに特に適用されます。ナビゲーションキーパッドの上下の矢印を使用し

て、混合ユニット間をトグルして下さい(████████)。

### <span id="page-67-0"></span>スプレー画面

注:PLCで制御する通常の操作モードでは、スプ レー画面は表示のみです。変更を加えることはで きません。 [システム画面 1, page 72](#page-71-0)で手動での オーバーライドが有効な場合、このセクションは スプレー画面に関する情報を提供します。この画 面はマニュアル・オーバーライド・モードのシス テムを表示します。

スプレー画面は選択された混合ユニットについて 次の情報を含みます。

- アクティブなレシピ (この画面で変更可能)
- 目標比率
- 実際比率
- 目標圧力(システム画面4で圧力モードが選ばれ ている時)又は目標フロー(フローモードが選ば れている時)目標圧力又はフローはこの画面で 変更可能です。)
- 実際圧力
- 実際流量
- 残存ポットライフ
- ガンアニメーション

さらにスプレー画面には4つのソフトキーが含ま れています:

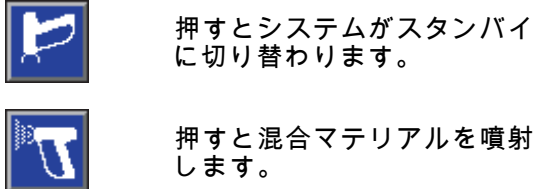

押すと混合マテリアルを噴射 します。

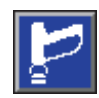

押すとガンをパージします。

押すと混合ユニット間をス イッチします。

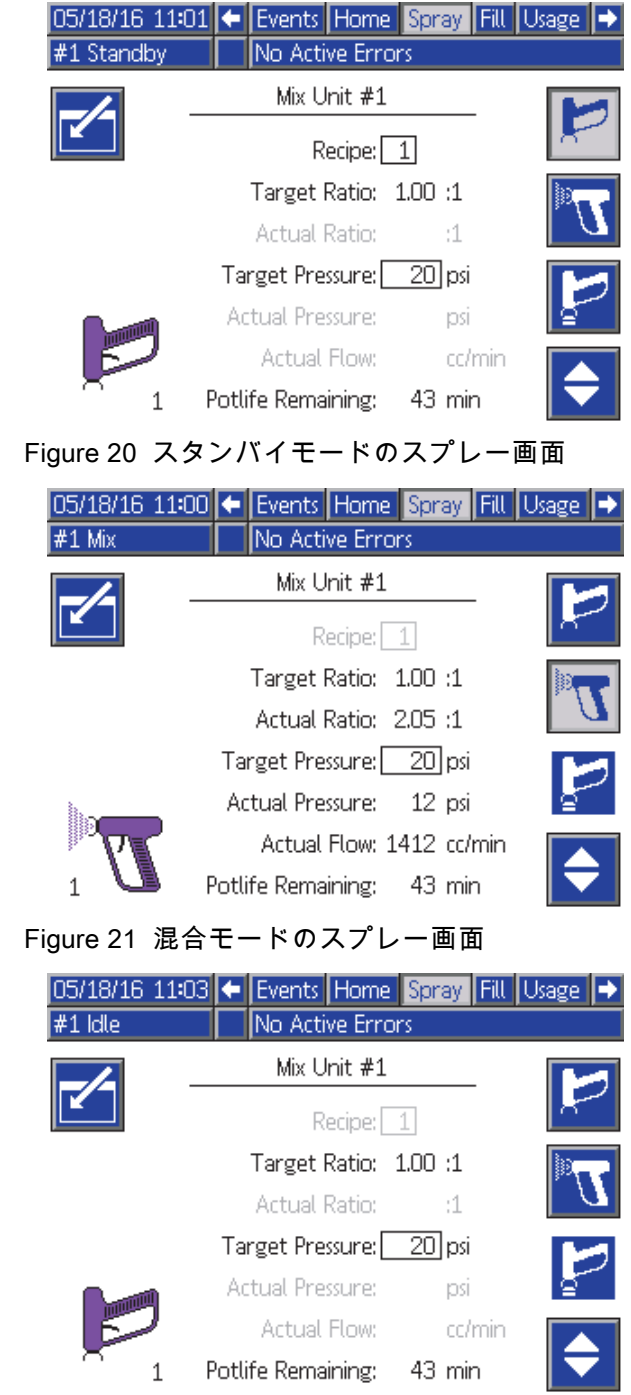

Figure 22 アイドルモードのスプレー画面

### <span id="page-68-0"></span>充填画面

注:この画面は [システム画面 1, page 72](#page-71-0)上でマニュ アルのオーバーライドが有効な場合のみ見えます。

充填画面は、現在の色に割り当てられたポンプに 関して、以下の情報を表示します。

- 材質色 (A)、触媒 (B)、あるいは溶剤を選択しま す。画面上部のポンプアニメーションは、選択 された材料を表示します。
- 洗浄ライン (色変更のあるシステムのみ)。指定 された材料ラインを洗浄する場合、このボック スを選択します。システムはフラッシュシーケ ンス 1 を使用します。

注:混合ユニット間を切り替えるためにトグル· ソフトキーを使用して下さい。

ポンプのプライミングとラインの充填は、まず [システムのプライミングと充填, page 23](#page-22-0)をお読 みください。

- 1. [編集] ソフトキー を押すと、編集用の 画面が開きます。
- 2. 色 (A) を選択します。
- 3. 選択された材料がすでにロードされている場

合、プライミングのソフトキー <u>№ 2</u>】を押しま す。システムは選択された色バルブを通して選 ばれたポンプに、そしてアウトレットダンプバ ルブへと色 (A) を吸い出します。

- 4. 充填ソフトキー を押します。システムは ユーザーが停止 ████を押すまで色 (A) ラインを 充填します。ガンを廃液容器にトリガーしま す。
- 5. 触媒 (B) にも同様に行います。

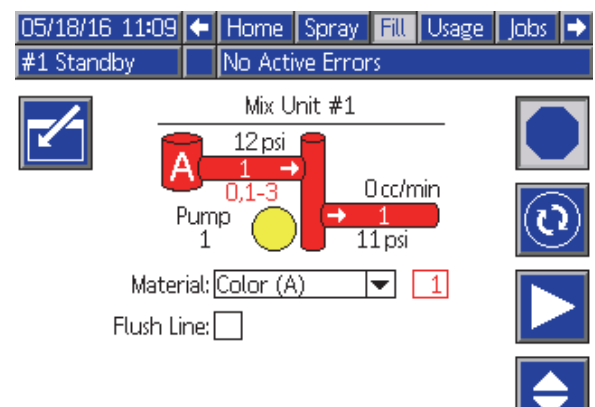

#### Figure 23 充填画面、選択された色 (A)

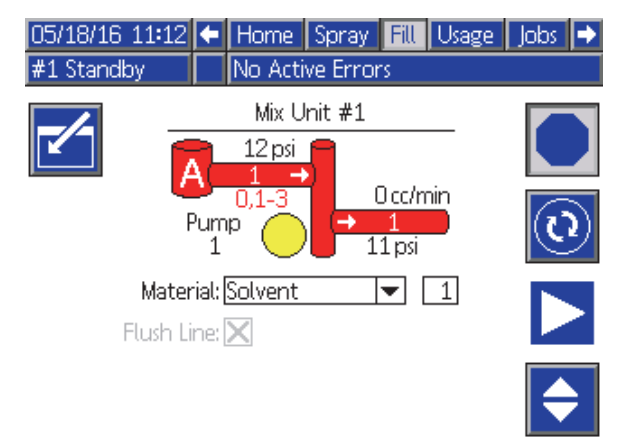

Figure 24 充填画面、選択された溶剤

### <span id="page-69-0"></span>使用量画面

最初の使用量画面は、コンポーネント A、B、A+B および溶剤 (S) の現在のジョブ使用量を表示しま す。最初の使用量画面は、コンポーネント A、B、 A+Bおよび溶剤 (S) の総使用量を表示します。編集 は [システム画面 1, page 72](#page-71-0)上で手動のオーバーラ イドが有効な場合のみ行えます。第三の使用量画 面は、すべての利用できる材料のためにポンプさ れる総量を表示します。

- 1. [編集] ソフトキー █████ を押すと、編集用の 画面が開きます。
- 2. ユーザー ID (編) を入力または変更するには、 フィールドを選択してユーザー ID キーボード 画面を開いて、希望の名前を入力します (最 高 10 文字)。
- 3. 適切な混合ユニットのための現在のジョブのロ

グは、対応するジョブ完了ソフトキー、<mark>「題</mark>」<sub>か</sub> 聦 を押して行って下さい。これは現在の使用 量フィールドを取り消し、次のジョブ番号を増 加させます。総計は取り消しできません。過去 のジョブを確認するには ジョブ画面, page [71を](#page-70-0) 参照してください。

4. [編集] ソフトキー を押すと、編集用の画 面が開きます。押して画面を閉じます。

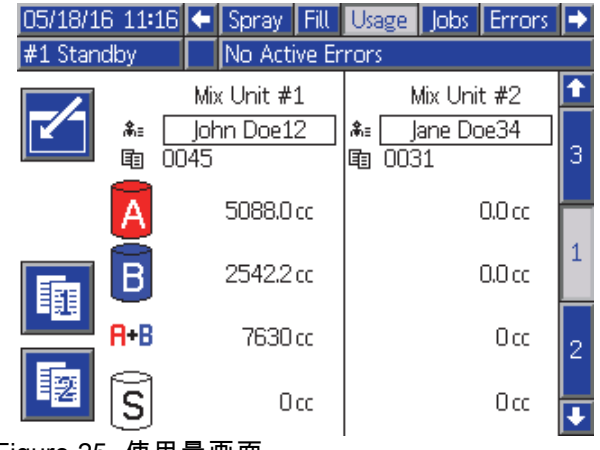

Figure 25 使用量画面

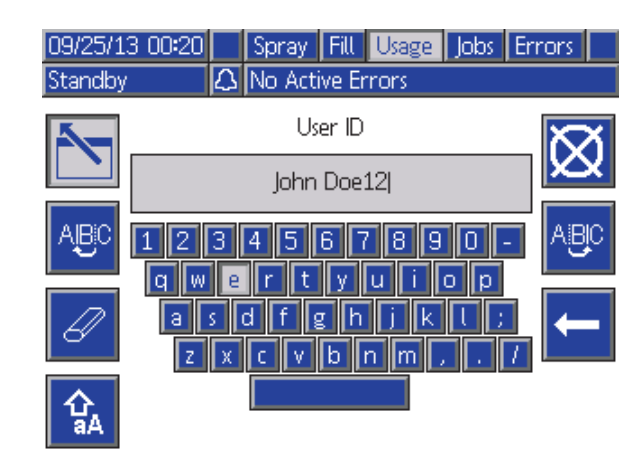

#### Figure 26 ユーザー ID キーボード画面

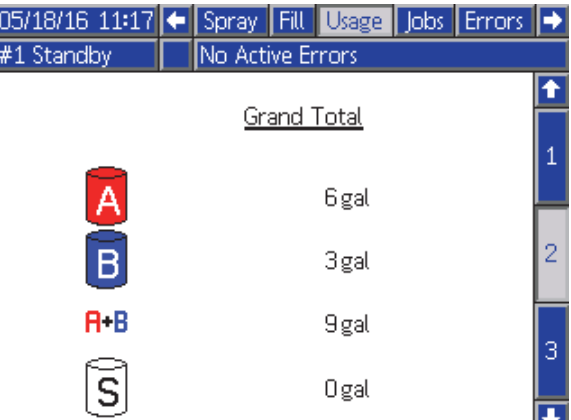

#### Figure 27 使用総量

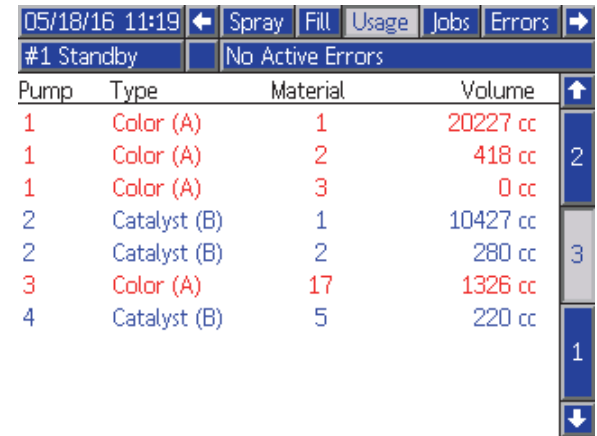

Figure 28 使用量ログ

### <span id="page-70-0"></span>ジョブ画面

ジョブ画面は、ログ内の最新のジョブ番号、レシ ピ、A+B の容量を日付、時間、ユーザー ID ととも に 200 個ログにて表示します。

| 05/18/16 11:38 |   | Fill       | Usage <sup> </sup> |        |     |   | <b>Jobs Errors Events</b> |   |
|----------------|---|------------|--------------------|--------|-----|---|---------------------------|---|
| $#1$ Mix       |   |            | No Active Errors   |        |     |   |                           |   |
|                | 0 | 条≡         |                    | 审      | 儞   | 嚢 | 阿                         |   |
| 05/18/16 11:38 |   | John Doe12 |                    | 0052   | 1   |   | 238 cd                    | 5 |
| 05/18/16 11:38 |   | lane Doe34 |                    | 00531  | 2   |   | $102 \text{ cc}$          |   |
| 05/18/16 11:37 |   | Jane Doe34 |                    | 0051   | 2   |   | 288 cc                    | 6 |
| 05/18/16 11:37 |   | John Doe12 |                    | 100491 | 1   |   | 318 cd                    |   |
| 05/18/16 11:37 |   | Jane Doe34 |                    | 00501  | 2   | 2 | 68 cc                     |   |
| 05/18/16 11:37 |   | Jane Doe34 |                    | 100471 | 2   |   | 369 cd                    |   |
| 05/18/16 11:37 |   | John Doe12 |                    | 100481 | 1   |   | $103 \text{ cd}$          | R |
| 05/18/16 11:37 |   | John Doe12 |                    | 10045  | 1   |   | 7722 ccl                  |   |
| 05/18/16 11:33 |   | Jane Doe34 |                    | 00461  | 2   |   | 0 cc                      | 4 |
| 05/18/16 11:33 |   | Jane Doe34 |                    | 0031   | I61 |   | Ūα                        |   |

Figure 29 ジョブ画面

### エラー画面

エラー画面はログ内にある最新のエラーコードを 日付、時間、説明とともに 200 個表示します。

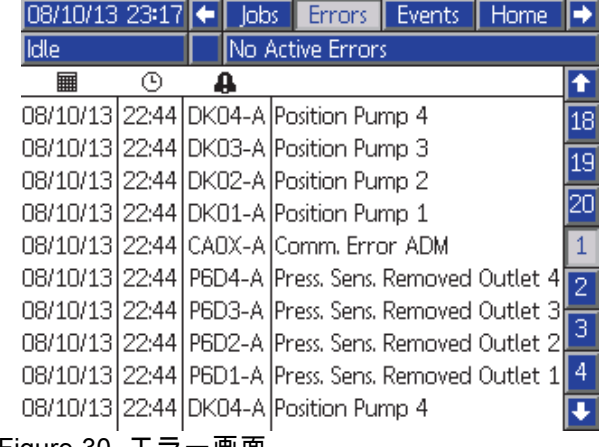

Figure 30 エラー画面

### イベント画面

イベント画面はログ内にある最新のイベントコード を日付、時間、説明とともに 200 個表示します。

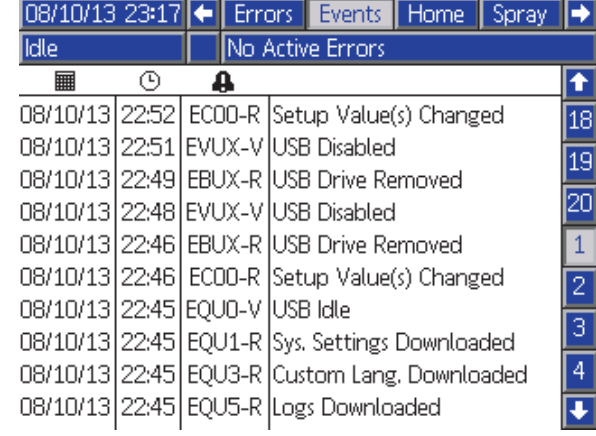

Figure 31 イベント画面

<span id="page-71-0"></span>設定モード画面

# 設定モード画面

どの実行画面からでも <mark>ロ</mark> を押して、設定画面 に入ります。

設定画面のほとんどのパラメータは各混合ユニッ ト用に構成可能ですが、一部はグローバルです。 個別に設定可能なものは二列で現れます。

注:画面でグレーの選択フィールドとボタンは現 ...<br>在アクティブではありません。

システムにパスワードロックがある場合は、パスワー ド画面が表示されます。 パスワード画面, page 72を 参照してください。

### パスワード画面

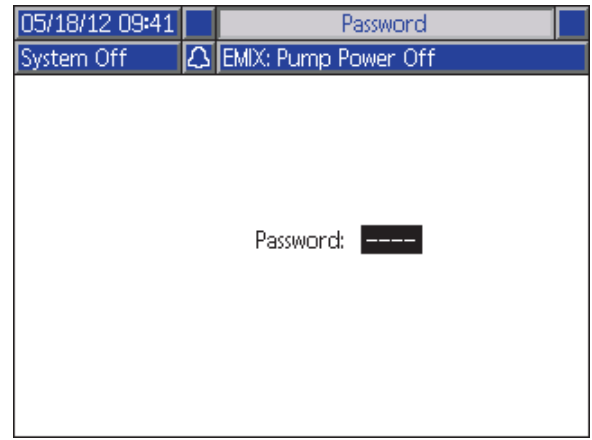

Figure 32 パスワード画面

現在のパスワードを 4 桁で入力し、 を押します。

<u>◆ ラ</mark>システム画面 1が開き、他のセットアップ画面</u> にアクセスできます。

間違ったパスワードを入力すると、フィールド が取り消されます。正しいパスワードを再入力し てください。

パスワードを再割り当てするには、 [高度制御画面 1, page](#page-87-0) [89](#page-88-0)を参照してくださ い。

### システム画面 1

システム画面 1 には以下のフィールドがあり、シ ステムを定義します。

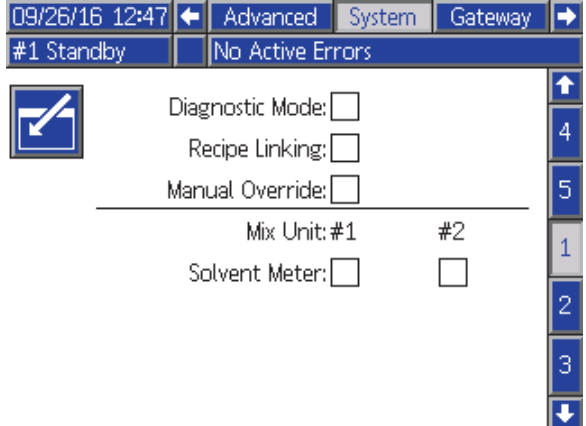

Figure 33 スタンバイ中のシステム画面 1

### 診断モード

このボックスが選択され、 [ホーム画面, page 65](#page-64-0)の 各ポンプの流量と圧力を表示します。

### レシピのリンク

このボックスを選択し、 [レシピ画面, page](#page-75-0) [77](#page-76-0)にて リンクするレシピを有効化して下さい。

### 手動オーバーライド

このボックスにチェックすれば、ユーザーはADM でのシステム制御ができます。全てのシステムを PC、PLC、又はその他のネットワーク装置経由 で制御する時は、このボックスにチェックしない で下さい。

#### 溶剤メータ

システムが溶剤メータを使用する場合、このボッ クスを選択します。溶剤 K 因子フィールドがア クティブになります。
<span id="page-72-0"></span>システム画面 2 は以下のシステムオペレーティン グパラメータを設定します。

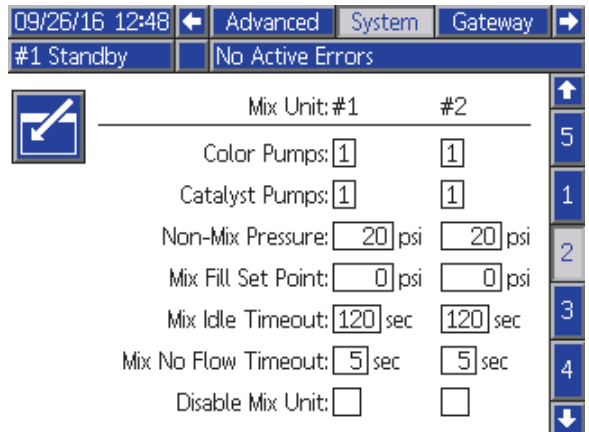

Figure 34 スタンバイモードのシステム画面2

# 色ポンプ

システムに色ポンプの数を入力します。

## 触媒ポンプ

システムに触媒ポンプの数を入力します。

### Non-Mix Pressure

混合やスプレーを行っていないとき (たとえば、充 填中や洗浄中) に、使用する低圧力を入力します。

注:低圧力システムは目標圧力よりも低い 100 psi (0.7 MPa, 7 bar) に設定できます。高圧力システム は目標圧力よりも低い 300 psi (2.1 MPa, 21 bar) に設定できます。

## 混合充填設定値

混合充填の間は高めの流量や圧力に設定して、ホー スや噴射装置に充填を行うのに必要な時間を短縮 します。噴射装置が充填されれば、システムはPLC によって設定した目標設定値を使用します。

初期設定は 0 です。0に設定されている時、システ ムは混合充填設定値を無視し、その代わりにPLCに よって設定した目標設定値を使用します。

この値は、液体制御がフローに設定されている時 は流量であり、液体制御が圧力に設定されている 場合は圧力です。

### 混合アイドルタイムアウト

ガン・トリガー入力は、装置のトリガーが引かれた ことを信号にして出します。ガン・トリガー信号を 使用していない場合、噴射装置がスプレーしている かどうかシステムはわかりません。ポンプが故障し た場合、純粋な樹脂または触媒を知らずにスプレー する可能性があります。これは混合流量なしタイム アウトによって検出する必要があります。デフォル トは 5 秒です。混合アイドルタイムアウトはアイド ルモードをトリガーします。これはポンプ失速試験 を実行して漏洩を確認し、期間を指定した後ポン プをスタンバイ状態にします。このフィールドに 希望の混合アイドルタイムアウトを入力します。

[デジタル入力, page 27](#page-26-0)を参照してください。

## 混合の流量なしタイムアウト

ガン・トリガー入力は、ガンのトリガーが引かれた ことを信号にして出します。ガン・トリガー入力 がガンがトリガーされていることを示すしている のに、ポンプから出る液体がない場合、純粋な樹 脂または触媒を知らずに噴射する場合がありえま す。混合流量なしタイムアウトによって、指定し た期間の後にシステムがシャットダウンします。 デフォルトは 5 秒です。このフィールドに希望の シャットダウン時間を入力します。

[デジタル入力, page 27](#page-26-0)を参照してください。

### 混合ユニット無効化

混合ユニットの通電を防ぎ、全ての関連アラームを 抑制する場合はこのボックスを選択して下さい。

システム画面 3 は以下のシステムオペレーティン グパラメータを設定します。

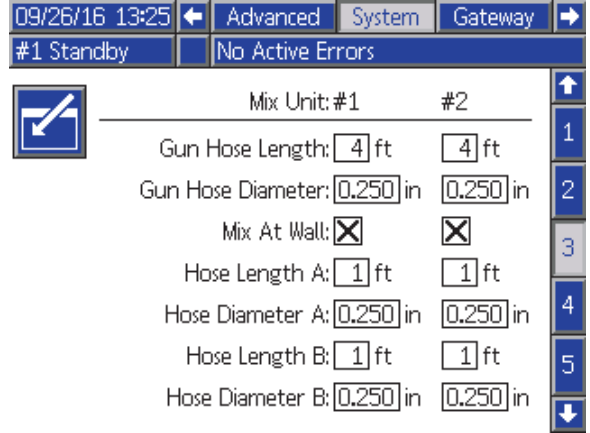

Figure 35 システム画面 3

# ガンホースの長さ

リモート混合マニホールドから噴射装置までのホー スの長さを入力します。

## ガンホースの直径

リモート混合マニホールドから噴射装置までの ホースの直系を入力します。最低直径は 3 mm (1/8 インチ) です。

### 壁面で混合

お手持ちのシステムが遠隔混合マニホールドを使 用していない場合にのみこのボックスの選択を外 して下さい。

### ホースの長さと直径

ホースAとホースBの双方に対して、リモートのカ ラースタックからリモートの混合マニホールドま での長さと直径を入力します。

システム画面 4 は以下のシステムオペレーティン グパラメータを設定します。

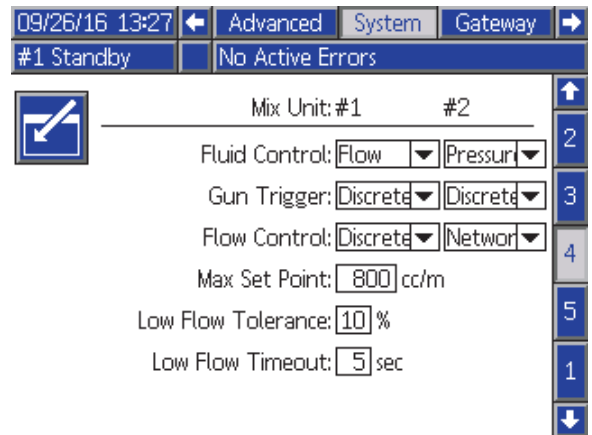

Figure 36 システム画面 4

### 流体制御

プルダウンメニューを使用して所望の動作モード (圧力または流量)を選択します。

- 圧力モードでは、モーターは外部制御装置で設 ーン<br>こされた流体圧力を維持するようにポンプ速度 を調整します。
- フローモードでは、モーターは外部制御装置で 設定された目標流量を維持するように、一定の 速度を維持します。

## ガンの引き金信号

噴射装置の引き金が引かれたどうかを示すシグナ ルの形式を選びます。

- 個別— シグナルは直接的にハードワイヤ接続経 由で送られます。
- ネットワーク シグナルはPC、PLC、またはそ の他のネットワーク装置経由で送られます。

### フロー制御(設定値信号)

システムが流量か圧力かを示す信号の形式を選 びます。

- 個別— 信号は直接ハードワイヤ接続経由で送 られます。これを選択すると、最大設定値の領 域が有効になります。
- ネットワーク 信号はPC、PLC、またはその他 のネットワーク装置経由で送られます。
- レシピ 流量又は圧力は、各レシピ画面にユー ザーが入力した数値に従って設定されます。

### 最大設定値

4–20 mA 個別フロー制御信号のための倍率要素を 設定して下さい( [アナログ入力, page 27参](#page-26-0)照)。

### ローフロー許容誤差

この記入欄は、液体制御がフローに設定されている 場合に有効になります。システムは、もし流量が 目標流量に指定されたパーセンテージより下がる と、これを検出します。この領域にパーセンテー ジを設定します。例えば、フロー無しタイムアウ トが起きるまで待つのではなく、目標値の10パー セントといった値をシステムが検出すればタイム アウトが起きるよう、システムを設定できます。

### 低フロー・タイムアウト

低フロー・タイムアウトは、流量が以前のセクショ ンで設定した低フロー許容誤差かそれ以下に留ま る場合、指定した時間後にシステムを停止させる 機能です。デフォルトは 5 秒です。このフィール ドに希望のシャットダウン時間を入力します。

### 溶剤 K 因子

溶剤メータ K 因子を入力します。

<span id="page-75-0"></span>システム画面 5 は以下の操作パラメータを設定 します。

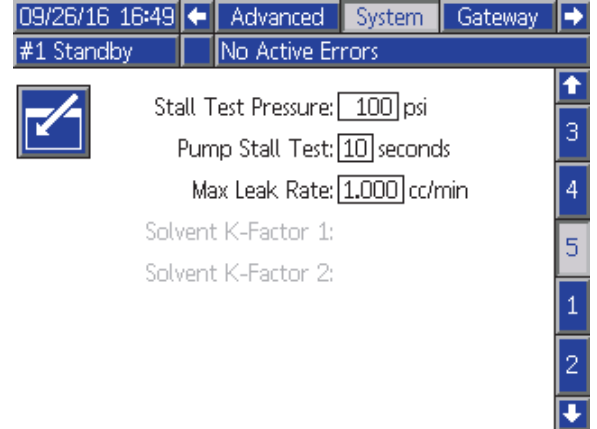

Figure 37 システム画面 4

## 失速試験の圧力

失速試験の最低圧力を設定します。設定は最高イ ンレット圧力よりも高いおよそ 50 psi (0.35 MPa, 3.5 bar) にする必要があります。

注:ポンプ入口でマテリアルの供給圧が失 速試験圧力の90%より大きい場合、システ ムはアラームを出し、失速試験を完了しませ ん。 [較正画面 1, page 84を](#page-83-0)参照してください。

## ポンプ失速試験

ポンプ失速試験の期間を設定しま す。 [較正画面 1, page 84](#page-83-0)を参照してくださ い。

## 最高漏えい量

ポンプ失速試験の許容される最高漏えい量を入 力します。

## 溶剤 K 因子

溶剤メータ K 因子を入力します。

# ゲートウェイ画面

ゲートウェイ画面は設置されたCGMプロトコル用 に次のシステム操作パラメータを設定します。

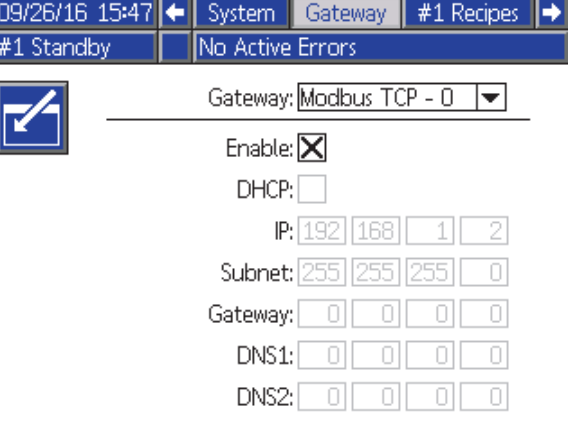

Figure 38 ゲートウェイ画面

## ゲートウェイID

ドロップダウンメニューから、該当するゲート ウェイIDを選択します。

## 有効化

I

残りの領域を用いて、IPアドレス、サブネットマス ク、ゲートウェー、DNS1、DNS2の設定の間、有 効のチェックを外して下さい。設定をロードする時 は、選択したゲートウェイに新設定を書き込むため に、有効のボックスにチェックを入れて下さい。

選択したゲートウェイがPLCと通信できるよう、こ のボックスにチェックを入れます。

### **DHCP**

システムが動的ホスト構成プロトコル(DHCP)を 持っている場合は、このボックスを選択します。 のプロトコルは固有のIPアドレスを装置に割当てま すが、装置がネットワークを離れて、その後再編 入される時は、このアドレスは解放され、更新さ れます。選択した場合、IPアドレス、サブネット、 ゲートウェイ領域は編集できなくなり、DHCPが提 供するアドレスが表示されるようになります。

### TCP/IP

残りの領域を用いて、IPアドレス、サブネットマ スク、ゲートウェー、DNS1、DNS2の設定を行っ てください。

# <span id="page-76-0"></span>レシピ画面

各混合ユニットには独自のレシピ画面のチャプター があります(0–30):混合ユニット #1 のための#1 レシ ピおよび混合ユニット#2のための#2 Recipes です。 ニ…。<br>これ等のレシピは完全に独自に設定可能ですが、同 時に二個の同等なレシピを混合するシステムでは2 <u>。。こここで、<br>つの混合ユニット間でレシピがリンク可能です。</u>

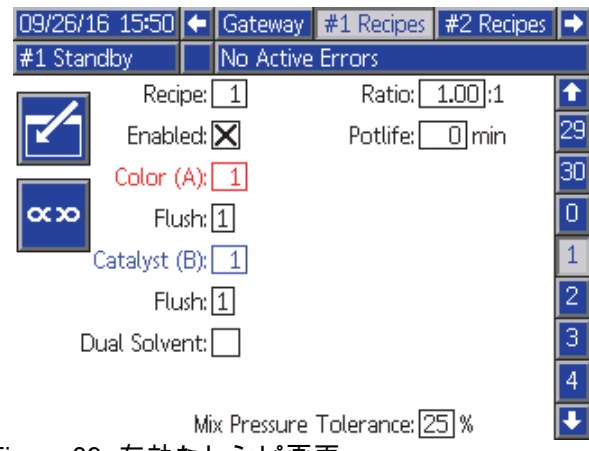

Figure 39 有効なレシピ画面

# リンクされたレシピ

レシピ画面のリンクのソフトキーを押すと他の混合 ユニットの同数のレシピ番号から現在表示されて いる画面にデータをコピーします。ソフトキーは 次に二つのレシピがリンクされていることを示す ために状態を変更します。一度リンクされると、 レシピのパラメータの変更は同時に両方の混合ユ ニットに影響します。リンクソフトキーを再び押 ー・・・。。」<br>すだけで、レシピのリンクは外れます。

レシピのリンクは [システム画面 1, page 72](#page-71-0)で有効 とします。レシピのリンクが無効な場合は、リン クソフトキーはレシピ画面には示されません。

注:材料番号はまだ固有なので、これ等の番号は異 なって現れますが、各混合ユニットについては同等 です(例えば、色 1=色17、触媒 1 = 触媒 5)。

注:レシピは混合ユニットの両方が壁にて混合用 に構成されているか、どちらも構成されていない 場合で無いとリンクは出来ません。

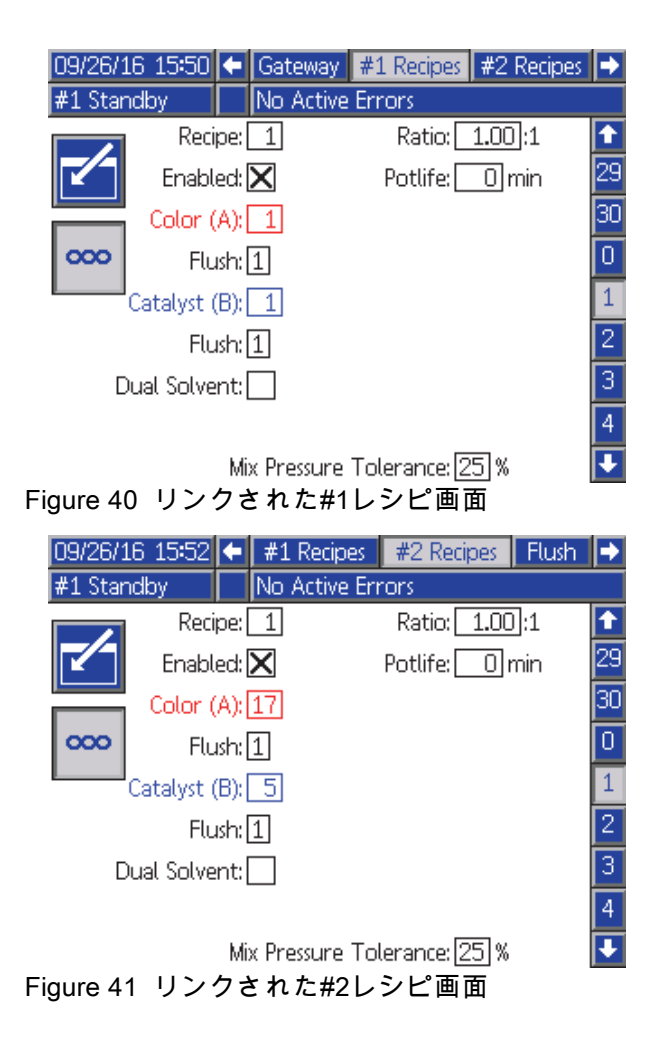

# レシピ

希望のレシピ番号 (1 ~ -30) を入力します。

## レシピ 0

システムのフラッシュではレシピ0を使用して下 さい。

- レシピ(1-30)がロードされている場合:レシピ0を 選んで、以前に有効だったポンプをフラッシュ し、ガンをパージします。
- レシピ0又は61がロードされている場合:レシピ0 を選んで、全てのポンプをフラッシュし、ガン をパージします。

### 有効

「有効」を選ぶと、選択されたレシピがADM又は PLCの噴射画面からアクセス可能になります。 注:レシピ 0 は常に有効です。

[設定モード画面](#page-71-0)

## 色 (A) バルブ

希望の色バルブ番号 (1 ~ -32) を入力します。

注:システム構成で有効ではない数を入力する場 合、フィールドはハイライトされ、レシピが無効 になります。たとえば、構成に 8 個の色変更バル ブがあり 14 と入力する場合、フィールドは下に 示されるように表示されます。

### フラッシュシーケンス

色(A)バルブ及び触媒(B)バルブに希望するフ ラッシュシーケンス(1-5)を入力します。各 マテリアルのパージ時間はそれに割り当てら れたフラッシュシーケンスによって変わりま す。 [フラッシュ画面, page 80](#page-79-0)を参照してくださ い。マテリアルAとBが異なるパージ時間を必要と する時は、別個のフラッシュシーケンスを割り当て て下さい。各々に必要なガン・パージ時間を設定し て下さい。色を洗浄するのが難しい場合、より長い シーケンスを選択します。1 がデフォルトであり、 最長で一番徹底した洗浄時間が想定されています。

## 触媒 (B) 用バルブ

希望の触媒バルブ番号 (1 -8) を入力します。

注:システム構成で有効ではない数を入力する場 合、フィールドはハイライトされ、レシピが無効 です。たとえば、構成に 1 つの触媒バルブがあ り 4 を入力する場合、フィールドはハイライトさ れ、レシピが無効です。

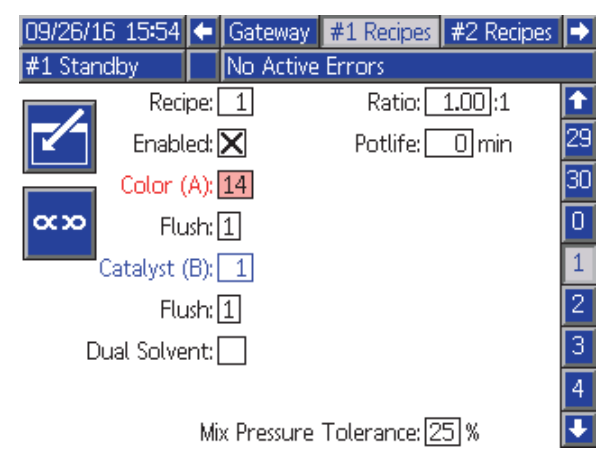

Figure 42 無効なレシピ画面

### 混合比

希望の混合比 (0 ~ 50.0):1 を入力します。

### ポットライフ時間

ポットライフ時間 (0 ~ 999 分) を入力します。0 を 入力すると、この機能を無効化します。

### 目標圧力/フロー

混合ユニットが圧力制御あるいはフロー制御用に 構成されているかにより、所望の目標噴霧圧力あ るいは流量を入れて下さい(システム画面4の流 体制御参照)。これがポンプが混合中に維持する 圧力か流量となります。この領域はフロー制御が 「レシピ」に設定されている場合にのみ提供され ます(システム画面4の流量制御参照)

### 混合圧力公差

1 個のコンポーネントの圧力は、スプレーまたは混 合中に、他のコンポーネントの圧力パーセンテー ジ (±) 内である必要があります。このフィールド に希望の混合圧力公差を設定します。デフォルト は 25% です。

## 差圧及び混合圧力許容誤差設定値

ProMix PD2Kシステムの主な比率保証の手段は、A ポンプとBポンプの出口の差圧をモニタリングする 方法です。この二つの圧力は同一であることが望ま しいですが、サイズ、粘度、混合比などにより、 一定のバリエーションが生まれます。ユーザーに アラームの煩わしさを避けつつ混合比が不正確な 可能性を通知する、効果的な差圧チェックを設定 する場合、システムが一般にどこで運転している かを理解することが必要不可欠です。

システムを完全に設置して使用準備ができたら、 ユーザーはレシピをロードしてみて、混合マテリア ルを噴射してみることが望まれます。噴射の間、 ポンプAとポンプBの双方の出口圧力を記録し(ADM の主要画面又はPLCを用いる)、十分な時間、圧力 が安定して名目値になるまで噴射を行います。ポ ンプAとポンプB出口の間の差は、混合圧力許容誤 差の設定値のベースラインとして確認します。

混合圧力許容誤差設定値により、B側ポンプ出口圧 はA側ポンプ出口(噴射)圧から指定のパーセントま で変化することが許されます。例:次の図では、噴 射圧(A側ポンプ出口圧力)が100psiで、混合圧力許 <sub>35年(</sub>☆<sub>)37</sub>,シッ曲口圧33,/3,188)p51 / ☆ / 28日圧35,11<br>容誤差が25%に設定されている時、B側出口圧は75 から125psiの間(100 psi ± 25%) を変動しても、ア ラームは鳴りません。

### 二重溶剤

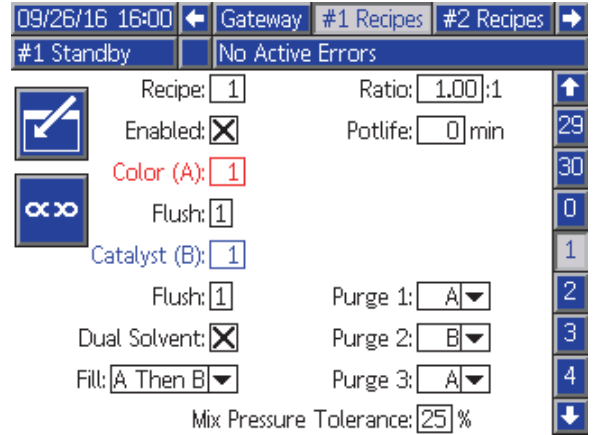

Figure 44 二重溶剤レシピ画面

システム画面3にてMix-at-Wallが有効化されている 場合は、レシピ画面にてDual Solventがオプション となります。

「二重溶剤」を選択すると、混合してはならない2 種類の溶剤(=水ベースと溶剤ベース)を使っている

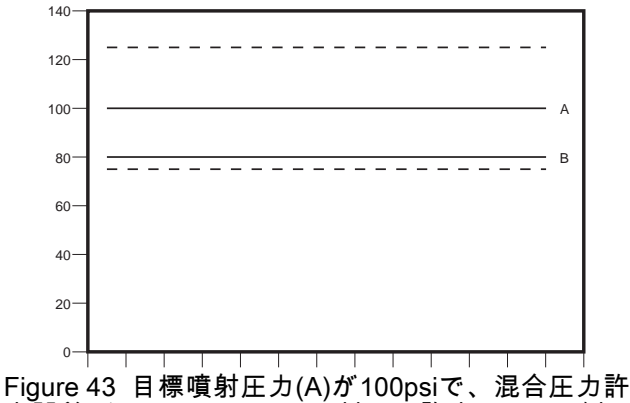

容誤差が25%のシステムに対して許容されるB側 ポンプ出口圧の範囲。

混合圧力許容誤差の設定値は、混合比の正確性に支 障がある時ユーザーが気づくよう、できる限り低く 設定することをお勧めします。しかし、システムが 数種類の差圧アラームを出したり、様々な混合比率 で幅広いマテリアルを混合する場合は、混合圧力 許容誤差を大きくする必要があると思われます。

システムに対して、混合マテリアルのフラッシュ シーケンスが有効になります。

#### パージ1、2、および3

混合ホース及び噴射装置から混合マテリアルをパー ジするシーケンスを選びます。シーケンスの各ス テージはA又はBに設定できます。各マテリアルに 対応する溶剤は、各ステージでそのマテリアルに割 パルシンの出力。<br>リ当てられたフラッシュシーケンスのガン・パー ジ時間の間、噴射装置から排出されます。パージ シーケンスの連続するステージについては、表6を 参照して下さい。

#### 充填

混合ホース及び噴射装置へとマテリアルを注ぐシー ケンスを選びます。選択は次の通りです:「Aのあと B」「BのあとA」「並行」:充填を順次行う必要が ない場合。充填シーケンスは一般にパージシーケ ンスで使用された最終のマテリアルに左右されま す。パージシーケンスの最終ステージに続く充填 シーケンスについては、表6を参照して下さい。

#### Table 6 二重溶剤システムでのパージシーケンスと充填シーケンスの進行

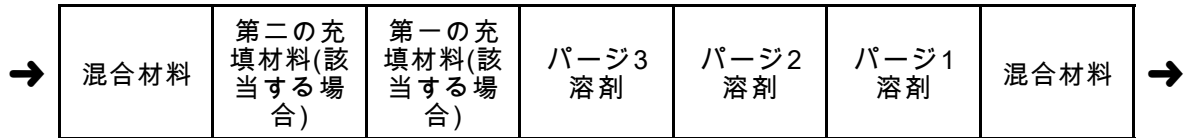

# <span id="page-79-0"></span>フラッシュ画面

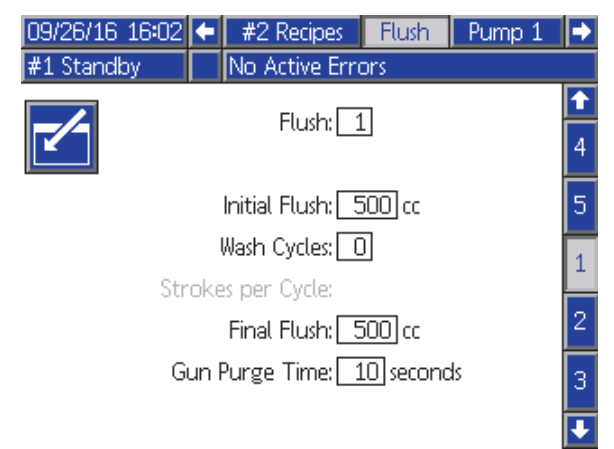

Figure 45 フラッシュ画面

## フラッシュ番号

希望のフラッシュシーケンス (1-5) を入力します。 洗浄が難しい色を洗浄する場合、より長いシーケ ンスを選択します。1 がデフォルトであり、最長で 最も徹底した洗浄時間が想定されています。

## 初回フラッシュ

初回フラッシュ体積 (0 ~ 9999 cc) を入力します。

### 洗浄サイクル

ポンプを完全に洗浄するために、洗浄サイクルは ポンプ動作を使用してバルブを閉じた状態でポン プを作動させます。洗浄サイクルの希望の数を入 力します (0 ~ 99)。数を入力すれば、サイクルあ たりのストロークの領域が有効になります。

## 洗浄サイクルあたりのストローク

洗浄サイクルあたりの希望のポンプストロークを 入力します (0 ~ 99)。デフォルトは1 です。

## 最終洗浄

最終洗浄体積 (0 ~ 9999 cc) を入力します。

## ガンパージ時間

噴射装置のパージ時間 (0 ~ 999 秒) を入力します。

# <span id="page-80-0"></span>ポンプ画面 1

注:システムは4 つポンプを含む場合があります。 各ポンプの情報は、画面上部にあるメニューバー の別のタブでアクセスできます。希望のポンプの タブを選択します。各ポンプには 3 つの画面があ ります。ポンプ 1 の画面のみがここに表示されま すが、同じフィールドがすべてに表示されます。

ポンプ画面 1 には以下のフィールドがあり、ポン プを定義します。

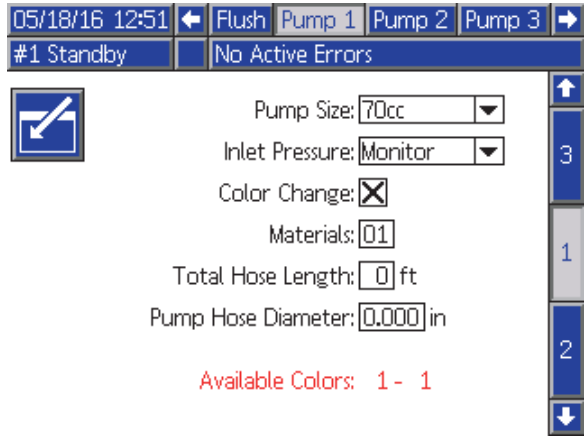

Figure 46 ポンプ画面 1

# ポンプサイズ

適切に 35cc または 70cc を選択します。

# 入口圧力

以下のうち1つを選択します:

- 使用不可
- 監視し、入口圧力を追跡します

### 色変更の選択

システムが色変更を使用する場合、このボック スを選択します。

### 材料

システムに使用している材料の番号を入力しま - ・・・・・。……。。。<br>す。それぞれの色変更モジュールは、8 色を制御 します。

### ホースの長さ

供給スタックからポンプまで、そしてポンプから アウトレットスタックまでホースの長さを計算し ます。合計の長さを入力します。

### ホースの直径

供給または出力ホースの直径を入力します。

### 利用可能な色

モジュールに、お使いのシステムで使用できる 色の数が表示されます。このフィールドは調整で きません。

# ポンプ画面 2

ポンプ画面 2 はポンプの圧力トランスデューサ 設定を行います。

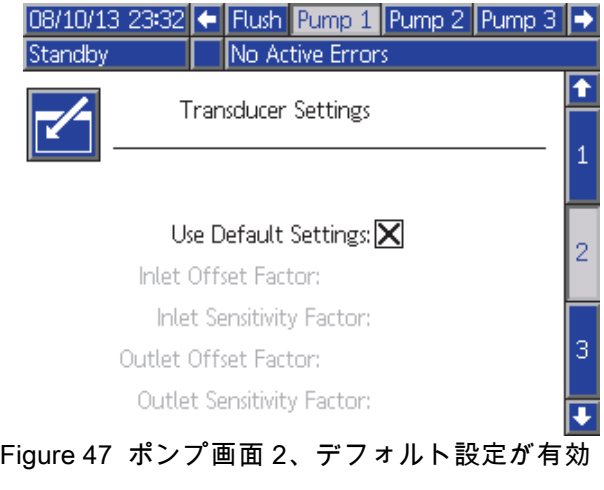

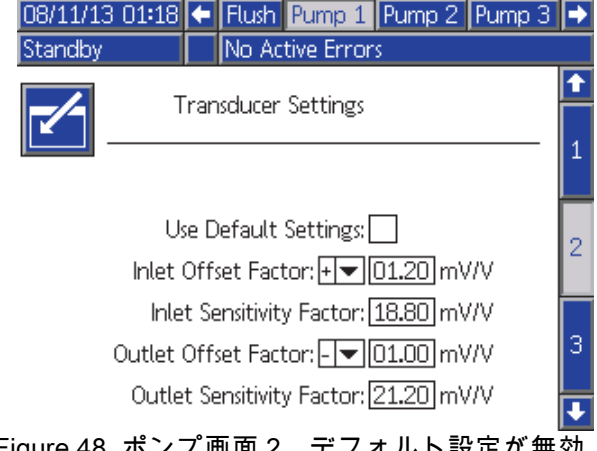

### Figure 48 ポンプ画面 2、デフォルト設定が無効

## 選択されたデフォルト設定

「Use Default Settings」ボックスが選択されると き、較正値に対してデフォルト設定が使用され、 フィールドがグレーになります。

### 選択されていないデフォルト設定

「Use Default Settings」ボックスが選択されていな い場合、以下の較正値が入力される必要がありま す。無効な値は無効になり、システムは自動的に デフォルト設定を選択します。

- 入口オフセット係数:このフィールドは、 [ポンプ画面 1, page](#page-79-0) [81](#page-80-0) の入口圧力 がモニターに 設定されている場合のみ使用されます。無効に 設定されている場合はグレーになります。有効 範囲は -01.20 ~ +01.20 mV/V です。
- 入口感受性係数:このフィールドは、 [ポンプ画面 1, page](#page-79-0) [81](#page-80-0) の入口圧力 がモニターに 設定されている場合のみ使用されます。無効に 設定されている場合はグレーになります。有効 範囲は 18.80 ~ 21.20 mV/V です。
- 出口オフセット係数:有効範囲は -01.20 ~ +01.20 mV/V です。
- 出口感受性係数:有効範囲は 18.80 ~ 21.20 mV/V です。

# ポンプ画面 3

ポンプ画面 3 はポンプの圧力アラーム制限を設 定します。

インレット圧力、 [ポンプ画面 1, page](#page-79-0) [81](#page-80-0) が無効 に設定されている場合、入口圧力フィールドがグ レーになり、出口制限フィールドが有効になりま す。 圧力アラームと偏差制限, page 83を参照し てください。

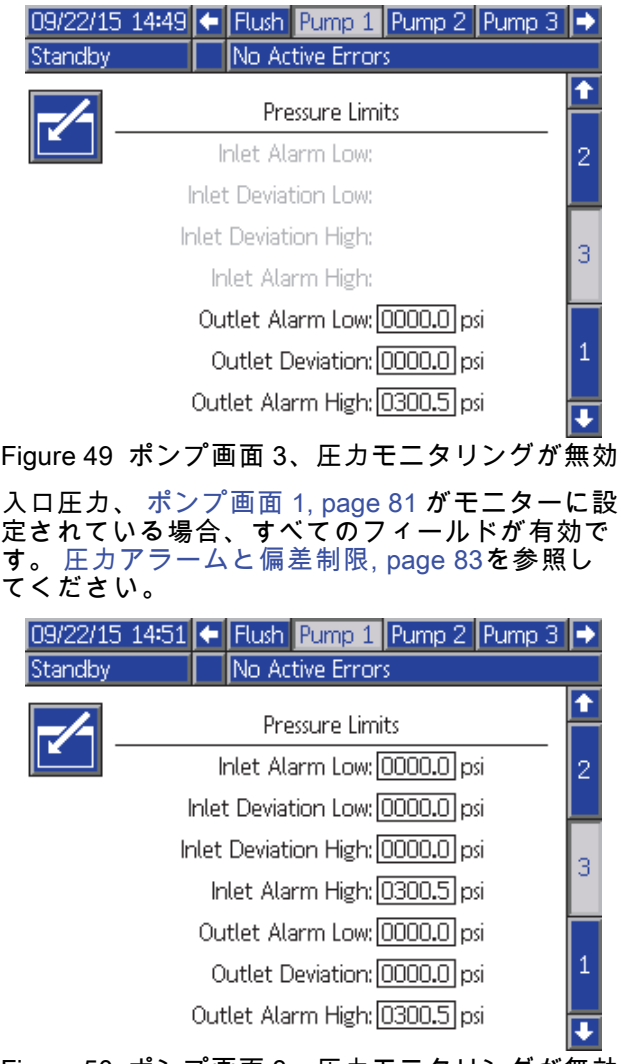

Figure 50 ポンプ画面 3、圧力モニタリングが無効

# 圧力アラームと偏差制限

入口フィールドは、入口圧 力 [ポンプ画面 1, page](#page-79-0) [81](#page-80-0) がモニターに設定されて いる場合のみアクティブされます。無効に設定さ れている場合はグレーになります。出口フィール ドは常にアクティブです。

- アラームと偏差制限範囲は、低圧力システムでは 0-300 psi、高圧力システムでは 0-1500 psi です。
- 0 に設定して、アラームを無効にします。Inlet Alarm High および Outlet Alarm High は無効に できません。
- 入口または出口圧力が下限よりも落ちたり、上 限を超えるとき、アラームと偏差制限が表示さ れます。

注:Outlet Alarm Lowはシステムがフロー制御を利 用している場合のみ有効になります。

## <span id="page-83-0"></span>較正画面

### 較正画面 1

較正画面 1 は、選択されたポンプに対してポンプ 圧力チェックを開始します。テスト中に、失速試 験画面が表示されます。

ポンプとラインは、失速試験を行う前に色または触 媒でプライミングする必要があります。テストパラ メータを設定するには、 [システム画面 2, page 73](#page-72-0) を 参照してください。テストの指示を完了するには、 [ポンプ圧力チェック, page 93](#page-92-0) を参照してください。

テストを開始するには、希望のポンプの圧力チェッ

、<br>ク <mark>①</mark> ボタンを押します。システムは最初に、マ テリアル供給圧による入口圧力をチェックします。 この圧力が失速試験圧力の90%より大きい場合、シ ステムはアラームを出し、失速試験を完了しませ ん。ポンプは、失速試験圧力の最小に対して、ライ ンに圧力を構築します。ポンプは中心ストローク 位置に移動し、失速はアップストロークをテスト して、続いてダウンストロークをテストします。

注:最終送信ログは、正常にテストを完了した場 合のみリセットできます。

画面はそれぞれのポンプに対して最後に失速試験 が合格してからの日数を表示します。

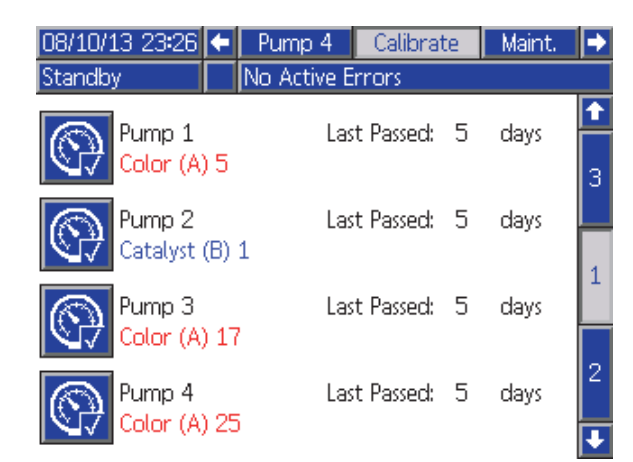

Figure 51 較正画面 1

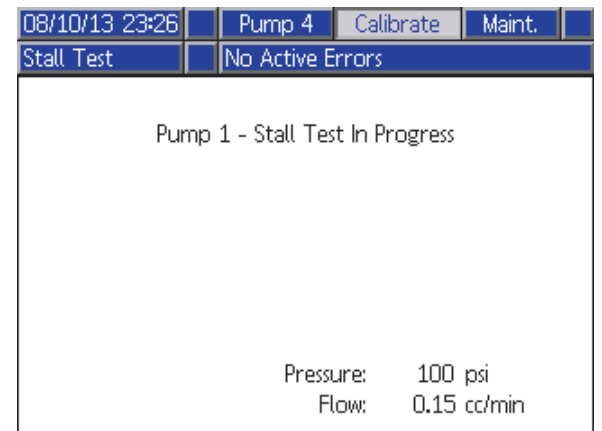

Figure 52 失速試験画面

### <span id="page-84-0"></span>較正画面 2

- 構成画面 2 は選択されたポンプに対して体積テス トを開始します。テスト中に、体積チェック画面 が表示されます。
- ポンプとラインは、体積チェックを行う前 に色または触媒でプライミングする必要が あります。テストの指示を完了するには、 [ポンプ量チェック, page](#page-92-0) [94](#page-93-0) を参照してください。
- テストを開始するには、希望のポンプの体積チェッ
- ク <mark>ビウ</mark> ボタンを押します。

画面は排出した量を表示します。 ■ を押して テストを終了します。

12345 1 ~ 2 秒間リセットボタン 2 2 2 mm を押したままに して、体積カウンタをリセットします。

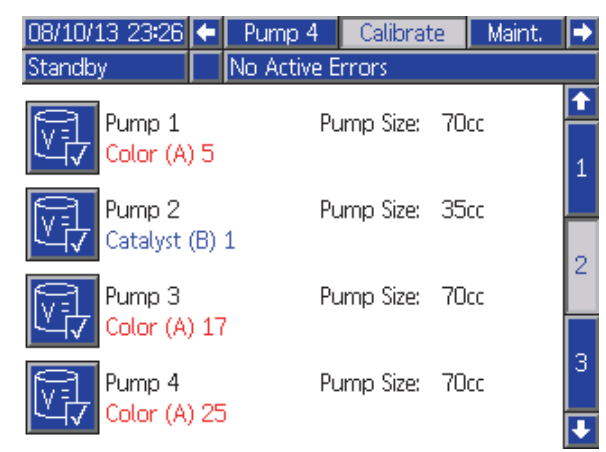

Figure 53 較正画面 2

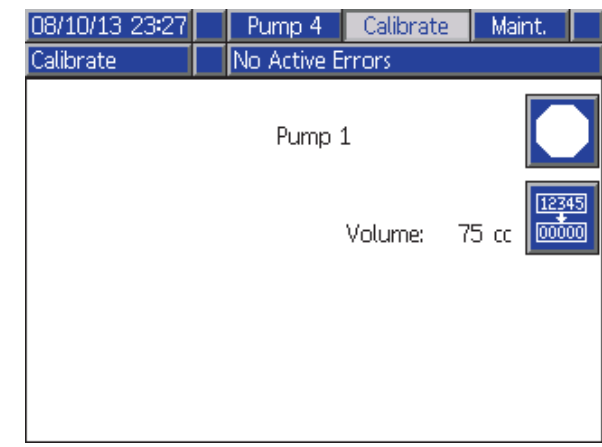

Figure 54 体積チェック画面

### <span id="page-85-0"></span>較正画面 3

較正画面 3は付属品の溶剤メータの較正を開始しま す。テスト中に、体積確認画面が表示されます。 メータとラインは、体積チェックを行う前に溶 剤でプライミングする必要があります。指示を完 了するには、 [溶剤メータ較正, page](#page-93-0) [95](#page-94-0) を参照し てください。

較正を開始するには、体積チェック ┗━━━━━ ボタン を押します。

画面は排出した量を表示します。測定体積フィー ルドで排出された溶剤量を入力するか、テストを

終了するために <u>●●●</u>を押します。

測定体積 を入力した後、較正確認ウィンドウが

表示されます。 ■■ を押して較正を承認しま

<sub>す。</sub> <mark>②</mark> <sub>を押して較正をキャンセルして、以前の</sub> K 因子を保持します。

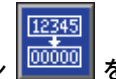

1 ~ 2 秒間リセットボタン を押したままに して、体積カウンタをリセットします。

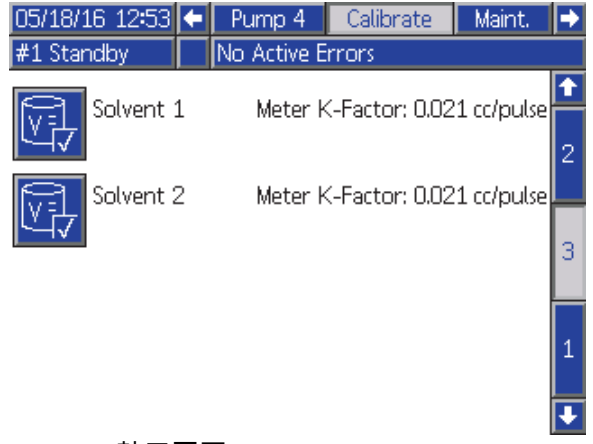

Figure 55 較正画面 3

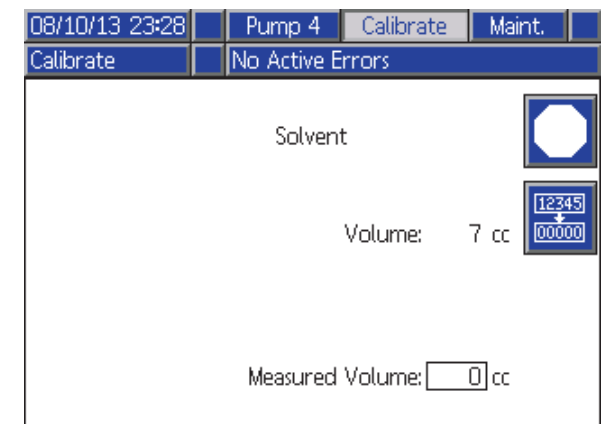

#### Figure 56 溶剤の測定量の入力

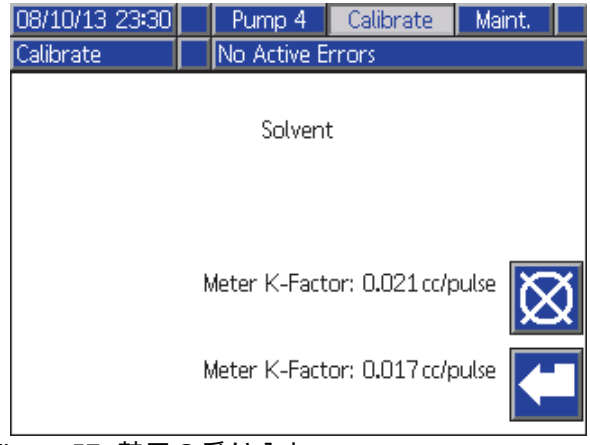

Figure 57 較正の受け入れ

# メンテナンス画面

### メンテナンス 画面 1

この画面を使用して、メンテナンス間隔を設定し ます。0 に設定して、アラームを無効にします。

注:ポンプ失速試験は無効にできません。0 以外の 値を入力する必要があります。

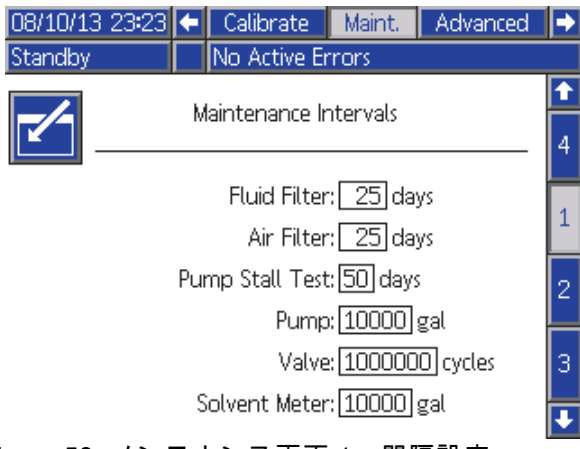

Figure 58 メンテナンス画面 1、間隔設定

## メンテナンス 画面 2

メンテナンス画面 2 は、溶剤メータ、液体フィ ルタ、エアフィルタの現在の間隔ステータスを表 示します。

12345 1 ~ 2 秒間リセットボタン 2 <u>pootoon</u>y<br>セ押したままに して、アラームを取り消して量カウンタをリセッ トします。

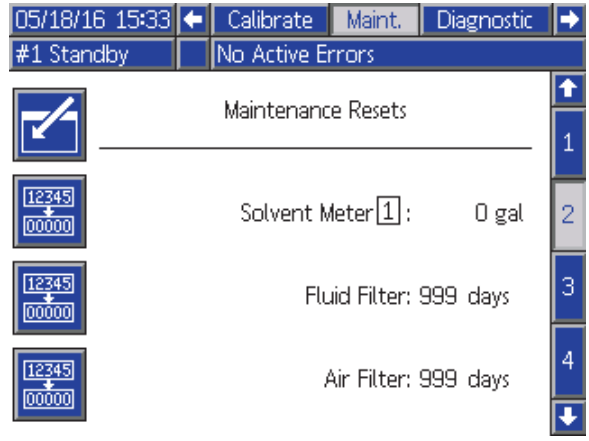

Figure 59 メンテナンス画面 2、現在のステータス

## 溶剤メータ

二つの溶剤メーターが使用された場合は、所望の 溶剤メーター番号を入れます。

## メンテナンス 画面 3

メンテナンス画面 3 は、ポンプメンテナンステス トの現在の間隔ステータスを表示します。

12345 1 ~ 2 秒間リセットボタン を押したままに して、アラームを取り消して量カウンタをリセッ トします。

注:ポンプ失速試験は、正常にテストを完了した 場合のみリセットできます。

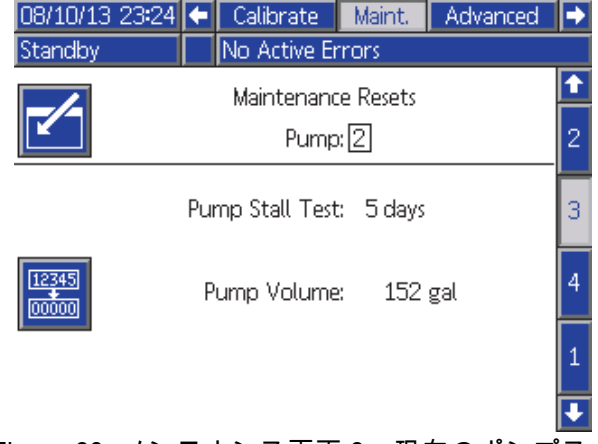

Figure 60 メンテナンス画面 3、現在のポンプス テータス

### 保守画面 4

保守画面4はポンプの出口圧力の解放機能を提 供します。この特徴は色変更バルブを持つポンプ でのみ機能します(流体圧力はダンプバルブ経由 で解放されます)

注:この機能はペンキキッチンが制御された環境 にある場合は便利ですが、PD2K Dual Panelユニッ トはそうではないので暖かかったり熱くなったり もする条件にさらされます。

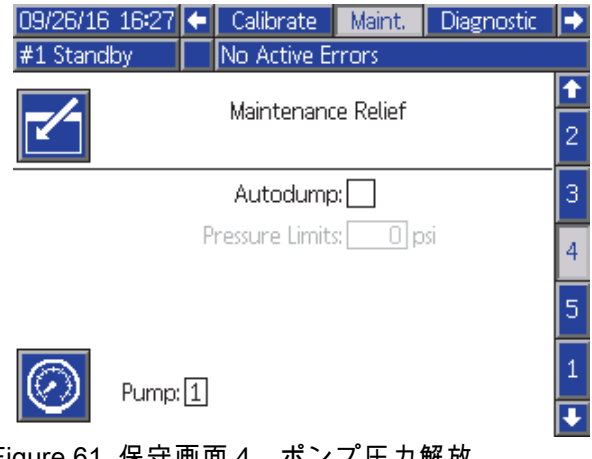

Figure 61 保守画面 4、ポンプ圧力解放

### 手動圧力開放

出口圧力を解放したいポンプ数(ポンプにはダン プバルブが必要です)を入力し、圧力解放ソフト キーを押して下さい。システムは短時間ポンプの ダンプバルブを解放し、これにより閉じ込められ た流体圧力が逃げます。

### 自動圧力開放

自動ダンプのチェックボックスを選択し、自動圧 力解放機能を有効にします。自動圧力解放は手動 圧力解放と同様の機能を持ちますが、ポンプ出口 の圧力が設定された圧力限界より高くなることが 引き金となり独自に動きます。システムはポンプ がスタンドバイあるいはオフの場合にのみ圧力ダ ンプを行います。

注:不要な流体のダンプを避けるために、圧力 限界がスプレー圧力よりかなり上に設定されるこ とを推奨します。

### メンテナンス 画面 5

メンテナンス画面 5 は、選択された色、触媒、溶 剤バルブのサイクルカウントを表示します。

12345

1~2秒間リセットボタン <sup>| coooon</sup> を押したままに して、カウンタをリセットします。

システムがスタンバイ状態の場合、対応するバルブ のボックスを選択または選択解除して、バルブを開 いたり閉じたりできます。この画面をそのままにす ると、すべての手動操作のバルブが閉まります。

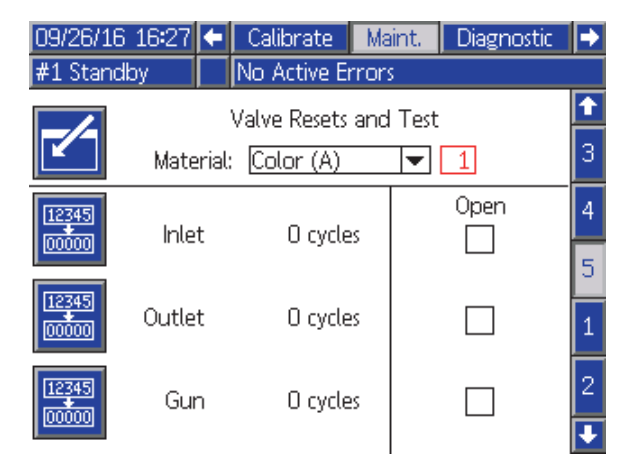

Figure 62 メンテナンス画面 5、色バルブのリセット

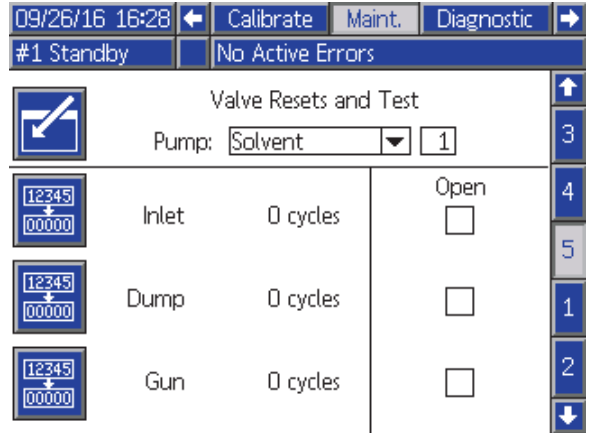

Figure 63 メンテナンス画面 5、溶剤バルブのリ セット

注:図 48 で、「溶剤」の右の数はポンプ番号であ り、マテリアル番号ではありません。

# 高度制御画面 1

高度制御画面 1 は以下の表示パラメータを設定 します。

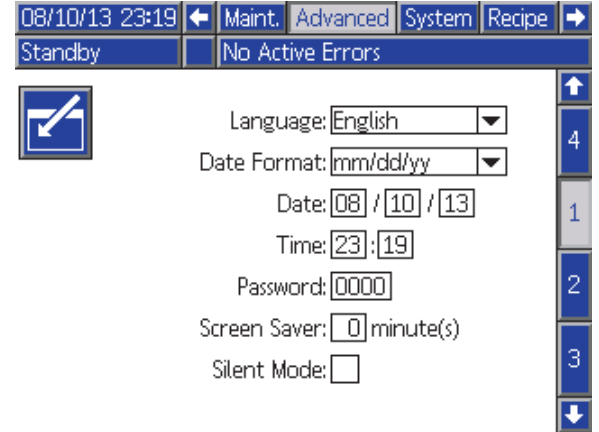

Figure 64 高度制御画面 1

## 言語

画面の本文の言語を定義します。選択:

- 英語 (デフォルト)
- スペイン語
- フランス語
- ドイツ語
- 日本語
- 中国語
- 韓国語
- オランダ語
- イタリア語
- ポルトガル語
- スウェーデン語
- ロシア語

## 日付形式

mm/dd/yy、dd/mm/yy、yy/mm/dd を選択します。

## 日付

選択された形式を使用して日付を入力します。 月、日、年に 2 桁を使用します。

### 時刻

現在の時間を時間および分単位 (24 時間表記) で入 力します。秒数は調整できません。

## パスワード

パスワードは、セットアップモードに入るためだ けに使用されます。初期設定は 0000 になってお り、セットアップ機能に進むためのパスワードは 不要です。パスワードの設定を希望する場合は、 0001~9999 までの数字を入力します。

注:必ずパスワードを書き留めて、それを安全な 場所に保存して下さい。

## スクリーンセーバー

画面タイムアウトを分単位で選択します (00-99)。 デフォルトは 5 です。0 を選択して、スクリーン セーバーを無効にします。

## サイレントモード

サイレントモードを選択して、アラームブザーと 音響フィードバックを無効にします。

# 高度制御画面 2

高度制御画面 2 は表示単位を設定します (US ま たはメートル法)。

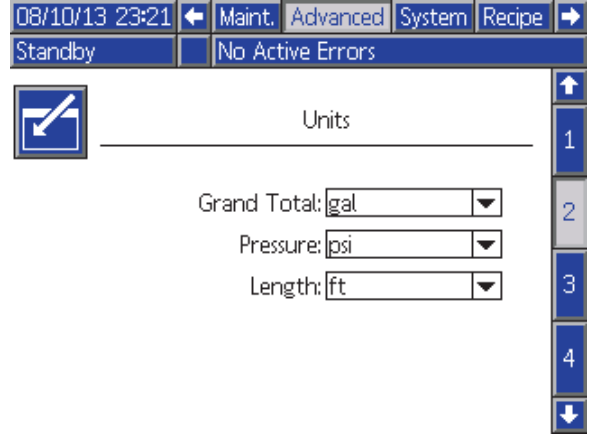

Figure 65 高度制御画面 2

# 表示単位

任意の表示装置を選択してください:

- 総計量 (米国ガロンまたはリッター)
- 圧力 (psi、bar、または MPa)
- 長さ (フィートまたは m)

# 高度制御画面 3

高度制御画面 3 により USB ダウンロードおよび アップロードが可能になります。

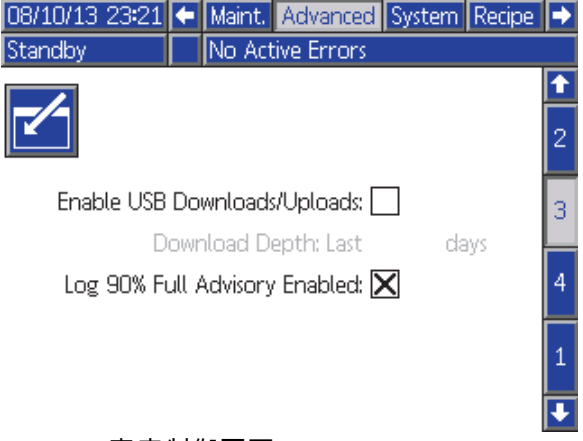

Figure 66 高度制御画面 3

## USB ダウンロード/アップロードの有効化

このボックスを選択して、USB ダウンロードお よびアップロードが可能になります。USB の有 効化により、ダウンロードの深さフィールドを有 効にします。

## ダウンロードの深さ

データを取得する日数を入力します。たとえば、前 の週のデータを取得する場合は、7 と入力します。

### Log 90% Full Advisory Enabled

この選択はデフォルトで有効です。有効な場合、 メモリログが容量の 90% に達している場合、シス テムは勧告を行います。ダウンロードを実行し、 データの損失を避けます。

# 高度制御画面 4

高度制御画面 4 は、システムコンポーネントのソ フトウェア部品番号とバージョンを表示します。 これは編集可能な画面ではありません。

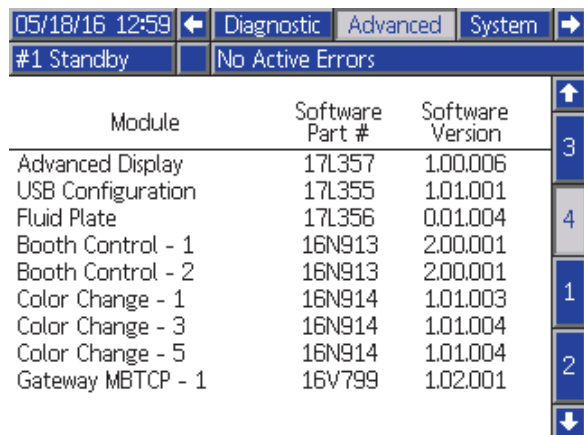

Figure 67 高度制御画面 4

## 診断画面

### 診断画面 1

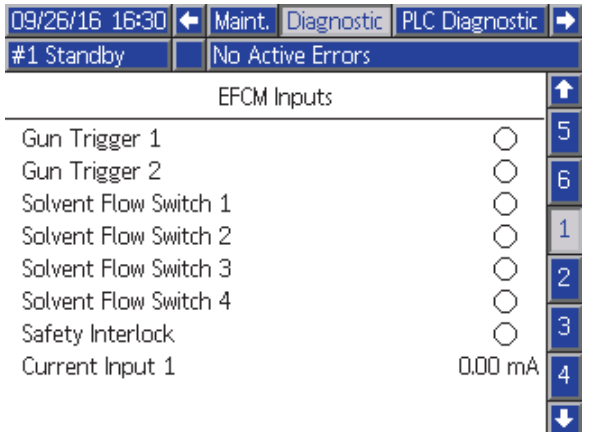

Figure 68 診断画面 1

EFCMへ行く全入力に対する適切な配線を試験して 確認すために、この画面を使用します。(詳細につ いては設置説明書を参照してください。)この画面 はEFCMへ行く全ての入力を表示しますが、シス テム構成に関係した入力だけがハイライト表示に なっています。全ての入力は通常開です。入力で スイッチが閉になると、画面の状態インディケー タは緑に変わります。

## 診断画面 2

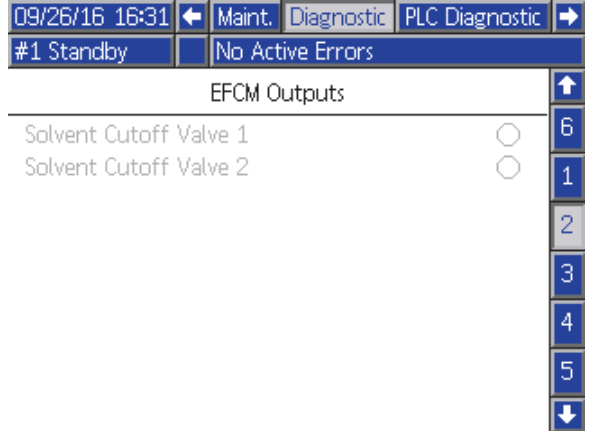

#### Figure 69 診断画面 2

この画面は、EFCM出力のいずれかが現在オンかオ フかを調べるのに使うことができます。この画面 はEFCMから来る全ての出力を表示しますが、シス テム構成に関係した出力だけがハイライト表示に なっています。各出力横の状態インディケータで は、緑の時に出力がオンであることを示します。

### 診断画面 3-10

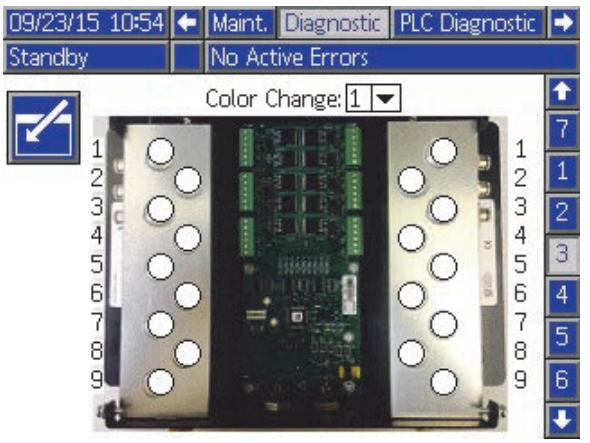

Figure 70 診断画面 1

診断画面3-10は、現在PD2Kシステムに接続されて いる色変更モジュールにのみ利用できます。これら の画面は、システムがそのソレノイドに動力供給 している時に、ステータスインジケーターが白か ら緑に変わることにより、色変更バルブの出力状 態をリアルタイムで知らせます。ユーザーはボー ドを上下矢印でスクロールしたり、ドロップダウ ンボックスからモジュールを選んで直接特定の色 変更モジュールにジャンプしたりできます。

# <span id="page-92-0"></span>較正チェック

# ポンプ圧力チェック

注:圧力チェックを行う前に、トランスデューサ 較正データを入力します。

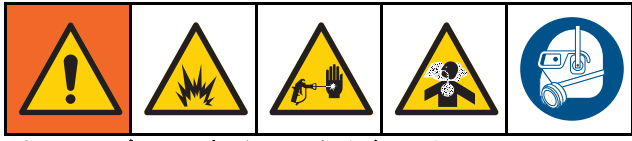

以下の場合に圧力チェックを行います。

- システムを最初に動作させる場合
- システムで新しい材料を使用する場合。特に粘 度が極端に異なる材料を使用する場合。
- 定期メンテナンスの一部として、少なくとも 1 ヶ月に 1 回。
- ポンプが整備または交換されるたびに。

各圧力テストの間で、アップストロークとダウンス トローク中(どちらかの順番)は、投与バルブが閉じ ます。このテストは、バルブが適切に設置されてい て、漏れていないことを確認するために行われま す。漏れが発生した場合、その特定のポンプ方向の テスト後にシステムがアラームを発生させます。

注:圧力チェック中は噴射装置のトリガーを引か ないでください。

- 1. ポンプとラインは、圧力チェックを行う前に色 または触媒をプライミングする必要がありま す。 [システムのプライミングと充填, page 23を](#page-22-0) 参照してください。
- 2. ディスプレイが実行モードの画面である場合、 Ħ を押してセットアップ画面にアクセスし ます。
- 3. [較正画面 1, page 84](#page-83-0)表示する較正へスクロー ルします。
- 4. 希望のポンプの圧力チェック $\left|\bigoplus\limits_{m\leq 1}^{\infty}\right|$ ボタンを押 します。ポンプは、失速試験圧力の最小に対 して、ラインに圧力を構築します。ポンプは 中心ストローク位置に移動し、失速はアップ ストロークをテストして、続いてダウンスト ロークをテストします。
- 5. 単位で測定した圧力と流量が画面に表示されま す。 [システム画面 5, page 76](#page-75-0)に入力した最高漏 えい量と比較します。この値が大幅に異なる場 合は、テストをやり直してください。

注:失速試験の圧力設定値は最小です。ホース の長さや液体成分によって、システムは高圧力 で失速する可能性があります。

# <span id="page-93-0"></span>ポンプ量チェック

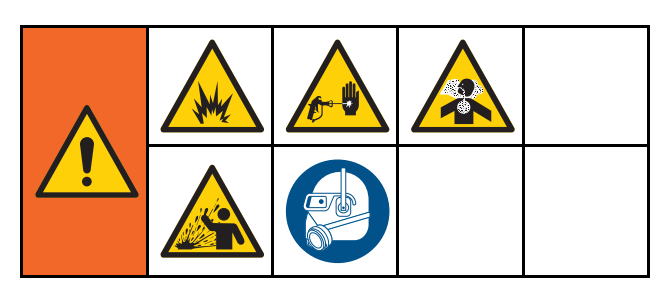

- 1. ポンプとラインは、体積チェックを行う前に色 または触媒でプライミングする必要がありま す。 [システムのプライミングと充填, page 23を](#page-22-0) 参照してください。
- 2. ディスプレイが実行モードの画面である場合、  $\mathbf{a}$ を押してセットアップ画面にアクセスし ます。
- 3. メニューバーの較正までスクロールします。
- 4. [較正画面 2, page 85](#page-84-0)までスクロールします。
- 5. チェックするポンプのソフトキー Vi- を押 します。

注:最大の精度をもって実際のディスペンス量 を特定するには、重量測定 (質量)法を採用し ます。チェックする前に、液体ラインは充填 され適切な圧力であることを確認します。ラ インのエアまたは圧力が高すぎると、間違っ た値になることがあります。

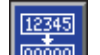

- 6. リセットキー <mark></mark> を押してください。量カウ ンタは 0 にリセットされます。
- 7. ガンを目盛り付きシリンダに向けて引き金を 引きます。最低 500cc の材料をディスペンス します。
- 8. 測定した単位の量が画面に表示されます。
- 9. 画面に表示されている量と、目盛り付きシリ ンダにある量を比較します。

注:値この値が大幅に異なる場合は、テスト をやり直してください。ディスペンスされた 量と測定された量がまだ一致しない場合は、A および B のポンプ位置が逆になっていないか チェックします。

注:ガンのトリガーを引くのをやめて、 を押してテストを取り消します。

## <span id="page-94-0"></span>溶剤メータ較正

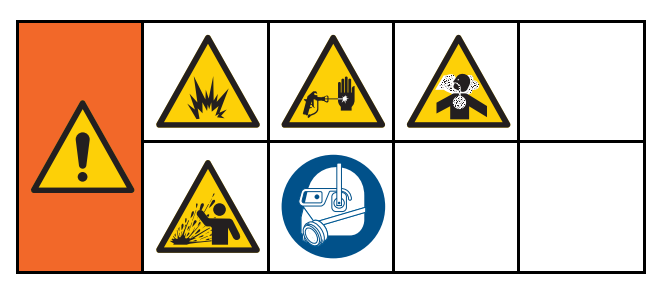

- 1. メータとラインは、体積チェックを行う 前に溶剤でプライミングする必要がありま す。 [システムのプライミングと充填, page 23を](#page-22-0) 参照してください。
- 2. ディスプレイが実行モードの画面である場合、  $\mathbf{a}$ を押してセットアップ画面にアクセスし ます。
- 3. メニューバーの較正までスクロールします。
- 4. [較正画面 3, page 86](#page-85-0)までスクロールします。
- 5. ソフトキー を押して較正を開始します。

注:最大の精度をもって実際のディスペンス 量を特定するには、重量測定 (質量)法を採用 します。

注:較正する前に、液体ラインは充填され適切 な圧力であることを確認します。ラインのエア または圧力が高すぎると、間違った較正値に なることがあります。

- 6. ガンを目盛り付きシリンダに向けて引き金を 引きます。最低 500cc の材料をディスペンス します。
- 7. 測定した単位の量が画面に表示されます。
- 8. 画面に表示されている量と、目盛り付きシリ ンダにある量を比較します。 注:この値が大幅に異なる場合は、較正プロ セスをやり直してください。
- 9. 画面の測定量でディスペンスされた溶剤量を 入力します。
- 10. 測定量を入力した後、コントローラは新しい溶 剤メータ K 因子を計算し、画面で表示します。 標準メータ K 因子は、0.021 cc/パルスです。
- 11. ███ を押して較正を承認します。 ███ を押 して較正をキャンセルして、以前の K 因子を 保持します。

**注:**溶剤メーターは混合ユニットにより個別に有 効化して下さい。溶剤メーター1は混合ユニット #1 のみに適用され、溶剤メーター2は混合ユニッ ト #2 のみに適用されます。

色変更

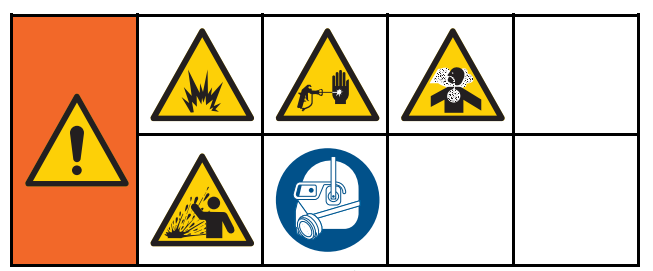

色変更モジュールキットは付属品として利用でき ます。詳細については、説明書 333282 を参照し てください。

# 多色システム

- 1. システムにスタンバイのコマンドを出します。
- 2. [システム画面 1, page 72](#page-71-0)でマニュアル・オー バーライドを有効にします。
- 3. [スプレー画面, page 68で](#page-67-0)新しいレシピを選択 してください。これはポンプの色を変更し、 ガンのパージを開始します。
- 4. システムがマテリアルのB、そして、マテリア ルAをガンからパージします。各マテリアル は、 [レシピ画面, page](#page-75-0) [77で](#page-76-0)各マテリアルに対 して選択されたフラッシュシーケンスによって 指定された時間の間だけ、パージを行います。
- 5. 色変更が完了するまで待ちます。システムは 自動的に色変更から混合充填へ移り、リモー トの混合マニホールドが自動的に正しい色を 選びます。
- 6. ガンをトリガーして、混合充填を完了します。 注:システムの不具合が発生する前に、流れが なく 10 秒遅延します。
- 7. システムが混合充填操作を完了するのを待ち ます。噴射を開始すため、システムに混合の コマンドを出します。

# <span id="page-96-0"></span>システムエラー

システムエラーは問題について警告し、間違った 比率のスプレーを未然に防ぎます。3 つの種類があ ります。勧告、偏差、アラーム。

勧告はシステムのイベントを記録し、60 秒後に 取り消します。4桁のエラーコードの後に'-V'が続 きます。

偏差はシステムのエラーを記録しますが、装置は シャットダウンしません。偏差はユーザーによっ て確認される必要があります。4桁のエラーコード の後に'-D'が続きます。

アラームが鳴ると操作は停止します。4桁のエラー コードの後に'-A'が続きます。

いずれかのシステムエラータイプが発生する場合:

- アラームブザーの音 (サイレントモードになる まで)。
- アラームのポップアップ画面はアクティブなア ラーコードを示します ( エラーコード, page [98](#page-97-0)を 参照)。
- アドバンストディスプレイモジュールのステー タスバーにアクティブなアラームコードを表示 される。
- アラームが日付/時刻がスタンプされたログに保 存されます。

記録がバックグラウンドで重要なシステムのイベン トを保存します。これは参照のみの機能であり、 イベント画面が直近の 200 のイベントを、日時、 説明と共に表示します。

注:ほとんどのシステムエラーは特定の混合ユ ニットのみに適用するので、混合ユニットが稼働 中は適切なメニューバーとイベントフラグPLCレ ジスタのみに現れます。稼働中の混合ユニットに かかわらず、すべてのアラームはADM上にポッ プアップを出します。

# エラーをクリアして再起動する方法

注:偏差アラームが発生した際、それをリセッ トする前に、必ず E-Code を決定してくださ い。どのコードが発生したかを忘れた場合は [エラー画面, page 71](#page-70-0)に行き、最新の 200 のエラー を日付スタンプとともに確認してください。

アラームが発生した場合は、操作を再開する前に 原因を是正してください。

偏差を確認またはアラームの取り消しは、高度

ディスプレイ・モジュールの < コ を押します。 ユーザーはネットワーク装置経由でもエラーを確 認してクリアすることができます( [入力レジスタ 01](#page-37-0) [– 11:アクティブアラーム/偏差を解除, page 38](#page-37-0)参 照)。

## ガントリガー入力機能

ガンの引き金が引かれている場合、 コントロー ラへガン・トリガー入力信号を送信します。ガ ン・トリガー入力が有効になった場合、アドバン ストディスプレイモジュールのガンアイコンはス プレーを表示します。

ポンプに不具合が発生したら、装置が状態を検出し て介入していない場合、純粋な樹脂または触媒は 限定されない可能性があるため、ガン・トリガー 入力は非常に重要です。

装置が、 ガン・トリガー入力信号により、ガンの 。<br>引き金が引かれたことを検出していて、1 つまた は両方のポンプが運転していない場合、Flow Not Detected Alarm (F8D1) が10 秒 (デフォルト)に発生 し、システムがスタンバイ状態になります。

<span id="page-97-0"></span>[システムエラー](#page-96-0)

# エラーコード

注:エラーが発生する際には、それをリセットする前に確実にコードを断定します。どのコードが発生し たかを忘れた場合は、 [エラー画面, page 71を](#page-70-0)使用して、最新の 200 のエラーを日付、時間、説明ととも に確認してください。

パージエラー

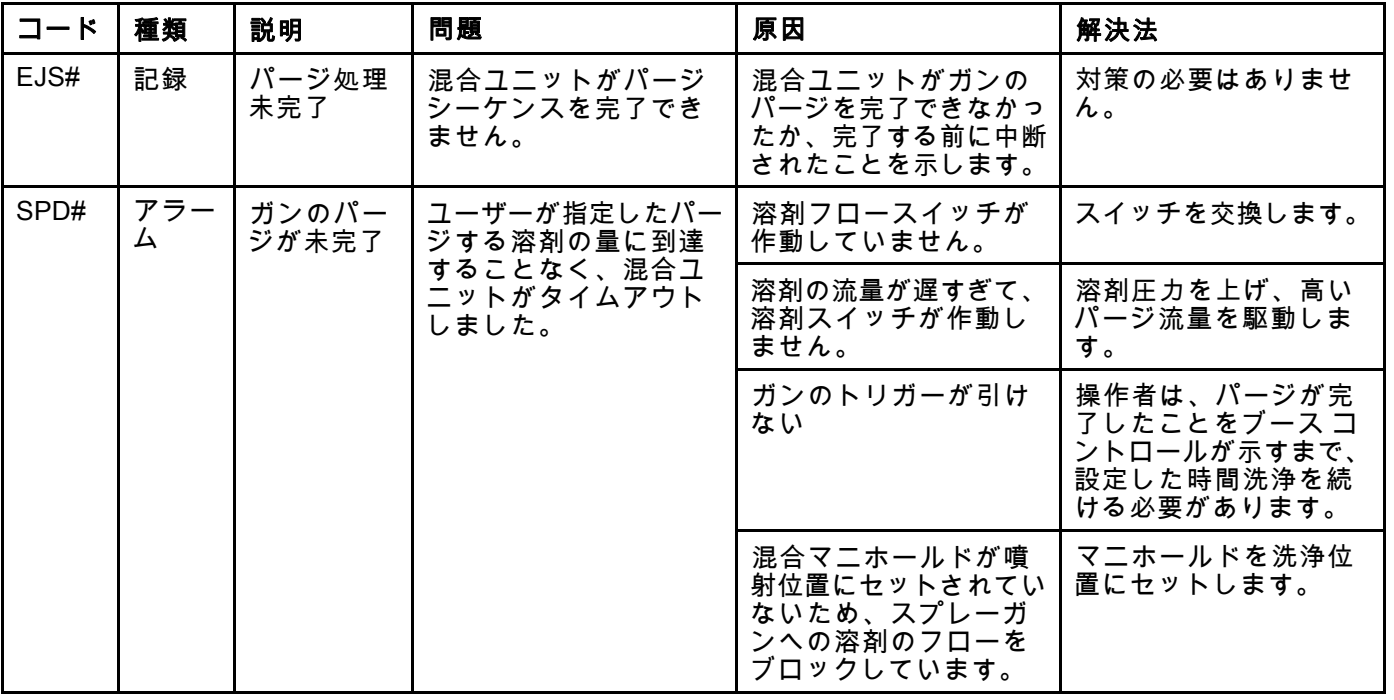

#### 混合エラー

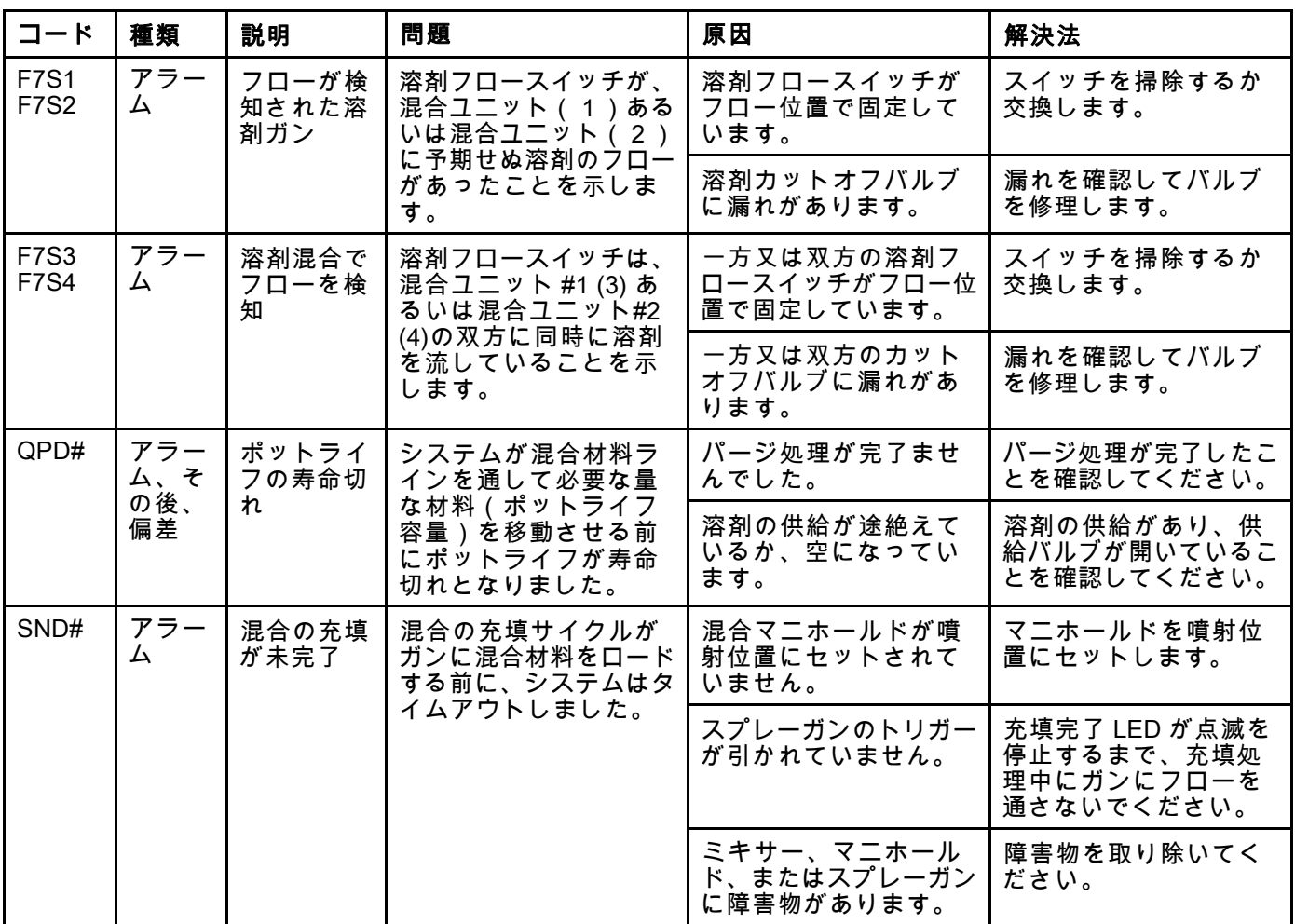

### ポンプエラー

注:下にリストされているいくつかのエラーコードで、a # 記号は最後の桁に表示されます。この記号は、該当す るコンポーネント番号を示します。これは変更される場合があります。ユニットの表示は、コードの最後の桁と して該当する番号に表示します。たとえば、この表にリストされている F1S# コードは、影響受けるコンポーネ ントがポンプ 1 の場合は F1S1、ポンプ 2 の場合は、F1S2 として表示されます。

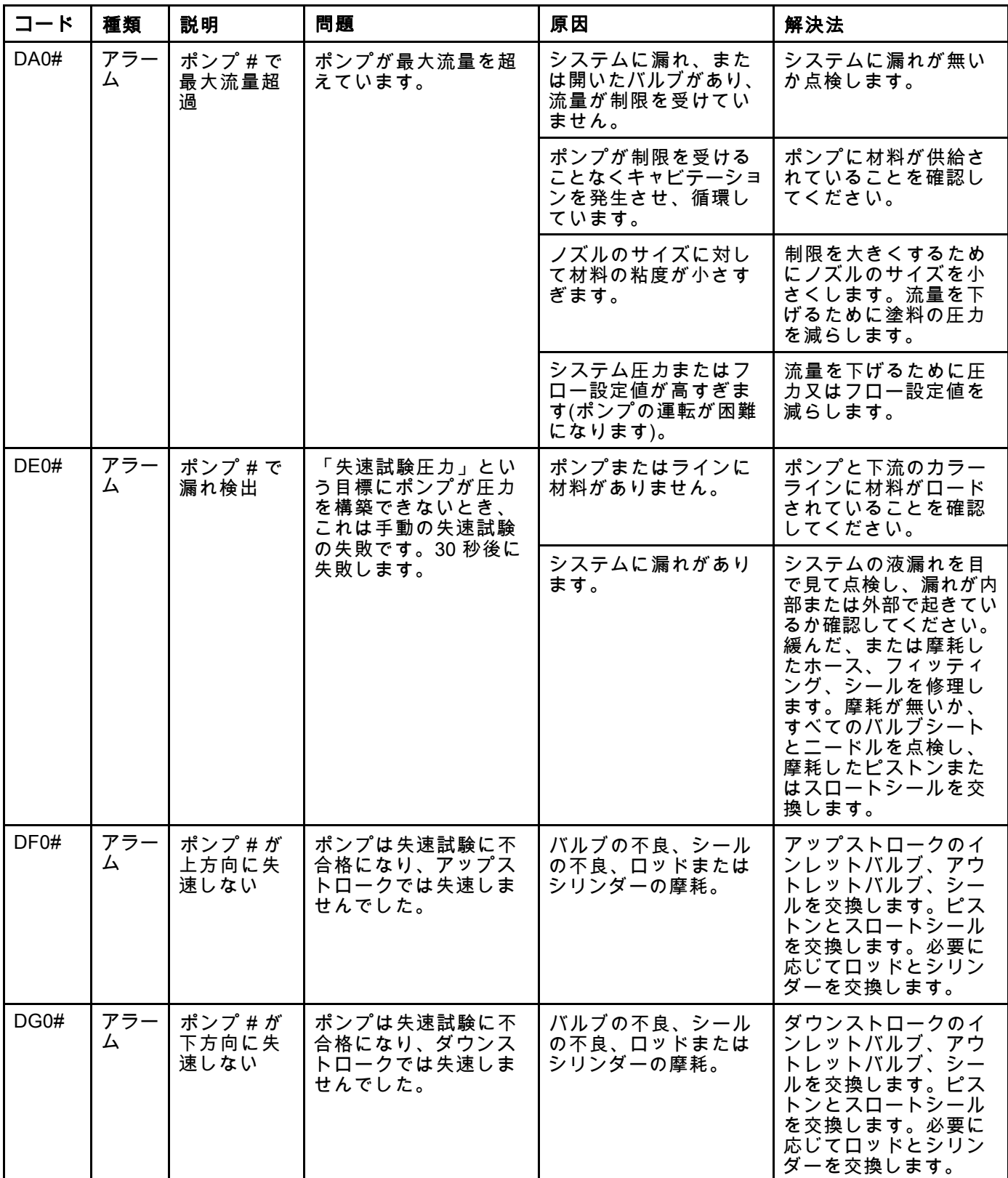

[システムエラー](#page-96-0)

| コード               | 種類       | 説明                                 | 問題                                                              | 原因                                                                                              | 解決法                                                                                                    |
|-------------------|----------|------------------------------------|-----------------------------------------------------------------|-------------------------------------------------------------------------------------------------|----------------------------------------------------------------------------------------------------|
| DH <sub>0</sub> # | アラー<br>厶 | ポンプ # が<br>失速しない                   | ポンプは失速試験に不<br>合格になり、アップス<br>トロークまたはダウン<br>ストロークでは失速し<br>ませんでした。 | バルブの不良、シール<br>の不良、ロッドまたは<br>シリンダーの摩耗。                                                           | アップストロークとダ<br>ウンストロークのイン<br>レットバルブ、アウト<br>レットバルブ、シールを<br>交換します。ピストン<br>とスロートシールを交<br>換します。必要に応じ<br>てロッドとシリンダー<br>を交換します。 |
| DKD#              | アラー<br>厶 | ポンプ #の<br>位置不良                     | ポンプは駆動位置に達<br>しませんでした。                                          | ドージングバルブに充<br>分なエアが供給されま<br>せんでした。                                                              | ドージングポンプへの<br>少なくとも85psiの供給<br>を確かめて下さい。                                                                                 |
|                   |          |                                    |                                                                 | ポンプ出口における圧<br>力が高過ぎます。                                                                          | 圧力を増加させるポン<br>プ下流の傷害を確認して<br>下さい。供給圧力が目標<br>圧力の1/2 – 1/3 であるこ<br>とを確かめて下さい。                                              |
| DKF#              | アラー<br>厶 | 位置超過ポ<br>ンプ #                      | ポンプがその駆動位置<br>以上に移動されました。                                       | ポンプがその位置より<br>押し出されました。                                                                         | ポンプ出口にて流体圧<br>力が無い;ポンプをより<br>低い圧力で運転しライ<br>ンを充填して下さい。<br>供給圧力が目標圧力よ<br>り大きくないことを確<br>認して下さい。                             |
| EBH#              | 記録       | ホーム完了<br>ポンプ#                      | ポンプのホームの記録<br>が完了しました。                                          | ポンプのホーム機能が完<br>了したことを示します。                                                                      | 対処の必要はありませ<br>ん。                                                                                                    |
| EF0#              | アラー<br>厶 | ポンプ #の<br>起動時にタ<br>イムアウト           | ポンプは指定した時間<br>内にホーム位置に移動<br>できませんでした。                           | ポンプの投与バルブが<br>動作しませんでした。                                                                        | ソレノイドバルブへの<br>空気圧を確認してくだ<br>さい。バルブが動作し<br>ていることを確認して<br>ください。                                                            |
|                   |          |                                    |                                                                 | モーターがポンプおよ<br>びリニアアクチュエー<br>タを駆動できませんで<br>した。                                                   | モーターがポンプを駆<br>動していることを確認<br>してください。                                                                                      |
|                   |          |                                    |                                                                 | 機械的なシステムの公<br>差によってポンプのス<br>トロークが短くなって<br>います。                                                  | リニアアクチュエータ<br>とポンプピストンロッド<br>が正しく組み立てられ<br>ているか確認してくだ<br>さい。ポンプ取扱説明<br>書を参照して下さい。                                        |
| EF1#              | アラー<br>厶 | ポンプ # の<br>シャットダ<br>ウン時にタ<br>イムアウト | ポンプは指定した時間<br>内にパーク位置に移動<br>できませんでした。                           | ポンプの投与バルブが<br>動作しませんでした。                                                                        | 目で見てバルブを点検<br>して正常に運転してい<br>ることを確認し、空気<br>圧が 0.6 MPa (85 psi、<br>6.0 bar) であることを確<br>認してください。                            |
|                   |          |                                    |                                                                 | ポンプに粘度の高い塗<br>料が充填されているた<br>め、ストロークの終端ま<br>でピストンを動かせま<br>せん。モーターまたは<br>ドライブが摩耗してい<br>るか損傷しています。 | モーターとドライブの<br>アセンブリを観察して、<br>モーターが力を発生さ<br>せていることを確認し<br>てください。                                                          |
| F1D#              | アラー<br>厶 | 低フロー混<br>合ポンプ #                    | 混合ユニットがその目<br>標流量を維持できませ<br>んでした。                               | ホースやガンに詰まり<br>があって、ポンプがそ<br>の目標流量で排出する<br>のを妨げています。                                             | ガンのトリガーが引か<br>れていること、そして、<br>ホースに詰まりが無いか<br>どうか確認して下さい。                                                                  |

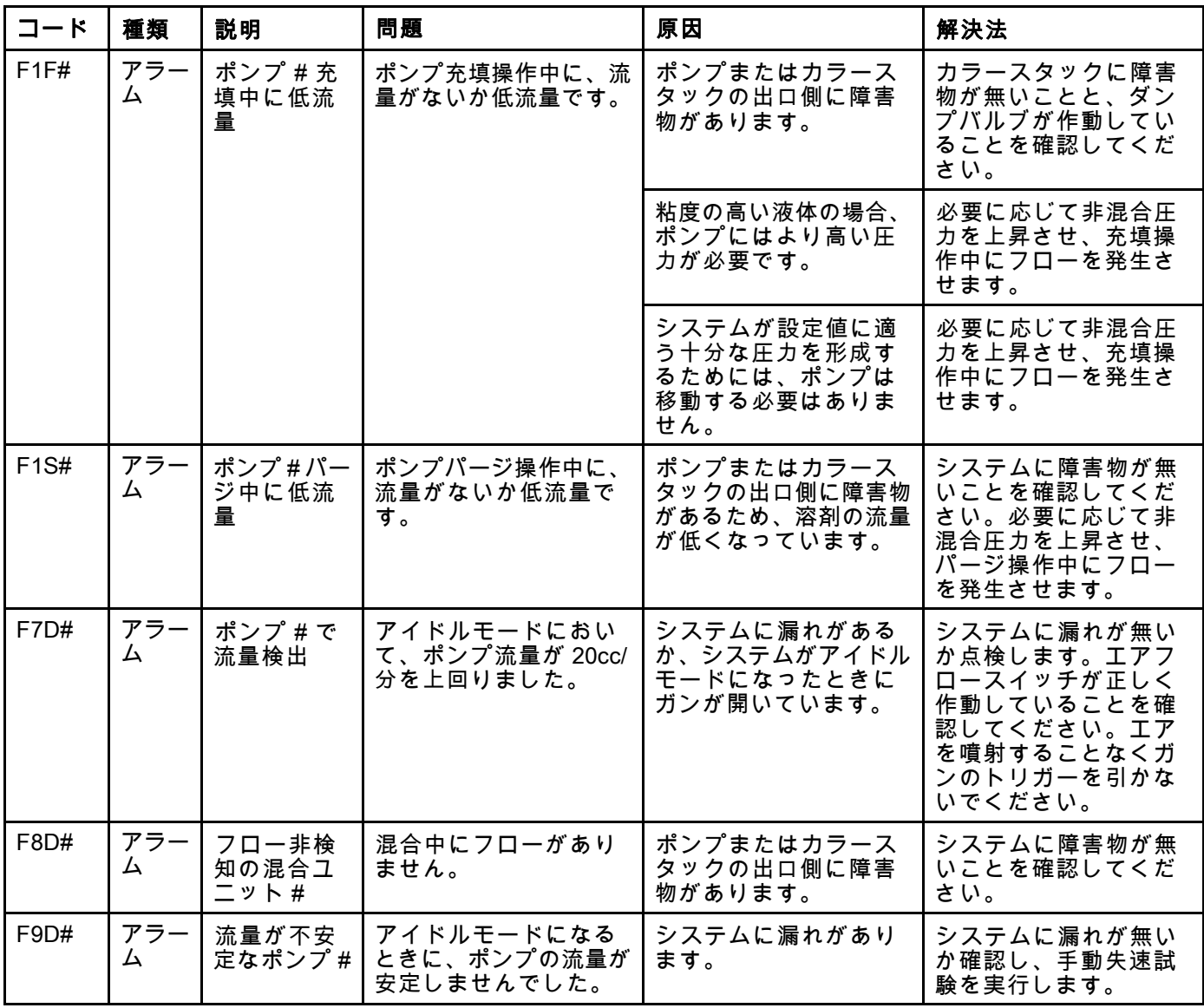

### 圧力エラー

注:下にリストされているいくつかのエラーコードで、a # 記号は最後の桁に表示されます。この記号は、該当す るコンポーネント番号を示します。これは変更される場合があります。ユニットの表示は、コードの最後の桁と して該当する番号に表示します。たとえば、この表にリストされている P6F# コードは、影響受けるコンポーネ ントがポンプ 1 の場合 P6F1、ポンプ 2 の場合は、P6F2 として表示されます。

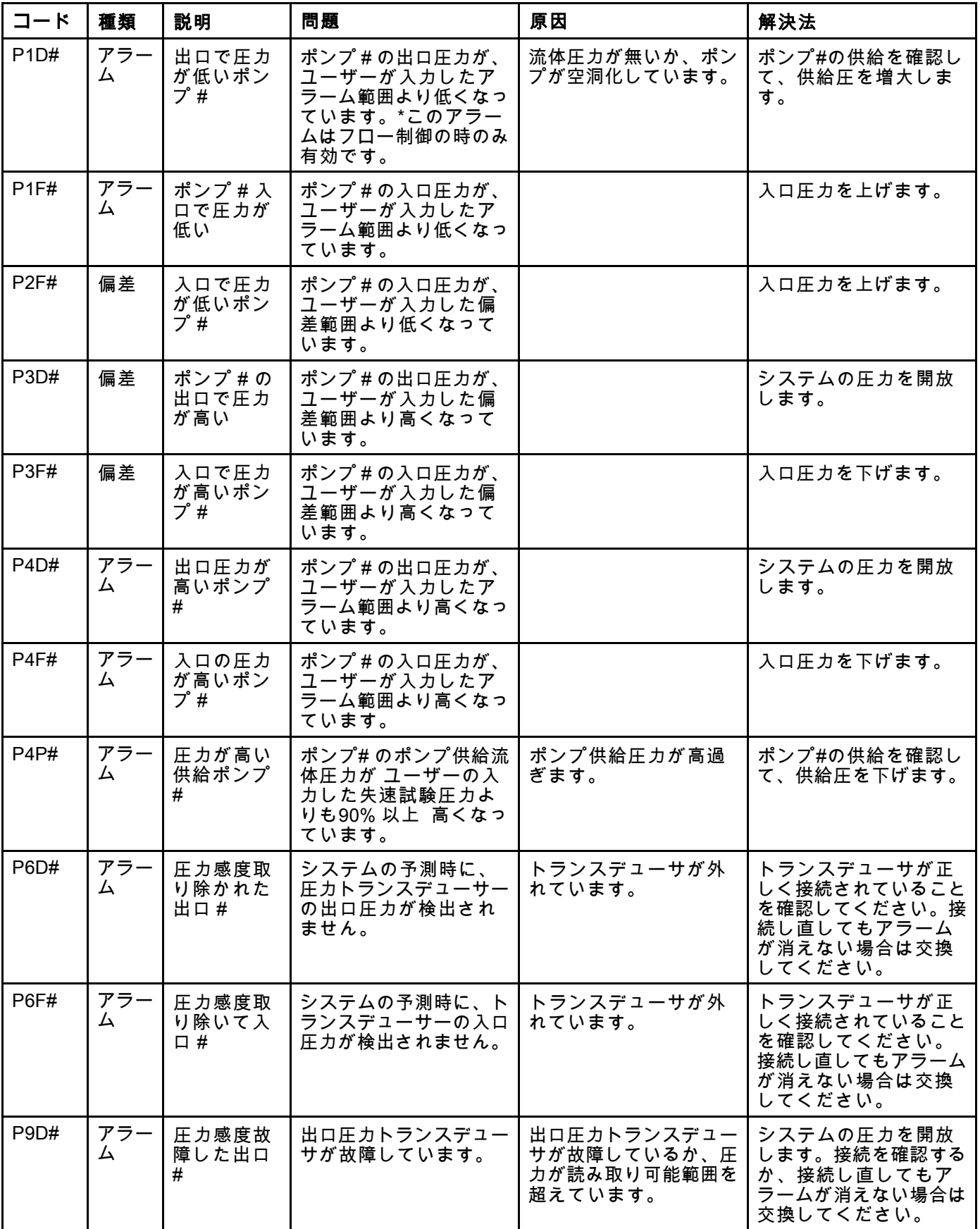

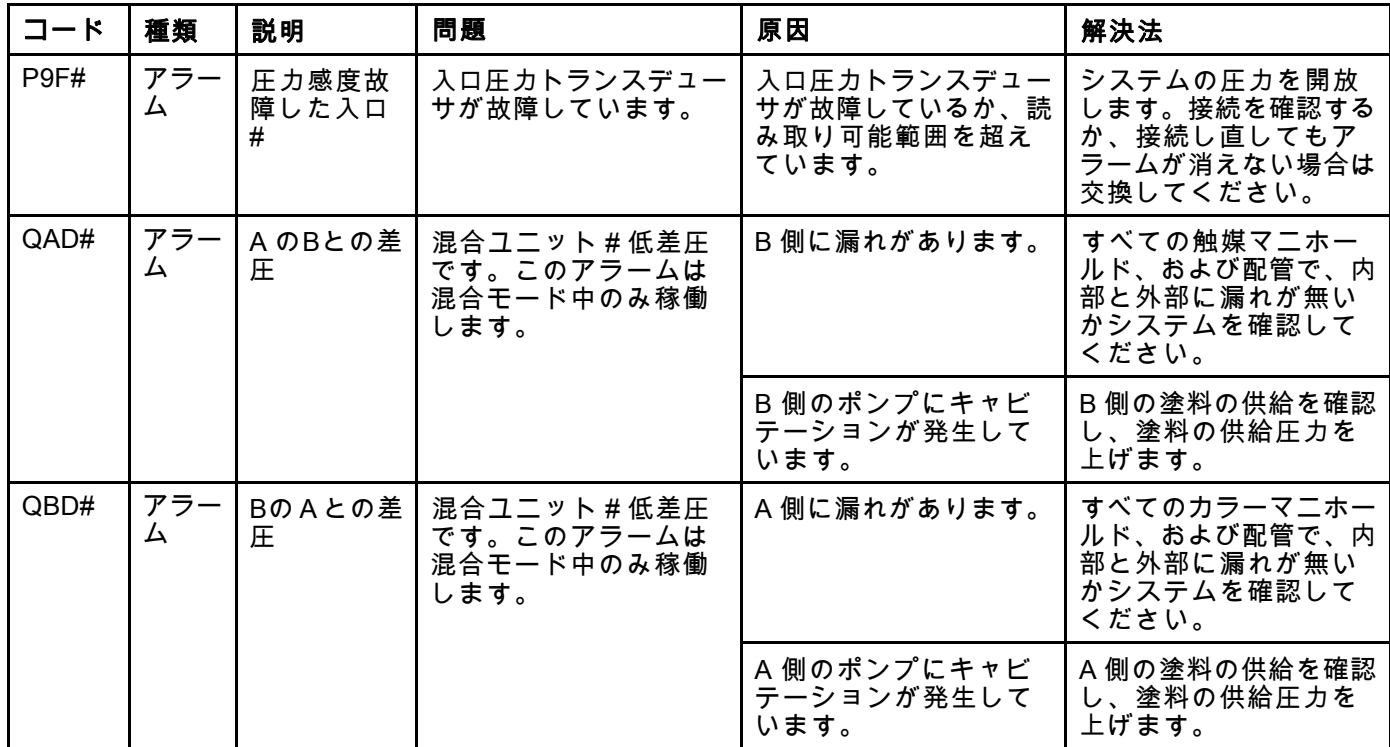

### システムエラー

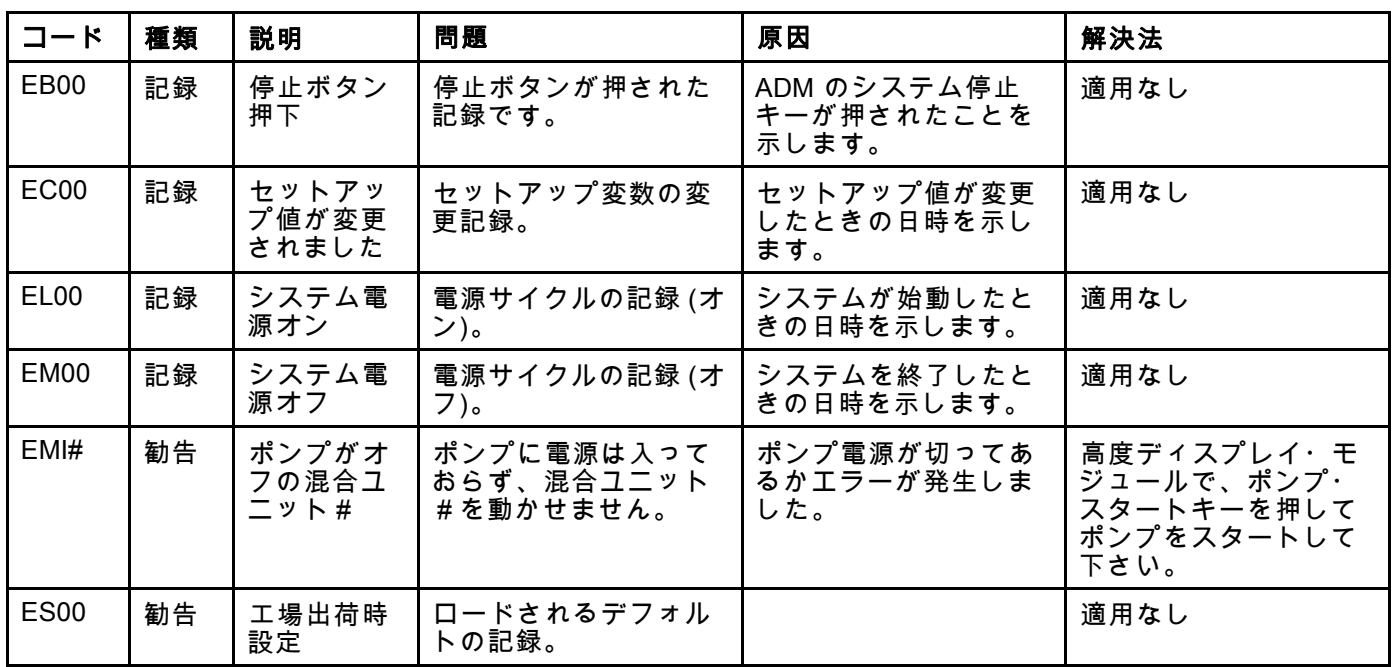

### 通信エラー

注:下にリストされているいくつかのエラーコードで、a # 記号は最後の桁に表示されます。この記号は、該当す るコンポーネント番号を示します。これは変更される場合があります。ユニットの表示は、コードの最後の桁と して該当する番号に表示します。たとえば、この表にリストされている CAC# コードは、影響受けるコンポーネ ントが色変更ボード 1 の場合 CAC1、ボード 2 では CAC2 として表示されます。

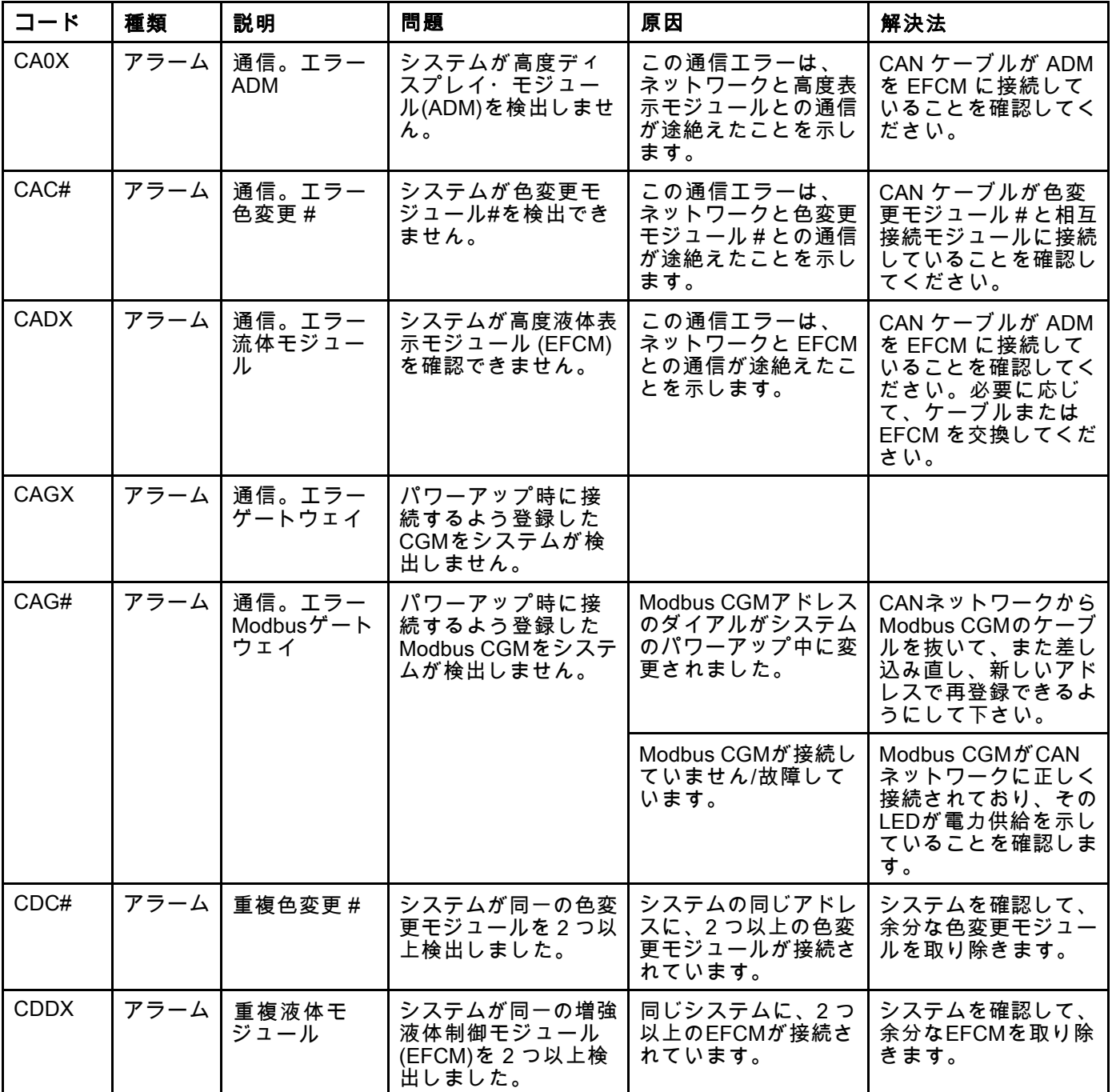

### USB エラー

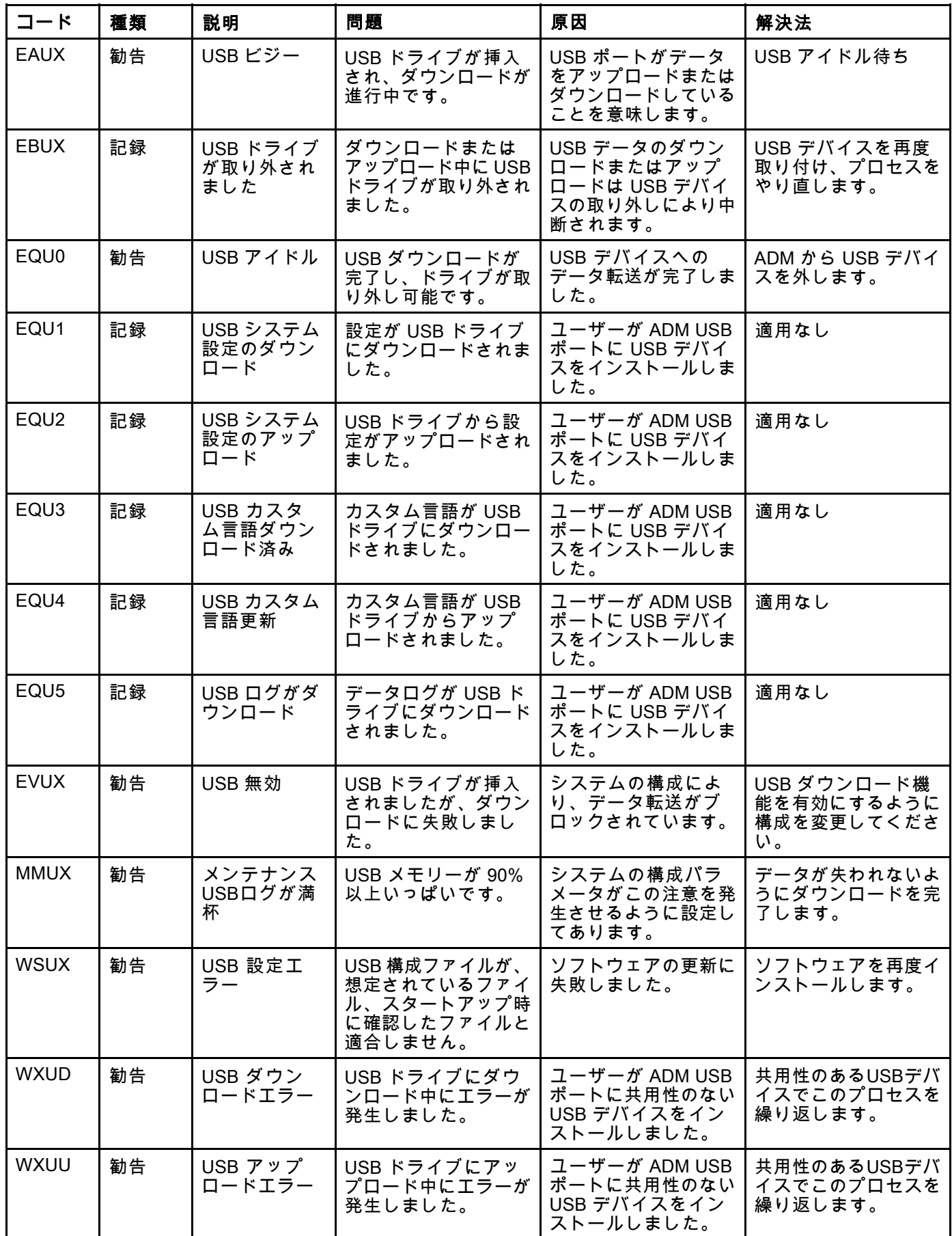

### その他のエラー

注:下にリストされているいくつかのエラーコードで、a # 記号は最後の桁に表示されます。この記号は、該当す るコンポーネント番号を示します。これは変更される場合があります。ユニットの表示は、コードの最後の桁と して該当する番号に表示します。たとえば、この表にリストされている B9D# コードは、影響受けるコンポーネ ントがポンプ 1 の場合 B9D1、ポンプ 2 では B9D2 として表示されます。

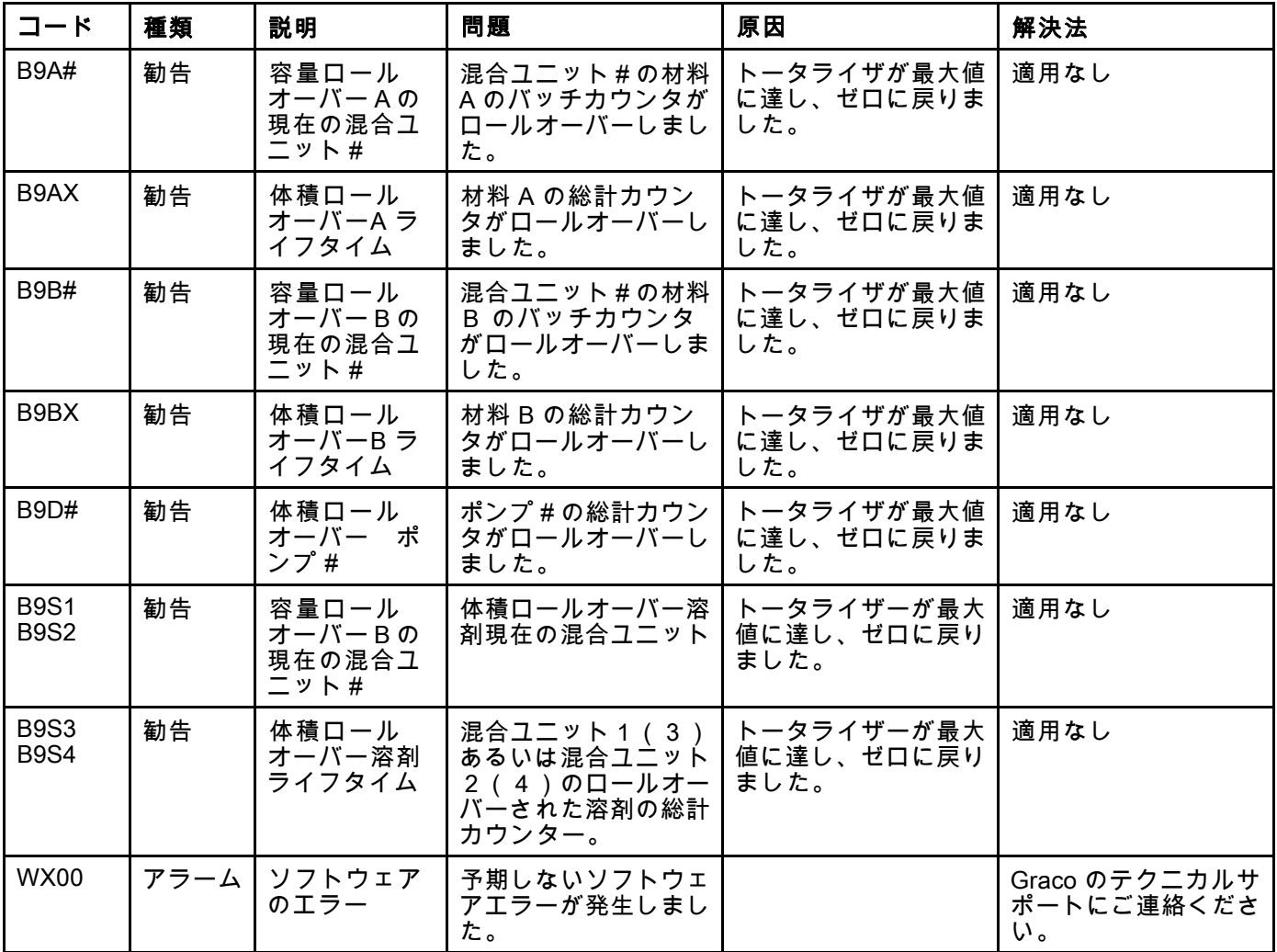

#### 較正エラー

注:下にリストされているいくつかのエラーコードで、a # 記号は最後の桁に表示されます。この記号は、該当す るコンポーネント番号を示します。これは変更される場合があります。ユニットの表示は、コードの最後の桁と して該当する番号に表示します。たとえば、この表にリストされている ENT# コードは、影響受けるコンポーネ ントがポンプ 1 の場合 ENT1、ポンプ 2 では ENT2 として表示されます。

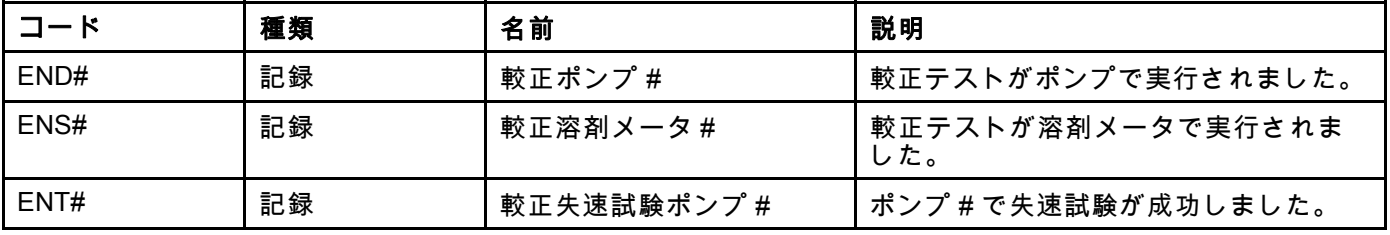

### メンテナンスエラー

注:下にリストされているいくつかのエラーコードで、a # 記号は最後の桁に表示されます。この記号は、該当す るコンポーネント番号を示します。これは変更される場合があります。たとえば、この表にリストされている MAD# コードは、影響受けるコンポーネントがポンプ 1 の場合 MAD1、ポンプ 2 では MAD2 として表示されます。

いくつかのコンポーネントに 2 桁の数字が割り当てられるため、コードの最後の桁が英数字として表示され ます。2 番目の下の表は、英数字の桁をそのコンポーネント番号に関連させます。たとえば、コード MEDZ はアウトレットバルブ 30 を示します。

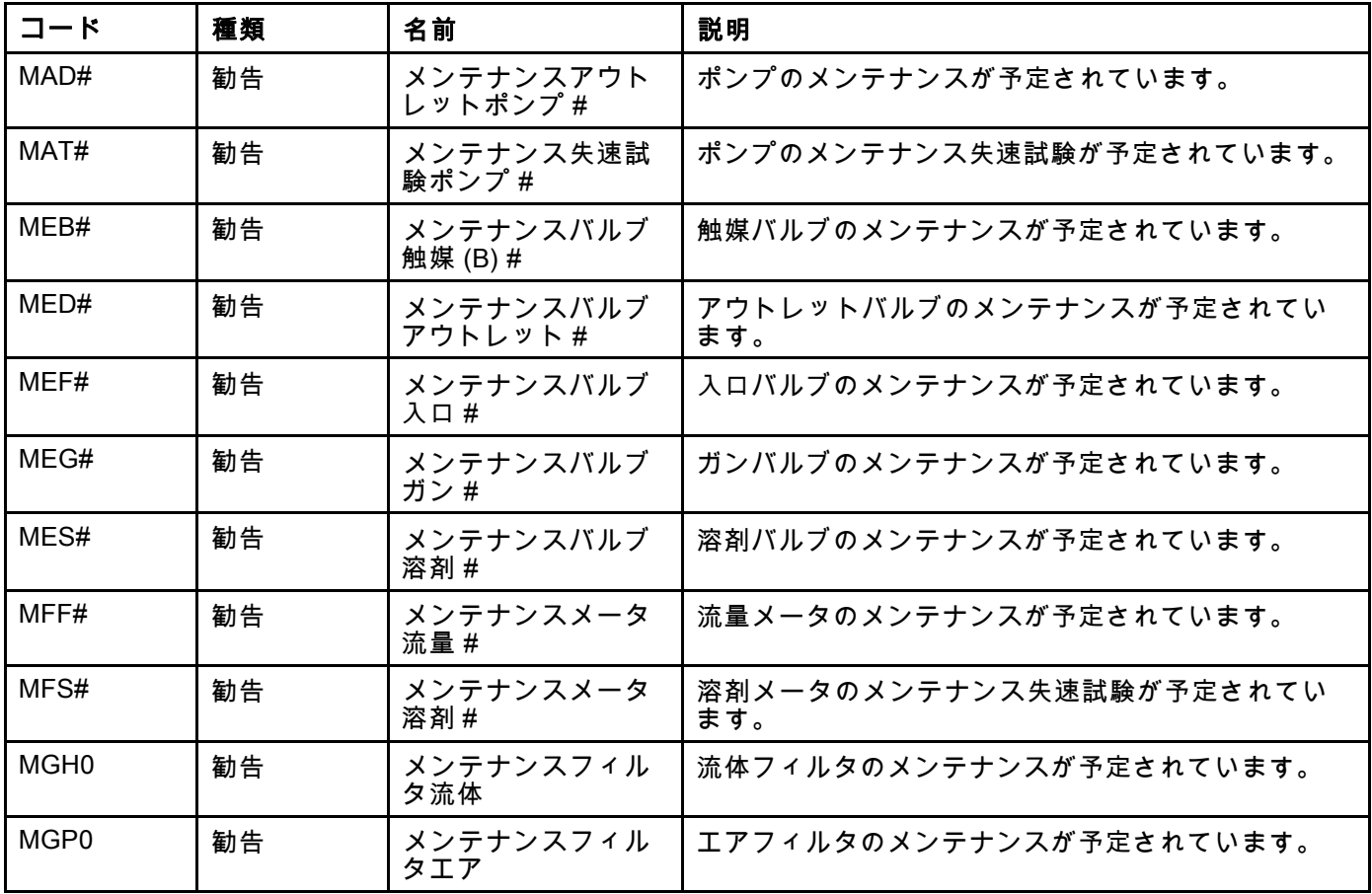

## [システムエラー](#page-96-0)

#### 英数字の最後の桁

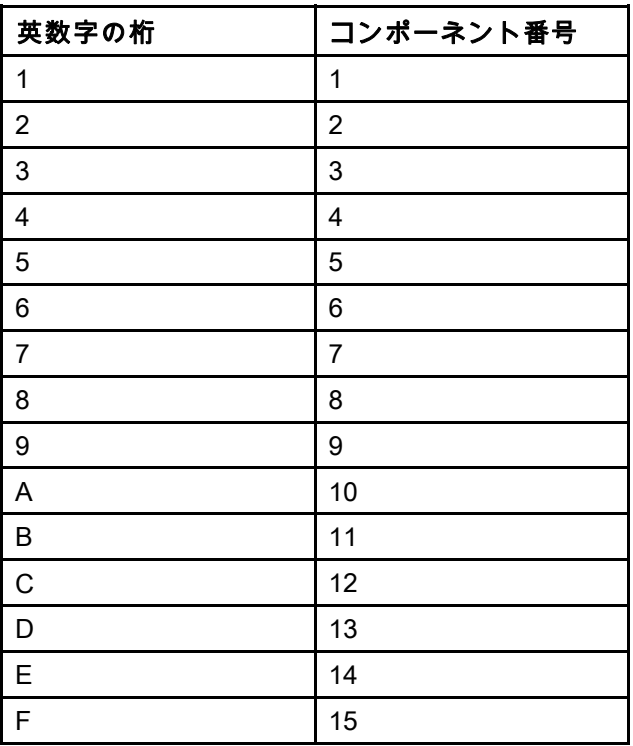

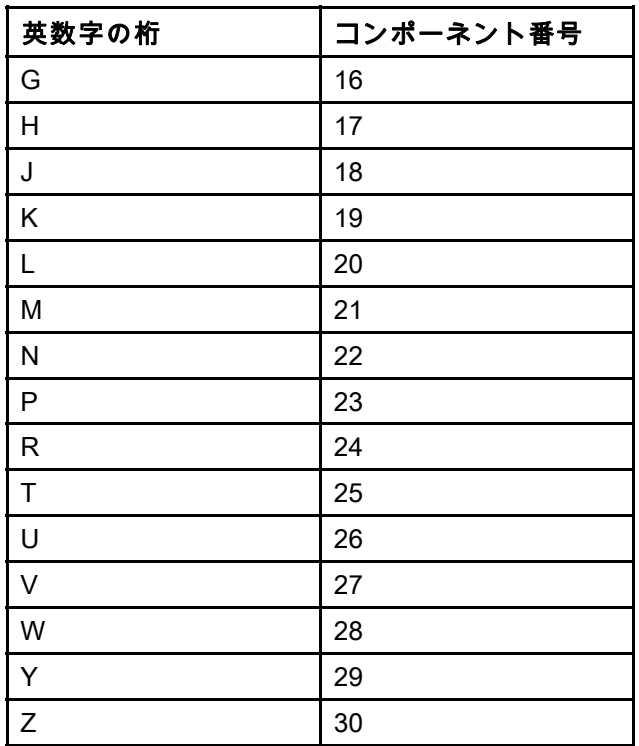
# メンテナンス

## 予防保守スケジュール

お使いのシステムの動作条件によって、メンテナ ンスが必要な頻度が決まります。どのようなメン テナンス作業がいつ必要かを記録して予防メンテ ナンススケジュールを策定し、お使いのシステム の定期的な点検スケジュールを決定します。

## 洗浄

- 流体を変更する前、装置内で流体が凝固する前、 1 日の作業終了時、保管前、および装置の修理 前に洗浄します。
- 可能な限り低い圧力で洗浄します。コネクタから の漏れをチェックし、必要に応じて締めます。
- ディスペンスされている流体および器具の接液部 品に合った流体を使用して洗浄してください。

## ADM の清掃

ガラスクリーナーのようなアルコールベースの家 庭用の洗剤を使用して ADM を洗浄します。

# <span id="page-109-0"></span>付録 A:Allen Bradley PLCの組込

この付録ではProMix PD2K をどの様にAllen Bradley Studio 5000 プロクラマブル・ロジック・コントロー ラ(PLC)に組み込むかが述べています。

組み込むには、その手順の前に、ProMix PD2K にPLC CGM (グラコ゜部品番号CGMEPO)用のEthernet/IP プロトコルをインストールする必要があります。

PLCソフト上で以下の手順を実行します:

1. 新しいEthernetモジュールを追加します。

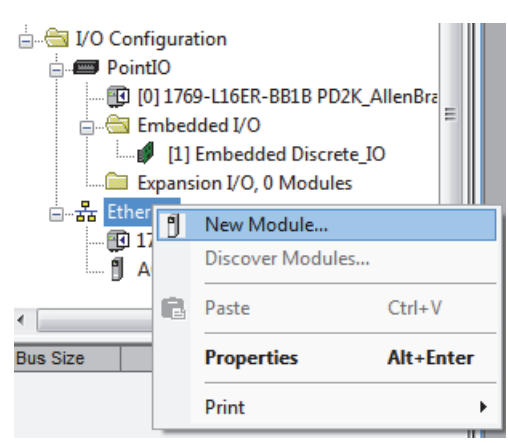

2. モジュールタイプ選択画面が開きます。

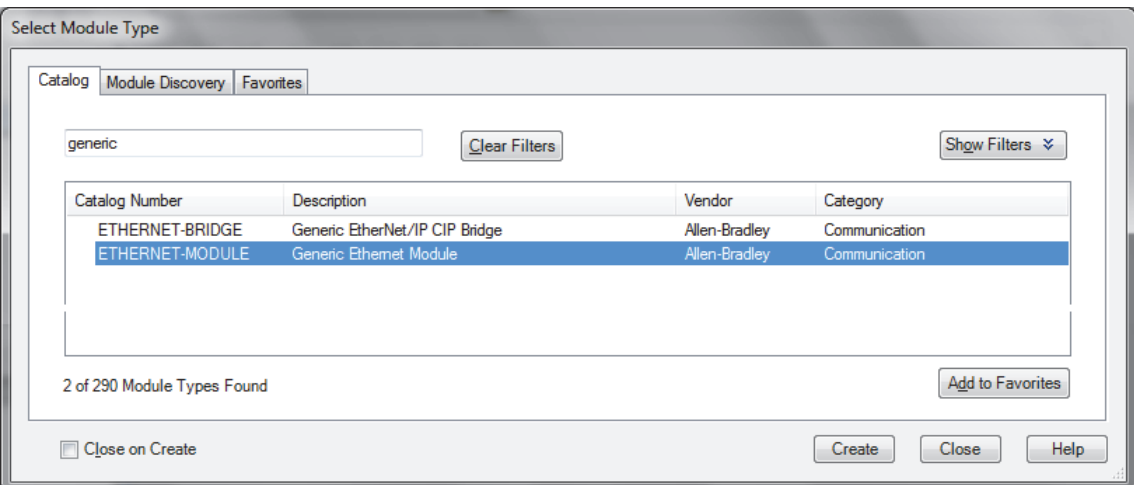

- a. 検索画面で"generic"と打ち込みます。
- b. ETHERNETモジュール Generic Ethernet モジュールを選びます 注意:作成チェックボックスで「閉じる」を選ばないで下さい。
- c. 作成ボタンをクリックします。

3. 新しいモジュールの画面が開きます。

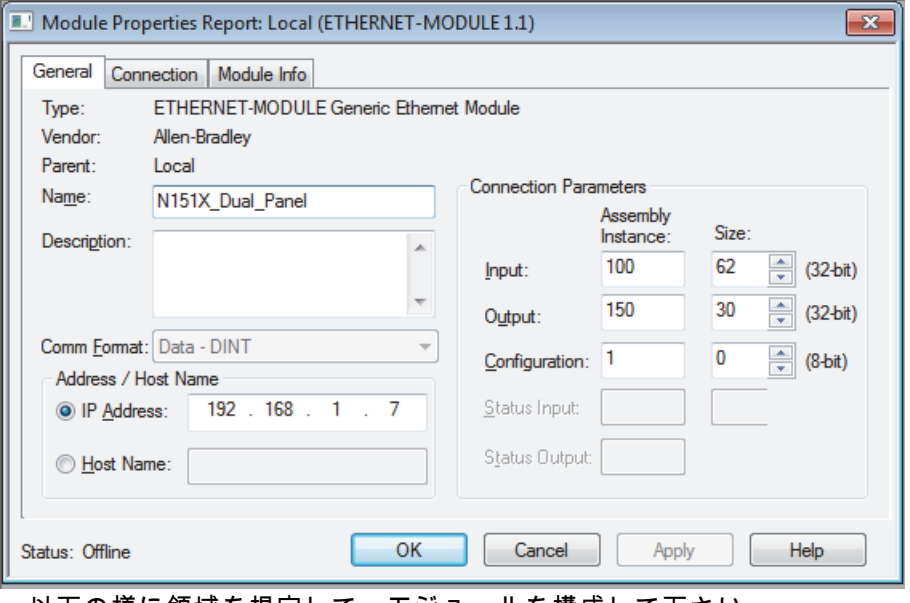

 以下の様に領域を規定して、モジュールを構成して下さい: 注意:この画面を完了した後、コンフィグレーションを完了できるよう、オープン・モジュール特性チェック ボックスを選んでおいて下さい。

- a. 名前(必要):モジュールの名前を入れます(ステップ1の図で示されるEthernetディレクトリ上に表示された 時、あなたにとって意味のある名前を選んで下さい)。
- b. 説明 (任意):任意の説明を用います。
- c. IPアドレス(必要):ProMix PD2KにインストールされるGraco EtherNet/IP CGMの静的なIPアドレスを入 力して下さい。
- d. 入力:アセンブリ例(必要):「100」入力します。これはGraco EtherNet/IP CGMに対する装置固有のパ ラメータです。
- e. 入力:サイズ(必要):「62」を入力します。これはGraco EtherNet/IP CGMの入力パラメータに割り当てら れる32ビット・レジスタの数です。
- f. 出力:アセンブリ例(必要):「150」入力します。これはGraco EtherNet/IP CGMに対する装置固有のパ ラメータです。
- g. 出力:サイズ(必要):「30」を入力します。これはGraco EtherNet/IP CGMの出力パラメータに割り当てら れる32ビット・レジスタの数です。
- h. 構成:アセンブリ例(必要):「1」を入力します。
- i. 構成:サイズ(必要):「0」を入力します。
- j. OKボタンをクリックします。モジュール特性リポートのウィンドウが表示されます。

4. 接続タブ上で:

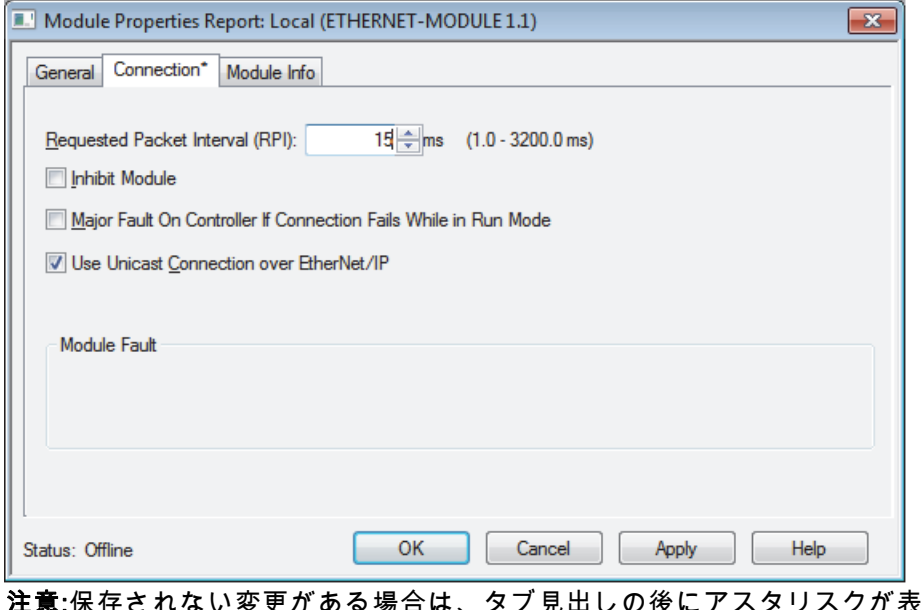

注意:保存されない変更がある場合は、タブ見出しの後にアスタリスクが表示されます。この画面を終了せず に「適用」ボタンをクリックして、変更を保存します。

- a. 要求パケット間隔(RPI)数値を入力します。 注意:グラコは30ms以上の数値を推奨します。
- b. 任意で利用するチェックボックスを選択します。
- c. 全ての変更を保存するために、「適用」ボタンをクリックして、この画面を終了します。

Table 7 予測されるコンフィグレーションの問題

| エラー                               | 説明                                                                                                    |
|-----------------------------------|----------------------------------------------------------------------------------------------------|
| 接続要求エラー ―無効な入力アプリ<br>ケーションパス      | PLC上でI/O故障も引き起すこのエラーは、入力に無効な数値を入<br>カしたことが原因です: アセンブリ例パラメータ。このパラメー<br>タに対する正しい数値は 「100 」です。                                            |
| 接続要求エラー — 無効な出力アプリ<br>ケーションパス     | PLC上でI/O故障も引き起こすこのエラーは、出力に無効な数値を<br><u>入力したことが原因です:<b>アセンブリ例</b>パラメータ。このパラメー</u><br>タに対する正しい数値は 「150 」です。                              |
| 接続要求エラー — 無効な入力サイズ                | PLC上でI/O故障も引き起すこのエラーは、入力に無効な数値を入<br>力したことが原因です: <b>サイズ</b> のパラメータ。このパラメータ<br>の正しい数値は 「62 」です。                                          |
| 接続要求エラー— 無効な出力サイズ                 | PLC上でI/O故障も引き起こすこのエラーは、出力に無効な数値を<br>入力したことが原因です:サイズのパラメータ。このパラメータ<br>の正しい数値は 「30」です。                                                   |
| モジュールのコンフィグレーション拒否―<br>フォーマットのエラー | このエラーはPLC上でI/O故障も引き起こしますが、コンフィグ<br>レーションに無効な数値を入力したことが原因です: <b>サイズ</b> のパラ<br>メータ。モジュールに対するコンフィグレーション・レジスタは<br>無いため、このパラメータの正しい数値は0です。 |

# 技術データ

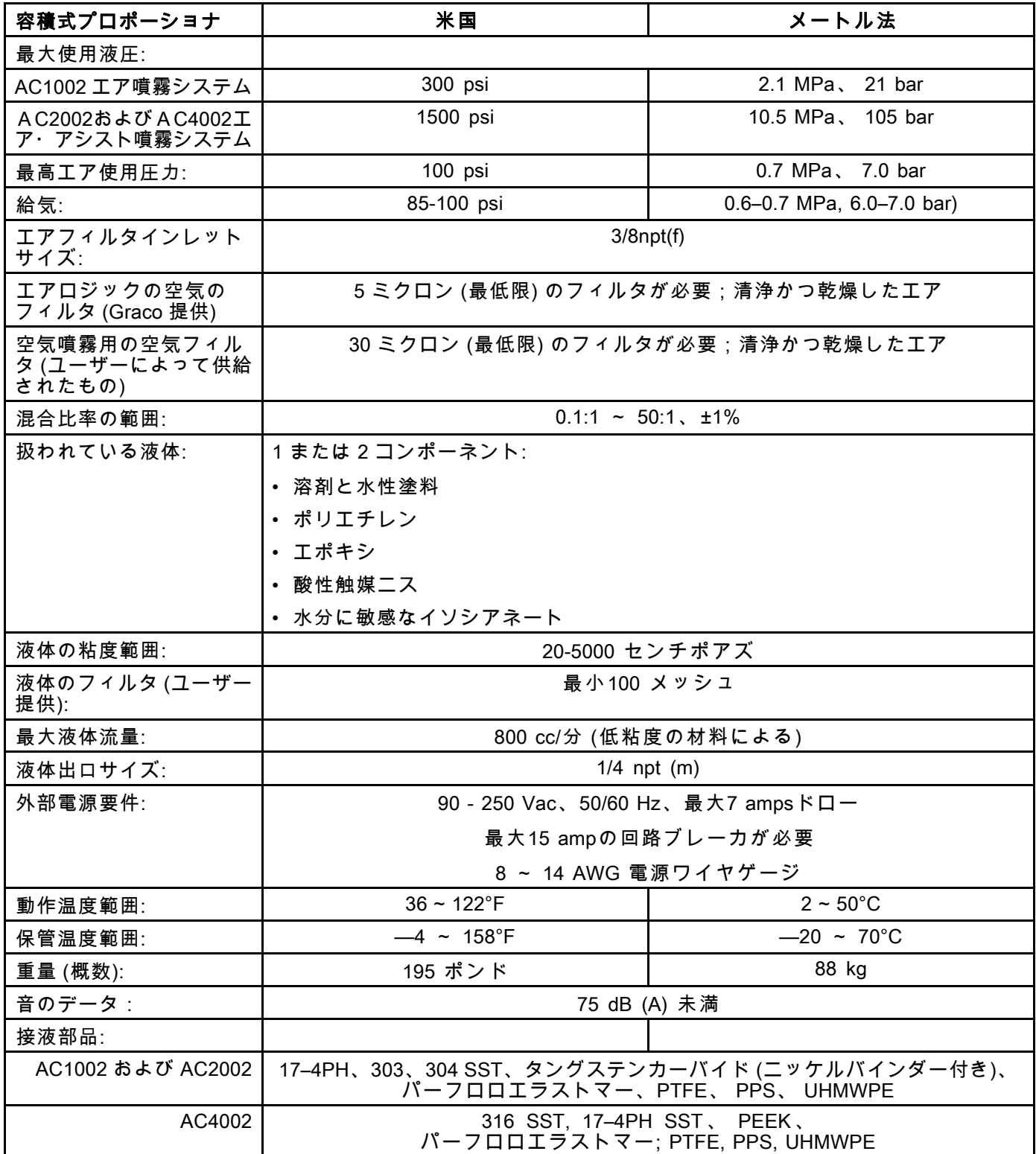

## Graco社標準保証

Graco は、直接お買い上げ頂けたお客様のご使用に対し、販売日時から、本ドキュメントに記載され た、Graco が製造し、かつ Graco の社名を付したすべての装置の材質および仕上がりに欠陥がないこと を保証します。Graco により公表された特殊的、拡張的または制限的保証を除き、販売日時から起算し て 12 ヶ月間、Graco により欠陥があると判断された装置の部品を修理、交換致します。この保証は装置 がGracoが明記した推奨に従って設置、操作、保守された場合にのみ適用します。

誤った設置、誤用、摩擦、腐食、不十分または不適切な保守、怠慢、事故、改ざん、または Graco 製で ない構成部品の代用が原因で発生した一般的な消耗、あるいは誤動作、損傷、摩耗については、本保証 の範囲外であり、Graco は一切責任を負わないものとします。また、Graco の装置と Graco によって提 供されていない構成、付属品、装置、または材料の不適合、あるいは Graco によって提供されていない 構成、付属品、装置、または材料の不適切な設計、製造、取り付け、操作または保守が原因で発生した 誤動作、損傷、または摩耗については、Graco は一切責任を負わないものとします。

本保証は、Graco 認定販売代理店に、主張された欠陥を検証するために、欠陥があると主張された装置 が支払済みで返却された時点で、条件が適用されます。主張された欠陥が確認された場合、Graco はす べての欠陥部品を無料で修理または交換します。装置は、輸送料前払いで、直接お買い上げ頂けたお客 様に返却されます。装置の検査により材質または仕上がりの欠陥が明らかにならなかった場合は、修理 は妥当な料金で行われます。 料金には部品、労働、および輸送の費用が含まれる可能性があります。

### 本保証は唯一の保証であり、ある特定の目的に対する商品性または適合性に関する保証を含むが それの みに限定されない、明示的なまたは黙示的な他のすべての保証の代りになるものです。

保証契約不履行の場合のGraco社のあらゆる義務およびお客様の救済に関しては、上記規定の通りで す。購入者は、他の補償 (利益の損失、売上の損失、人身傷害、または器物破損による偶発的または結果 的な損害、または他のいかなる偶発的または結果的な損失を含むがこれに限定されるものではない) は得られないものであることに同意します。補償違反に関連するいかなる行為は、販売日時から起 算して 2 年以内に提起する必要があります。

Gracoによって販売されているが、製造されていない付属品、装置、材料、または部品に関しては、 Gracoは保証を負わず、特定目的に対する商用性および適合性のすべての黙示保証は免責されるものと します。Gracoにより販売されているが 当社製品でないアイテム(電気モータ、スイッチ、ホース等)は、 上記アイテムの製造元の保証に従います。Gracoは、これらの保証違反に関する何らかの主張を行う際 は、合理的な支援を購入者に提供いたします。

いかなる場合でも、Graco は Graco の提供する装置または備品、性能、または製品の使用またはその他 の販売される商品から生じる間接的、偶発的、特別、または結果的な損害について、契約違反、補償違 反、Graco の不注意、またはその他によるものを問わず、一切責任を負わないものとします。

### FOR GRACO CANADA CUSTOMERS

The Parties acknowledge that they have required that the present document, as well as all documents, notices and legal proceedings entered into, given or instituted pursuant hereto or relating directly or indirectly hereto, be drawn up in English.Les parties reconnaissent avoir convenu que la rédaction du présente document sera en Anglais, ainsi que tous documents, avis et procédures judiciaires exécutés, donnés ou intentés, à la suite de ou en rapport, directement ou indirectement, avec les procédures concernées.

### Graco の情報

Graco 製品についての最新情報には、www.graco.com に移動してください。

<mark>注文については</mark>、Graco 販売代理店にお問い合わせください。または、電話にて最寄りの販売代理店

電話、612-623-6921または 無料通話:1-800-328-0211 ファックス:612-378-3505

本文書に含まれる全ての文字および図、表等によるデータは、出版時に入手可能な最新の製品情報を反映しています

Graco はいかなる時点においても通知すること無く変更を行う権利を保持します。

特許の情報については、www.graco.com/patentsを参照してください。

取扱説明書原文の翻訳。 This manual contains Japanese. MM 3A4486

#### Graco Headquarters:Minneapolis

International Offices:Belgium, China, Japan, Korea

GRACO INC.AND SUBSIDIARIES • P.O.BOX 1441 • MINNEAPOLIS, MN 55440-1441 • USA

Copyright, Graco Inc. 2016すべての Graco 製造場所は ISO 9001 に登録されています。

www.graco.com 改訂A - 2017 年 2 月